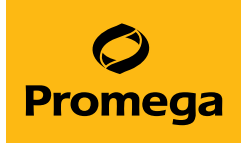

# PowerPlex® 18E System for Use on the Spectrum Compact CE System Technical Manual

Instructions for Use of Product DC3620

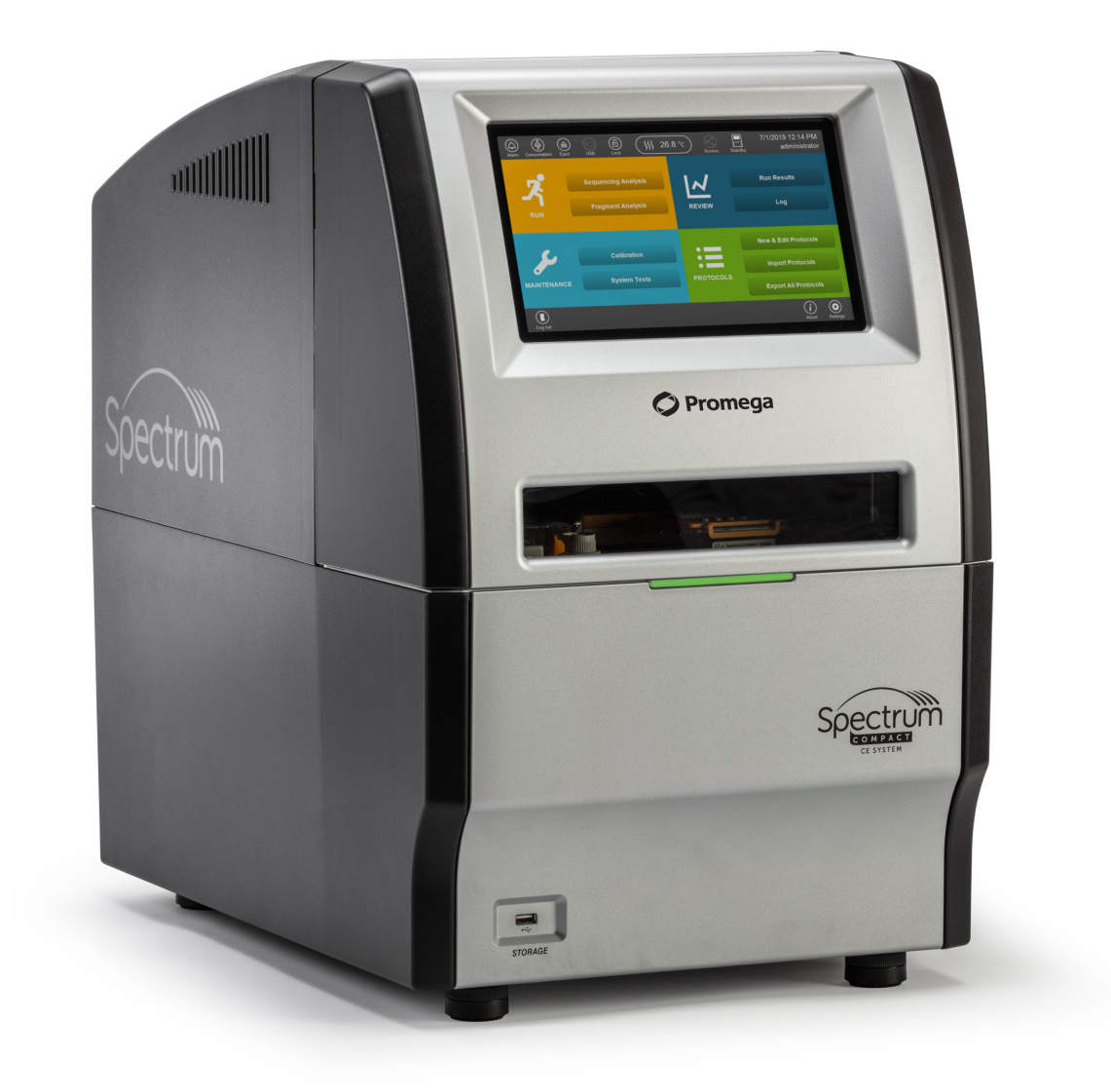

# Table of Contents

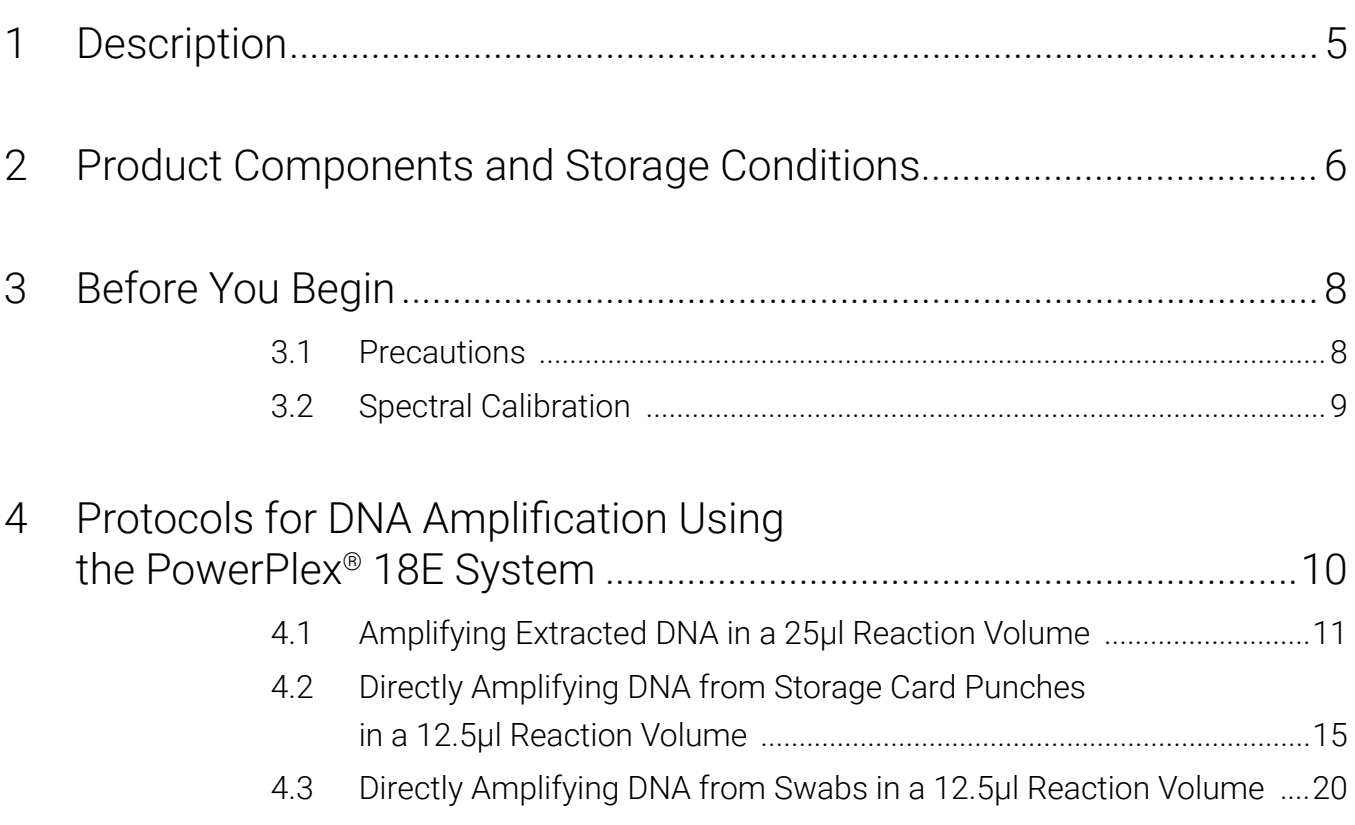

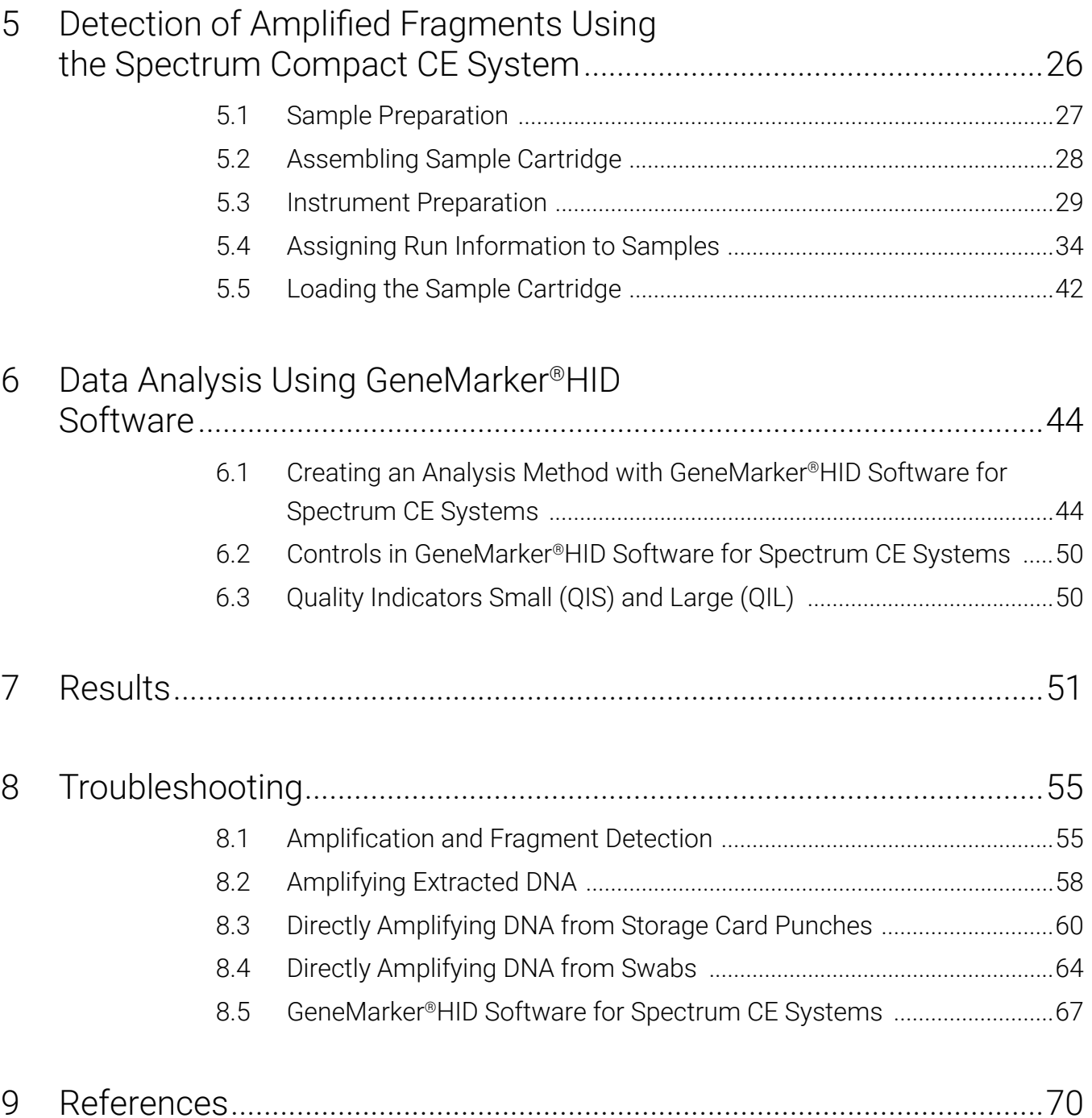

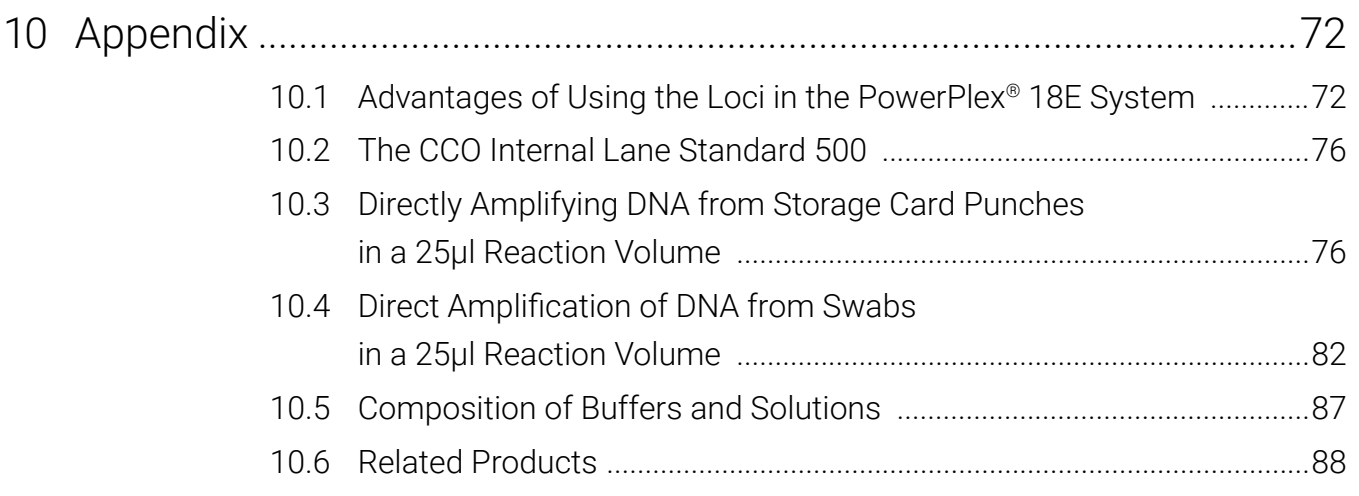

All technical literature is available at: **www.promega.com/protocols/**

Visit the website to verify that you are using the most current version of this Technical Manual.

Email Promega Technical Services if you have questions on use of this system: **genetic@promega.com**

# 1 Description

STR (short tandem repeat) loci consist of short, repetitive sequence elements 3–7 base pairs in length  $(1-4)$ . These repeats are well distributed throughout the human genome and are a rich source of highly polymorphic markers, which may be detected using polymerase chain reaction (5–9). Alleles of STR loci are differentiated by the number of copies of the repeat sequence contained within the amplified region and are distinguished from one another using fluorescence detection following electrophoretic separation.

The PowerPlex<sup>®</sup> 18E System<sup>(a,b)</sup> is an 18-locus multiplex for human identification applications including forensic analysis, relationship testing and research use. This eight-color system provides co-amplification and fluorescent detection of 16 autosomal loci (FGA, SE33, TH01, vWA, D1S1656, D2S1338, D2S441, D3S1358, D8S1179, D10S1248, D12S391, D16S539, D18S51, D19S433, D21S11 and D22S1045) as well as Amelogenin and DYS391 for gender determination. This panel of STR markers is specifically designed to meet the requirements of forensic and paternity laboratories that follow the European Network of Forensic Science Institutes (ENFSI) guidelines.

The PowerPlex® 18E System and all system components are manufactured in accordance with ISO 18385:2016. All necessary materials are provided to amplify STR regions of human genomic DNA, including a hot-start thermostable DNA polymerase, which is a component of the PowerPlex® 18E 5X Master Mix.

This manual contains protocols for use of the PowerPlex® 18E System with the ProFlex® and Mastercycler® X50s PCR Systems in addition to protocols to separate amplified products and detect separated material on the Spectrum Compact CE System. Amplification and detection instrumentation may vary. Protocols may need to be optimized for amount of template DNA amount, cycle number, loading volume and injection conditions for your laboratory instrumentation. In-house validation should be performed. A protocol to operate the Spectrum Compact CE System is available separately. See the *Spectrum Compact CE System Operating Manual* #TMD058.

Information about other Promega fluorescent STR systems is available upon request from Promega or online at: **www.promega.com**

# 2 Product Components and Storage<br>
<u>Conditions</u> **Conditions**

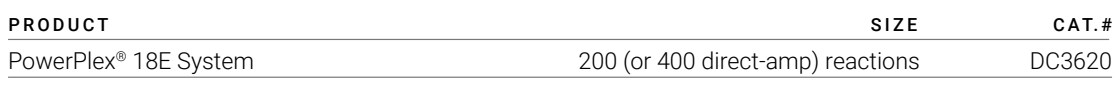

Not For Medical Diagnostic Use. This system contains sufficient reagents for 200 reactions of 25µl each or 400 direct-amplification reactions of 12.5µl each. Includes:

#### **Pre-Amplification Components Box**

- 1,000µl PowerPlex<sup>®</sup> 18E 5X Master Mix
- 500µl PowerPlex® 18E 10X Primer Pair Mix
- 25µl 2800M Control DNA, 10ng/µl
- • 5 × 1,250µl Water, Amplification Grade

#### **Post-Amplification Components Box**

- 100µl PowerPlex<sup>®</sup> 18E Allelic Ladder Mix
- 250µl CCO Internal Lane Standard 500

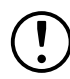

The PowerPlex® 18E Allelic Ladder Mix is provided in a separate, sealed bag for shipping. This component should be moved to the post-amplification box after opening. The Water, Amplification Grade, is provided in a separate, sealed bag for shipping. Store this component with the pre-amplification components after opening.

### Storage Conditions

Upon receipt, store all components at +2°C to +10°C. The PowerPlex® 35GY 5X Primer Pair Mix, PowerPlex® 35GY Allelic Ladder Mix and CCO Internal Lane Standard 500 (CCO ILS 500) are light-sensitive and must be stored in the dark. We strongly recommend that pre-amplification and post-amplification reagents be stored and used separately with different pipettes, tube racks, etc.

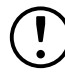

Do not freeze reagents.

## Available Separately

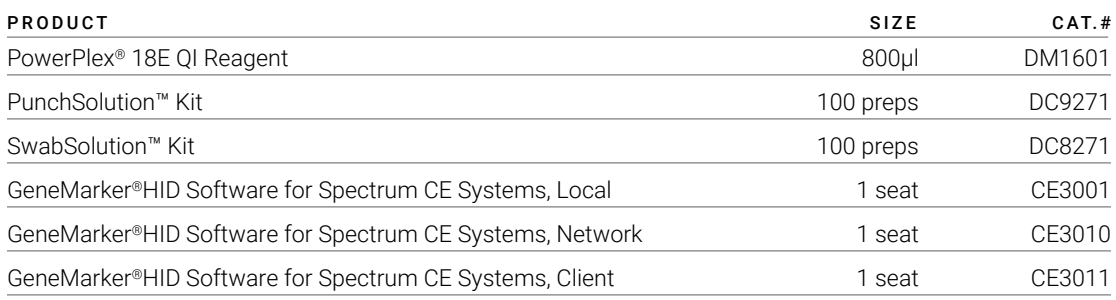

The PunchSolution™ Kit is required to process nonlytic storage card punches prior to direct amplification. The SwabSolution™ Kit is required to process swabs prior to direct amplification.

The proper panel .xml file for use with GeneMarker®HID Software for Spectrum CE Systems (GMHID-Spectrum) is preloaded in GMHID-Spectrum or downloadable at: **www.promega.com/PowerPlexPanels**

The PowerPlex® 8C Matrix Standard (Cat.# DG5010), available separately, is required for initial setup of the color separation matrix (see Section 3.2).

# 3 Before You Begin

# 3.1 Precautions

The application of PCR-based typing for forensic or paternity casework requires validation studies and quality-control measures that are not contained in this manual (10,11). Guidelines for the validation process are published in the *Internal Validation Guide of Autosomal STR Systems for Forensic Laboratories* (12).

The quality of purified DNA or direct-amplification samples, small changes in buffers, ionic strength, primer concentrations, choice of thermal cycler and thermal cycling conditions can affect PCR success. We suggest strict adherence to recommended procedures for amplification and fluorescence detection. Additional research and optimization are required if any modifications to the recommended protocols are made.

PCR-based STR analysis is subject to contamination by very small amounts of human DNA. Extreme care should be taken to avoid cross contamination when preparing template DNA, handling primer pairs, assembling amplification reactions and analyzing amplification products. Reagents and materials used prior to amplification (Master Mix, Primer Pair Mix, 2800M Control DNA and Water, Amplification Grade) are provided in a separate box and should be stored separately from those used following amplification (Allelic Ladder Mix and Internal Lane Standard). Always include a negative control reaction (i.e., no template) to detect reagent contamination. We highly recommend the use of gloves and aerosol-resistant pipette tips.

Some reagents used in the analysis of STR products are potentially hazardous and should be handled accordingly. Formamide is an irritant and a teratogen; avoid inhalation and contact with skin. Read the warning label, and take appropriate precautions when handling this substance. Always wear gloves and safety glasses when working with formamide.

# 3.2 Spectral Calibration

Proper spectral calibration is critical to evaluate multicolor systems with the Spectrum Compact CE System. A matrix must be generated for each individual instrument.

For protocol and additional information about matrix generation and spectral calibration, see the *PowerPlex*® *Matrix Standards for Use on the Spectrum Compact CE System Technical Manual* #TMD062. This manual is available online at: www.promega.com/protocols/

# Protocols for DNA Amplification Using the PowerPlex® 18E System

The PowerPlex® 18E System is designed for amplification of extracted DNA and directamplification samples. Slight protocol variations are recommended for optimal performance with each template source. Adding the PowerPlex® 18E QI Reagent to direct-amplification reactions is necessary to ensure appropriate peak heights for the two Quality Indicators, QIS and QIL. Protocols for amplification in a 25µl reaction volume using extracted DNA (Section 4.1) and a 12.5µl reaction volume using lytic and nonlytic storage card punches (Section 4.2) and swabs (Section 4.3) are included in the following amplification sections.

Protocols for amplification in a 25µl reaction volume using lytic and nonlytic storage card punches and swabs are included in Sections 10.3 and 10.4, respectively.

The PowerPlex® 18E System is compatible with the ProFlex® and Mastercycler® X50s PCR Systems.

**Note:** You can use thermal cyclers other than the ones listed in this technical manual. Using thermal cyclers not listed here will require optimization of cycling conditions and in-house validation.

We recommend using gloves and aerosol-resistant pipette tips to prevent cross contamination. Keep all pre- and post-amplification reagents in separate rooms. Prepare amplification reactions in a room dedicated for reaction setup. Use equipment and supplies dedicated for amplification setup.

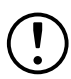

Take meticulous care to ensure successful amplification. See Section 8 for amplification troubleshooting.

# 4.1 Amplifying Extracted DNA in a 25µl Reaction Volume

# 4.4.1 Materials to be Supplied by the User

- ProFlex<sup>®</sup> PCR System (Applied Biosystems)
- Mastercycler<sup>®</sup> X50s PCR System (Eppendorf)
- centrifuge compatible with 96-well plates or reaction tubes
- MicroAmp® optical 96-well reaction plates or 0.2ml MicroAmp® reaction tubes (Applied Biosystems)
- aerosol-resistant pipette tips

We routinely amplify 0.5ng of template DNA in a 25µl reaction volume using the protocol detailed below.

# 4.1.2 Amplification Setup

1. Upon receipt, store the PowerPlex® 18E 5X Master Mix, PowerPlex® 18E 10X Primer Pair Mix and Water, Amplification Grade, at +2°C to +10°C.

**Note:** Centrifuge tubes briefly to move contents to the bottom, and then vortex reagents for 15 seconds before each use. Do not centrifuge the 10X Primer Pair Mix or 5X Master Mix after vortexing, as this can concentrate the reagents at the bottom of the tube.

- 2. Determine the number of reactions to be set up, including positive and negative control reactions. Add 1 or 2 reactions to this number to compensate for pipetting error. While this approach consumes a small amount of each reagent, it ensures that you will have enough PCR amplification mix for all samples. It also ensures that each reaction contains the same PCR amplification mix.
- 3. Use a new plate for reaction assembly, and label it appropriately. Alternatively, determine the number of new, 0.2ml reaction tubes required, and label them appropriately.

4. Add the final volume of each reagent listed in Table 1 to a new tube.

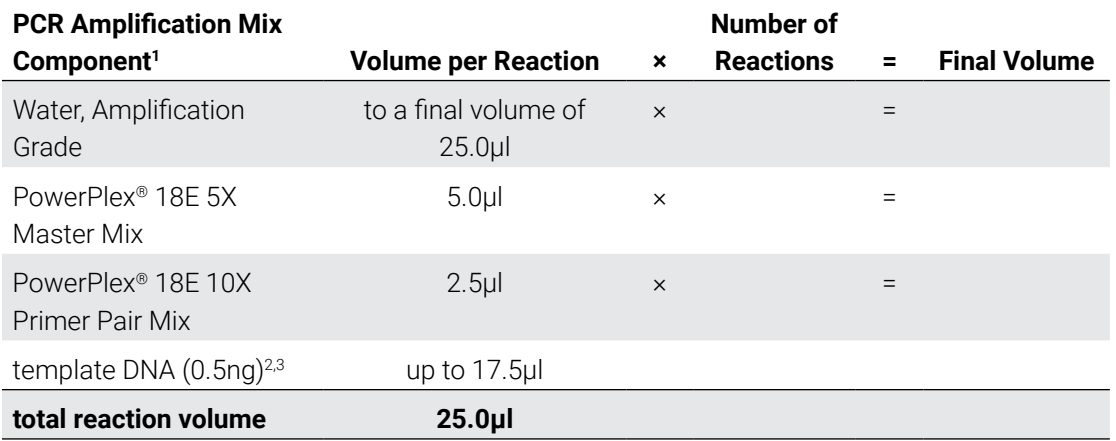

#### **Table 1. PCR Amplification Mix for Amplifying Extracted DNA.**

1 Add Water, Amplification Grade, to the tube first, and then add PowerPlex® 18E 5X Master Mix and PowerPlex® 18E 10X Primer Pair Mix. The template DNA will be added at Step 6.

2 Store DNA templates in TE–4 buffer (10mM Tris-HCl [pH 8.0], 0.1mM EDTA) or TE–4 buffer with 20µg/ml glycogen. If the DNA template is stored in TE buffer that is not at pH 8.0 or contains a higher EDTA concentration, the volume of DNA added should not exceed 20% of the final reaction volume. PCR amplification efficiency and quality can be greatly altered by changes in pH (due to added Tris-HCl), available magnesium concentration (due to chelation by EDTA) or other PCR inhibitors, which may be present at low concentrations depending on the source of the template DNA and the extraction procedure used.

3 Apparent DNA concentrations can differ, depending on the DNA quantification method used (13). We strongly recommend that you perform experiments to determine the optimal DNA amount based on your DNA quantification method.

5. Vortex the PCR amplification mix for 5–10 seconds, and then pipet PCR amplification mix into each reaction well.

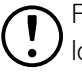

Failure to vortex the PCR amplification mix sufficiently can result in poor amplification or locus-to-locus imbalance.

**Note:** Do not store the PCR amplification mix for a prolonged period. Add the mix to the wells of the reaction plate as soon as the mix is prepared. Add DNA as soon as possible to each well and follow immediately by thermal cycling.

6. Add the template DNA (0.5ng) for each sample to the respective well containing PCR amplification mix.

**Note:** The PowerPlex® 18E System is optimized and balanced using 0.5ng of DNA template. The amount of DNA template used in your laboratory should be based on the results of your internal validation and may be different.

- 7. For the positive amplification control, vortex the tube of 2800M Control DNA, and then dilute an aliquot to 0.5ng in the desired template DNA volume. Add 0.5ng of diluted DNA to a reaction well containing PCR amplification mix.
- 8. For the negative amplification control, pipet Water, Amplification Grade, or  $TE^{-4}$  buffer instead of template DNA into a reaction well containing PCR amplification mix.

9. Seal or cap the plate, or close the tubes.

**Optional:** Briefly centrifuge the plate to move contents to the bottom of the wells and remove any air bubbles.

## 4.1.3 Thermal Cycling on the ProFlex<sup>®</sup> PCR System

Amplification and detection instrumentation may vary. You may need to optimize protocols for the template DNA amount, cycle number, injection conditions and loading volume for your laboratory instrumentation. Tests at Promega shows that 30 cycles work well for 0.5ng of purified DNA templates. Perform in-house validation.

- 1. Place the reaction plate or tubes in the thermal cycler.
- 2. Select and run the recommended protocol provided below and in Figure 1. The total cycling time is approximately 70 minutes.

**Note:** Set the ramp speed to 6°C/s and the reaction volume to 25µl.

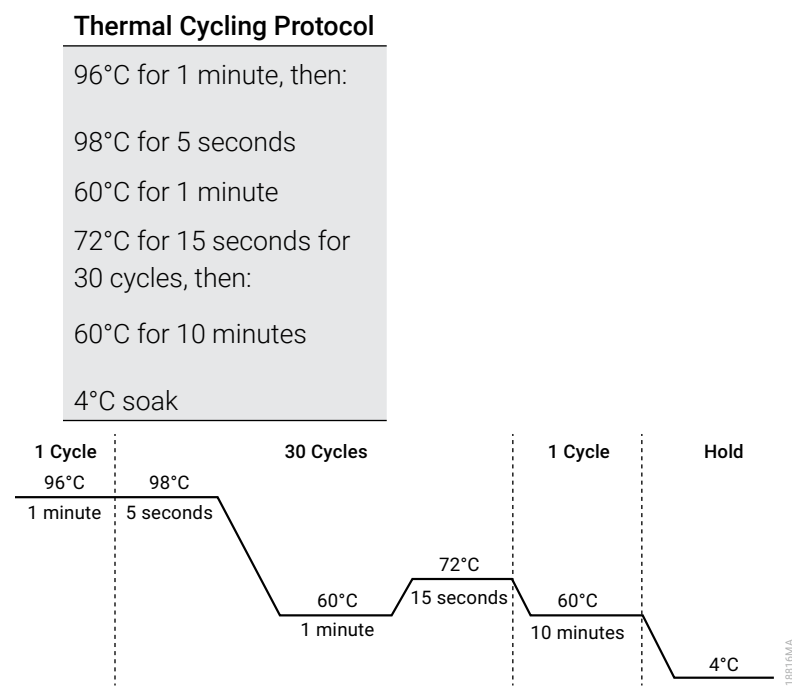

**Figure 1. The thermal cycling protocol for the ProFlex® PCR System.**

3. After completing the thermal cycling protocol, proceed to fragment analysis or store amplified samples at –20°C protected from light.

**Note:** Long-term storage of amplified samples at 4°C or higher may produce artifacts.

# 4.1.4 Thermal Cycling on the Mastercycler® X50s PCR System

Amplification and detection instrumentation may vary. You may need to optimize protocols for the template DNA amount, cycle number, injection conditions and loading volume for your laboratory instrumentation. Tests at Promega shows that 30 cycles work well for 0.5ng of purified DNA templates. Perform in-house validation.

- 1. Place the reaction plate or tubes in the thermal cycler.
- 2. Select and run the recommended protocol provided below and in Figure 2. The total cycling time is approximately 75 minutes.

**Note:** Set the heating and cooling rate to 5°C/second, the temperature mode to "Safe" and the block setting to "Silver 96".

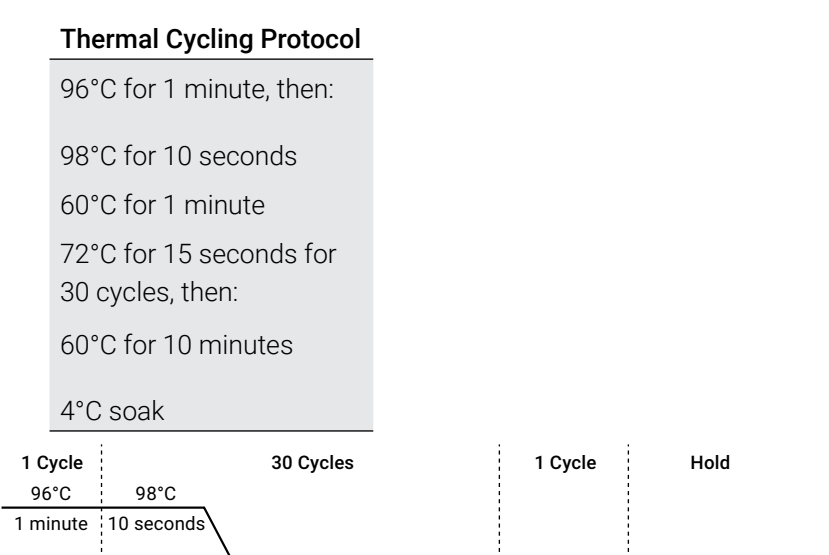

72°C

1 minute 10 minutes 15 seconds

**Figure 2. The thermal cycling protocol for the Mastercycler® X50s PCR System.**

60°C

3. After completing the thermal cycling protocol, proceed to fragment analysis or store amplified samples at –20°C protected from light.

**Note:** Long-term storage of amplified samples at 4°C or higher may produce artifacts.

60°C

18817MA

4°C

# 4.2 Directly Amplifying DNA from Storage Card Punches in a 12.5µl Reaction Volume

# 4.2.1 Materials to be Supplied by the User

- ProFlex<sup>®</sup> PCR System (Applied Biosystems)
- Mastercycler® X50s PCR System (Eppendorf)
- centrifuge compatible with 96-well plates or reaction tubes
- MicroAmp® optical 96-well reaction plates or 0.2ml MicroAmp® reaction tubes (Applied Biosystems)
- aerosol-resistant pipette tips
- PunchSolution™ Kit (Cat.# DC9271) for nonlytic card punches
- PowerPlex<sup>®</sup> 18E QI Reagent (Cat.# DM1601)
- 1.2mm Harris Micro-Punch or equivalent manual punch and cutting mat or automated punch system

This section contains a protocol for direct amplification of DNA from storage card punches in a 12.5µl reaction volume using the PowerPlex® 18E System and the ProFlex® and Mastercycler® X50s PCR Systems. A protocol for direct amplification of DNA from storage card punches in a 25µl reaction volume is provided in Section 10.3.

For 12.5µl reactions, we recommend amplifying one 1.2mm punch of a lytic or nonlytic storage card containing buccal cells or whole blood.

### **Lytic storage card sample types include:**

- • Buccal cells collected on FTA® cards with Whatman EasiCollect™ devices
- Buccal cells collected with swabs transferred to  $\mathsf{FTA}^{\circledast}$  or Indicating  $\mathsf{FTA}^{\circledast}$  cards
- Liquid blood (from collection or storage Vacutainer® tubes or finger sticks) spotted onto FTA® cards

# **Nonlytic storage card sample types include:**

- Buccal samples on Bode Buccal DNA Collector™ devices
- Blood and buccal samples on nonlytic cards (e.g., S&S 903)

Pretreat nonlytic sample types with the PunchSolution™ Kit (Cat.# DC9271) to lyse the samples before adding the PCR amplification mix. For more information, see the *PunchSolution™ Kit Technical Manual* #TMD038. Failure to pretreat these samples may result in incomplete profiles.

Use a manual punch tool with a 1.2mm tip to manually create sample disks from a storage card. Place tip near the center of the sample spot, and with a twisting or pressing action, cut a 1.2mm sample disk. Use the plunger to eject the disk into the appropriate well of a reaction plate.

Automated punchers also can be used to create sample disks. Refer to the user's guide for your instrument for assistance with generating 1.2mm disks, technical advice and troubleshooting information.

**Note:** Static may be problematic when adding a punch to a well. For lytic card punches, adding PCR amplification mix to the well before adding the punch may help alleviate static problems.

For nonlytic card punches, adding PunchSolution™ Reagent to the well before adding the punch during pretreatment may help alleviate static problems.

## 4.2.2 Amplification Setup

1. Upon receipt, store the PowerPlex® 18E 5X Master Mix, PowerPlex® 18E 10X Primer Pair Mix, PowerPlex® 18E QI Reagent, and Water, Amplification Grade, at +2°C to +10°C.

**Note:** Centrifuge tubes briefly to move contents to the bottom, and then vortex reagents for 15 seconds before each use. Do not centrifuge the 10X Primer Pair Mix or 5X Master Mix after vortexing, as this may cause the reagents to be concentrated at the bottom of the tube.

- 2. Determine the number of reactions to be set up, including positive and negative control reactions. Add 1 or 2 reactions to this number to compensate for pipetting error. While this approach consumes a small amount of each reagent, it ensures that you will have enough PCR amplification mix for all samples. It also ensures that each reaction contains the same PCR amplification mix.
- 3. Use a new plate for reaction assembly, and label it appropriately. Alternatively, determine the number of new, 0.2ml reaction tubes required, and label them appropriately.
- 4. Add the final volume of each reagent listed in Table 2 to a new tube. The PowerPlex<sup>®</sup> 18E QI Reagent volume will depend on the cycle number:
	- For 23 cycles, use 4µl of PowerPlex<sup>®</sup> 18E QI Reagent
	- For 24 cycles, use 2µl of PowerPlex® 18E QI Reagent
	- For 25 cycles, use 1µl of PowerPlex<sup>®</sup> 18E QI Reagent

#### **Table 2. PCR Amplification Mix for Directly Amplifying DNA from Storage Card Punches in a 12.5µl Reaction Volume.**

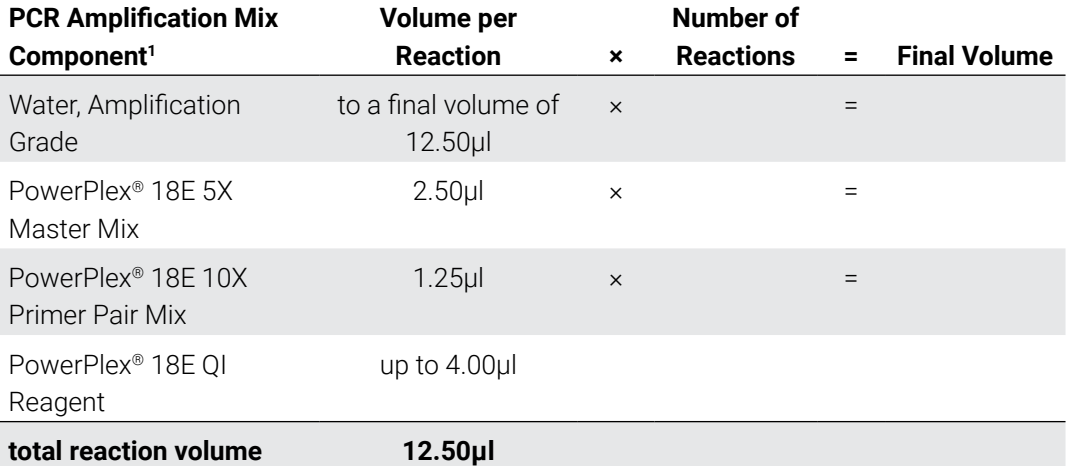

1 Add Water, Amplification Grade, to the tube first, and then add PowerPlex® 18E 5X Master Mix, PowerPlex® 18E 10X Primer Pair Mix and PowerPlex® 18E QI Reagent. For lytic card punches, the template DNA will be added at Step 6.

5. Vortex the PCR amplification mix for 5–10 seconds, then pipet 12.5µl of PCR amplification mix into each reaction well. Failure to vortex the PCR amplification mix sufficiently can result in poor amplification or locus-to-locus imbalance.

**Note:** Do not store the PCR amplification mix for a prolonged period. Add the mix to the wells of the reaction plate as soon as the mix is prepared. Add the punches as soon as possible to each well and follow immediately by thermal cycling.

6. For lytic storage cards, add one 1.2mm punch from a card containing buccal cells or whole blood to the appropriate wells of the reaction plate. For nonlytic card punches, add the PCR amplification mix to the PunchSolution™ Reagent-treated punch.

**Note:** You can also add the lytic card punch first, and then add the PCR amplification mix

7. For the positive amplification control, vortex the tube of 2800M Control DNA, and then add 1.6µl (16ng) of the 2800M Control DNA (10ng/µl) to a reaction well containing 12.5µl of PCR amplification mix.

#### **Notes:**

- a. Optimizing the amount of control DNA may be required, depending on cycling conditions and laboratory preferences.
- b. When performing more than 24 cycles with 12.5µl volume reactions, dilute the 2800M Control DNA to 8ng/µl prior to adding 1µl (8ng) to positive control reactions.
- c. Do not include blank storage card punches in the positive control reactions.

8. Reserve a well containing PCR amplification mix as a negative amplification control.

**Note:** An additional negative control with a blank punch may be performed to detect contamination from the storage card or punch device.

9. Seal or cap the plate, or close the tubes. Briefly centrifuge the reactions to move storage card punches to the bottom of the wells and remove any air bubbles.

### 4.2.3 Thermal Cycling on the ProFlex<sup>®</sup> PCR System

Amplification and detection instrumentation may vary. You will need to optimize protocols for the number of storage card punches, cycle number (23–25 cycles), injection conditions and loading volume for your laboratory instrumentation. Tests at Promega shows that 24 cycles work well for a variety of sample types. Perform in-house validation.

- 1. Place the reaction plate or tubes in the thermal cycler.
- 2. Select and run the recommended protocol provided below and in Figure 3. The total cycling time is approximately 75 minutes.

**Note:** Set the ramp speed to 6°C/s and the reaction volume to 13µl.

#### Thermal Cycling Protocol

96°C for 1 minute, then: 98°C for 5 seconds 60°C for 1 minute 66°C for 1 minute for 24 cycles, then: 60°C for 10 minutes 4°C soak 1 Cycle 24 Cycles 24 Cycles 24 Cycle 24 Cycle 24 Cycle 24 Cycle 24 Cycle 24 Cycle 96°C 98°C 60°C 66°C 60°C 4°C 1 minute 1 minute 1 minute 10 minutes 5 seconds

**Figure 3. Thermal cycling protocol for the ProFlex® PCR System.**

3. After completing the thermal cycling protocol, proceed with fragment analysis or store amplified samples at –20°C protected from light.

**Note:** Long-term storage of amplified samples at 4°C or higher may produce artifacts.

## 4.2.4 Thermal Cycling on the Mastercycler® X50s PCR System

Amplification and detection instrumentation may vary. You will need to optimize protocols for the number of storage card punches, cycle number (23–25 cycles), injection conditions and loading volume for your laboratory instrumentation. Tests at Promega shows that 24 cycles work well for a variety of sample types. Perform in-house validation.

- 1. Place the reaction plate or tubes in the thermal cycler.
- 2. Select and run the recommended protocol provided below and in Figure 4. The total cycling time is approximately 75 minutes.

**Note:** Set the heating and cooling rate to 5°C/second, the temperature mode to "Safe" and the block setting to "Silver 96".

#### Thermal Cycling Protocol

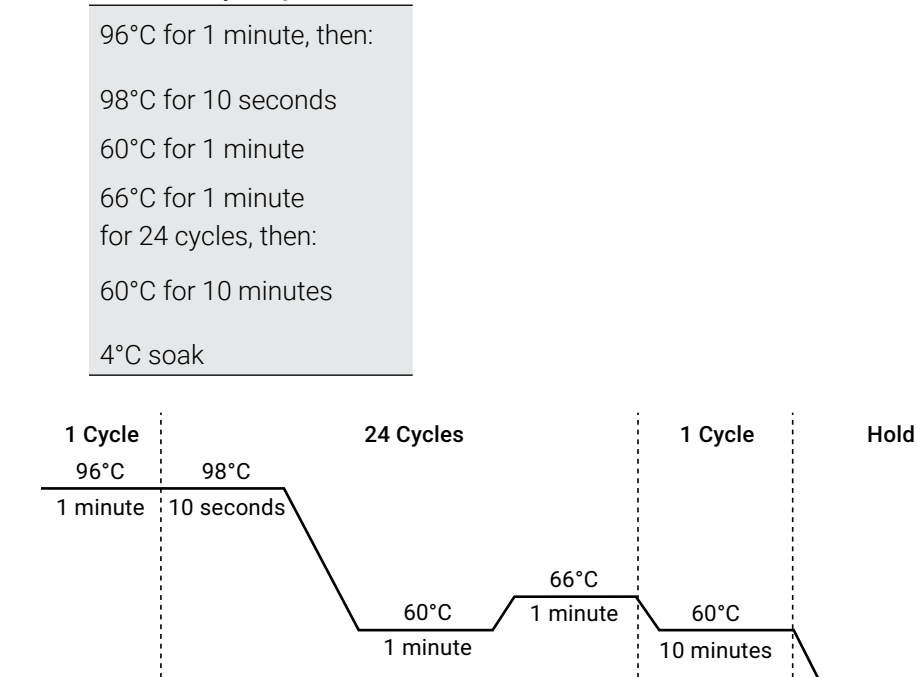

#### **Figure 4. Thermal cycling protocol for the Mastercycler® X50s PCR System.**

3. After completing the thermal cycling protocol, proceed with fragment analysis or store amplified samples at –20°C protected from light.

**Note:** Long-term storage of amplified samples at 4°C or higher may produce artifacts.

18819MA

4°C

# 4.2.5 PCR Optimization

Optimize the cycle number based on the results of an initial experiment to determine the sensitivity with your collection method, sample types, number of punches and instrumentation.

- 1. Choose several samples that represent typical sample types you encounter in the laboratory. Prepare them as you would using your normal workflow.
- 2. Place one 1.2mm storage card punch containing buccal cells or whole blood in each well of a reaction plate. Be sure to pretreat nonlytic samples with the PunchSolution™ Kit (Cat.# DC9271).
- 3. Prepare three identical reaction plates with punches from the same samples. Use the appropriate amount of PowerPlex® 18E QI Reagent (Cat.# DM1601) for the desired cycle number.
- 4. Amplify samples using the thermal cycling protocol provided above, but subject each plate to a different cycle number (23–25 cycles).
- 5. Following amplification, use your laboratory's validated separation and detection protocols to determine the optimal cycle number for the sample type.

# 4.3 Directly Amplifying DNA from Swabs in a 12.5µl Reaction Volume

## 4.3.1 Materials to be Supplied by the User

- ProFlex<sup>®</sup> PCR System (Applied Biosystems)
- Mastercycler<sup>®</sup> X50s PCR System (Eppendorf)
- centrifuge compatible with 96-well plates or reaction tubes
- MicroAmp® optical 96-well reaction plates or 0.2ml MicroAmp® reaction tubes (Applied Biosystems)
- aerosol-resistant pipette tips
- PowerPlex<sup>®</sup> 18E QI Reagent (Cat.# DM1601)
- SwabSolution™ Kit (Cat.# DC8271)

This section contains a protocol for amplifying DNA from swab extracts in a 12.5µl reaction volume using the PowerPlex® 18E System and the ProFlex® and Mastercycler® X50s PCR Systems. A protocol for direct amplification of DNA from swab extracts in a 25µl reaction volume is provided in Section 10.4.

To generate a swab extract, pretreat OmniSwab™ (QIAGEN) or cotton swabs using the SwabSolution™ Kit (Cat.# DC8271) as described in the *SwabSolution™ Kit Technical Manual*  #TMD037.

### 4.3.2 Amplification Setup

1. Upon receipt, store the PowerPlex® 18E 5X Master Mix, PowerPlex® 18E 10X Primer Pair Mix, PowerPlex<sup>®</sup> 18E QI Reagent, and Water, Amplification Grade, at +2°C to +10°C.

**Note:** Centrifuge tubes briefly to move contents to the bottom, and then vortex reagents for 15 seconds before each use. Do not centrifuge the 10X Primer Pair Mix or 5X Master Mix after vortexing, as this may cause the reagents to be concentrated at the bottom of the tube.

- 2. Determine the number of reactions to be set up, including positive and negative control reactions. Add 1 or 2 reactions to this number to compensate for pipetting error. While this approach consumes a small amount of each reagent, it ensures that you will have enough PCR amplification mix for all samples. It also ensures that each reaction contains the same PCR amplification mix.
- 3. Use a new plate for reaction assembly, and label it appropriately. Alternatively, determine the number of new, 0.2ml reaction tubes required, and label them appropriately.
- 4. Add the final volume of each reagent listed in Table 3 to a new tube. The PowerPlex® 18E QI Reagent volume will depend on the cycle number:
	- For 23 cycles, use 4µl of PowerPlex® 18E QI Reagent
	- For 24 cycles, use 2µl of PowerPlex® 18E QI Reagent
	- For 25 cycles, use 1µl of PowerPlex® 18E QI Reagent

#### **Table 3. PCR Amplification Mix for Directly Amplifying DNA from Swabs in a 12.5µl Reaction Volume.**

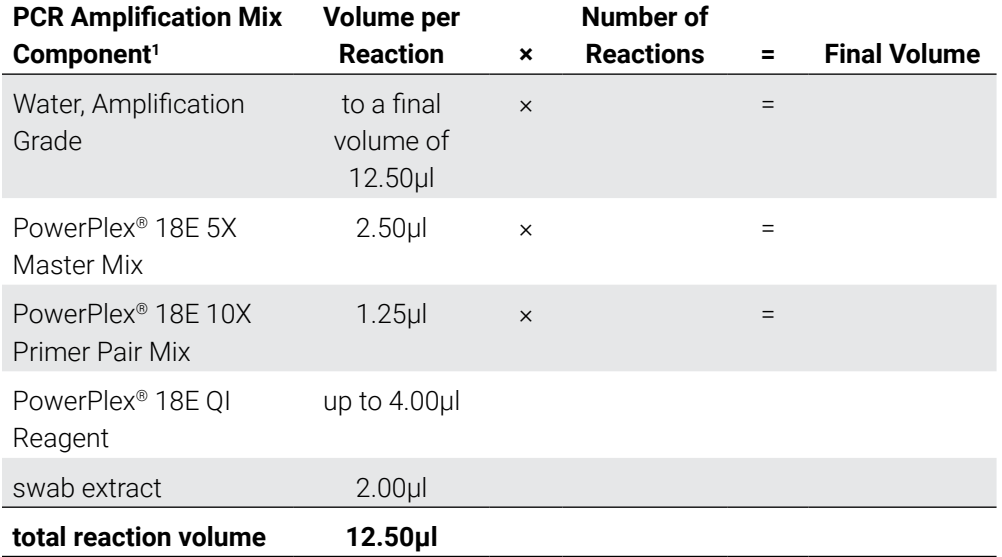

1 Add Water, Amplification Grade, to the tube first, and then add PowerPlex® 18E 5X Master Mix, PowerPlex® 18E 10X Primer Pair Mix and PowerPlex® 18E QI Reagent. The swab extract will be added at Step 6.

5. Vortex the PCR amplification mix for 5–10 seconds, and then pipet 10.5µl of PCR amplification mix into each reaction well.

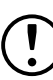

 Failure to vortex the PCR amplification mix sufficiently can result in poor amplification or locus-to-locus imbalance.

**Note:** Do not store the PCR amplification mix for a prolonged period. Add the mix to the wells of the reaction plate as soon as the mix is prepared. Add the swab extract as soon as possible to each well and follow immediately by thermal cycling.

- 6. Pipet 2µl of swab extract for each sample into the appropriate well of the reaction plate.
- 7. For the positive amplification control, vortex the tube of 2800M Control DNA, and then dilute an aliquot to 8ng/µl. Add 2µl (16ng) of the 2800M Control DNA to a reaction well containing 10.5µl of PCR amplification mix.

**Note:** Optimizing the 2800M Control DNA amount may be required, depending on thermal cycling conditions and laboratory preferences.

8. For the negative amplification control, pipet 2 $\mu$ l of Water, Amplification Grade, or TE<sup>-4</sup> buffer instead of swab extract into a reaction well containing PCR amplification mix.

**Note:** Include additional negative controls if necessary. Assemble a reaction containing the swab extract prepared from a blank swab, or assemble a reaction where the SwabSolution™ Reagent is processed as a blank without a swab.

9. Seal or cap the plate, or close the tubes.

**Optional:** Briefly centrifuge the reactions to move contents to the bottom of the wells and remove any air bubbles.

## 4.3.3 Thermal Cycling on the ProFlex<sup>®</sup> PCR System

Amplification and detection instrumentation may vary. You will need to optimize protocols for the template DNA amount, cycle number (23–25 cycles), injection conditions and loading volume for your laboratory instrumentation. Tests at Promega shows that 24 cycles work well for a variety of sample types. Optimize the cycle number in each laboratory for each sample type that is amplified.

- 1. Place the reaction plate or tubes in the thermal cycler.
- 2. Select and run the recommended protocol provided below and in Figure 5. The total cycling time is approximately 75 minutes.

**Note:** Set the ramp speed to 6°C/s and the reaction volume to 13µl.

#### Thermal Cycling Protocol

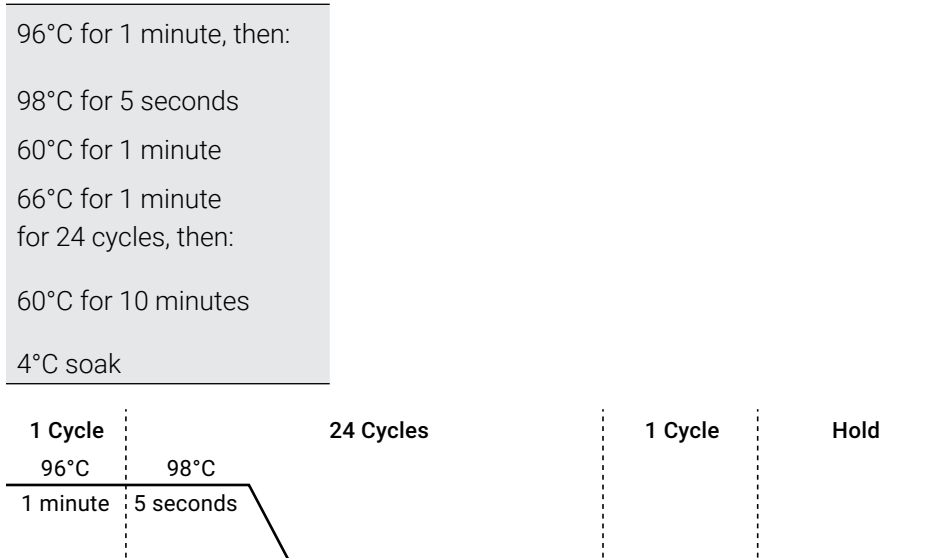

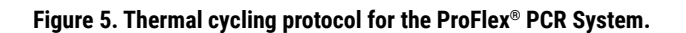

60°C

1 minute

3. After completing the thermal cycling protocol, proceed with fragment analysis or store amplified samples at –20°C protected from light.

66°C

1 minute

60°C

10 minutes

**Note:** Long-term storage of amplified samples at 4°C or higher may produce artifacts.

18818MA

4°C

## 4.3.4 Thermal Cycling on the Mastercycler<sup>®</sup> X50s System

Amplification and detection instrumentation may vary. You will need to optimize protocols for the template DNA amount, cycle number (23–25 cycles), injection conditions and loading volume for your laboratory instrumentation. Tests at Promega shows that 24 cycles work well for a variety of sample types. Optimize the cycle number in each laboratory for each sample type that is amplified.

- 1. Place the reaction plate or tubes in the thermal cycler.
- 2. Select and run the recommended protocol provided below and in Figure 6. The total cycling time is approximately 75 minutes.

**Note:** Set the heating and cooling rate to 5°C/second, the temperature mode to "Safe" and the block setting to "Silver 96".

#### Thermal Cycling Protocol

96°C for 1 minute, then: 98°C for 10 seconds 60°C for 1 minute 66°C for 1 minute for 24 cycles, then: 60°C for 10 minutes 4°C soak

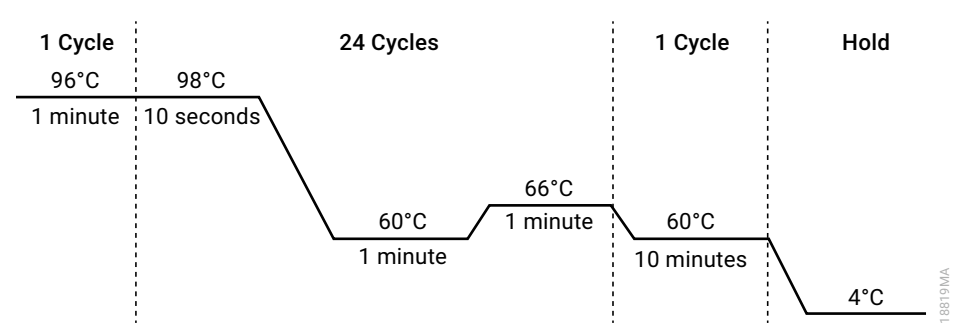

#### **Figure 6. Thermal cycling protocol for the ProFlex® PCR System.**

3. After completing the thermal cycling protocol, proceed with fragment analysis or store amplified samples at –20°C protected from light.

**Note:** Long-term storage of amplified samples at 4°C or higher may produce artifacts.

# 4.3.5 PCR Optimization

Cycle number should be optimized based on the results of an initial experiment to determine the sensitivity with your collection method, sample types and instrumentation.

- 1. Choose several samples that represent typical sample types you encounter in the laboratory. Prepare them as you would using your normal workflow.
- 2. Prepare three identical reaction plates with aliquots of the same swab extracts. Use the appropriate amount of PowerPlex® 18E QI Reagent (Cat.# DM1601) for the desired cycle number.
- 3. Amplify samples using the thermal cycling protocol provided above, but subject each plate to a different cycle number (23–25 cycles).

**Note:** This recommendation is for 2µl of swab extract. Additional cycle number testing may be required.

4. Following amplification, use your laboratory's validated separation and detection protocols to determine the optimal cycle number for the sample type.

# Detection of Amplified Fragments Using the Spectrum Compact CE System

Instructions for detecting amplified fragments using the Spectrum Compact CE System can be used with the HITACHI DS3000 Compact CE Sequencer.

### Materials to be Supplied by the User

- 95°C dry heating block, water bath or thermal cycler
- crushed ice, ice-water bath or freezer plate block
- centrifuge compatible with 8-tube strips
- aerosol-resistant pipette tips
- Spectrum Compact Capillary Cartridge, 4-Capillary 36cm (Cat.# CE2340)
- Spectrum Compact Polymer4 (Cat.# CE2304, CE2404)
- Spectrum Compact Buffer (Cat.# CE2300)
- Spectrum Compact Cathode Septa Mat (Cat.# CE2301)
- Spectrum Compact Cathode Retainer (Cat.# CE2302)
- Spectrum Compact Strip Base & Retainer, 32-Well (Cat.# CE2332)
- MicroAmp® Optical 8-Tube Strip, 0.2ml (Applied Biosystems Cat.# 4316567)
- Strip Septa Mat, 8-Well (Cat.# CE2308)
- Hi-Di™ formamide (Applied Biosystems Cat.# 4311320)

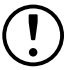

Formamide quality is critical. Use only the recommended formamide. Freeze formamide in aliquots at –20°C. Multiple freeze-thaw cycles or long-term storage at 4°C may cause breakdown of formamide. Poor-quality formamide can contain ions that compete with DNA during injection, which results in lower peak heights and reduced sensitivity. A longer injection time may not increase the signal.

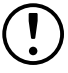

Formamide is an irritant and a teratogen; avoid inhalation and contact with skin. Read the warning label and take appropriate precautions when handling this substance. Always wear gloves and safety glasses when working with formamide.

#### **Notes:**

- a. Only use MicroAmp™ Optical 8-Tube Strips (0.2ml) (Applied Biosystems Cat.# 4316567) as a source of 8-well strip tubes. Use of other 8-well strip tubes may affect performance or damage the Spectrum Compact CE System.
- b. Wear gloves when handling consumables and sample cartridges.

## Sample Layout

Samples prepared in 8-well strip tubes are assembled into the strip base and retainer (Figure 7) to form the sample cartridge (Figure 8) which can be loaded onto the Spectrum Compact CE System. Samples are injected in groups of four, such that one 8-well strip tube can be used for two injections. Each 8-well strip tube corresponds to one lane (A, B, C or D) of the sample cartridge. Samples are injected in groups of four across a lane (not by column). For example, samples in well positions A1 through A4 are injected together, followed by samples in well positions A5 through A8 for the second injection. This pattern is then repeated for samples in lanes B, C and D. Refer to the *Spectrum Compact CE System Operating Manual* #TMD058 for information on changing the order of injections during run setup.

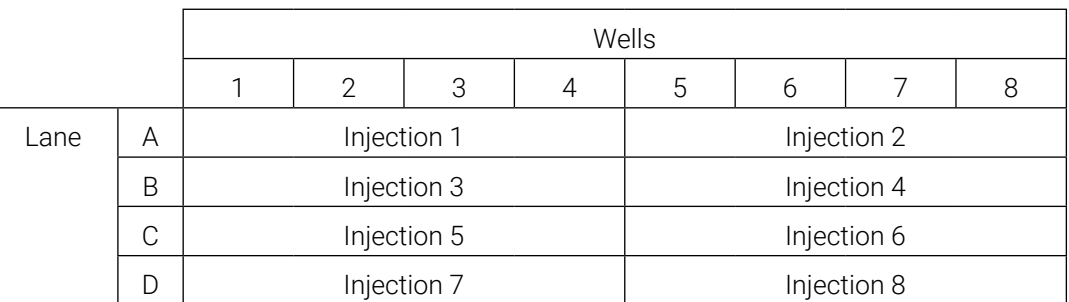

# 5.1 Sample Preparation

1. Prepare a loading cocktail by combining and mixing internal lane standard (ILS) and Hi-Di™ formamide as follows:  $[(0.5\mu$  ILS)  $\times$  (# samples)] +  $[(9.5\mu]$  formamide)  $\times$  (# samples)]

**Note:** The volume of internal lane standard used in the loading cocktail can be adjusted to change the intensity of the size standard peaks based on laboratory preferences.

- 2. Vortex for 10–15 seconds to mix.
- 3. Pipet 10μl of formamide/internal lane standard mix into each well of the 8-well strip tube(s).

4. Add 1μl of amplified sample (or 1μl of Allelic Ladder Mix) to each well. Cover wells with the Strip Septa Mat, 8-Well.

#### **Notes:**

- a. To prevent cross-contamination, do not reuse Strip Septa mat, 8-Well. Always use a new Strip Septa Mat, 8-Well for each 8-well strip tube.
- b. Instrument detection limits vary; therefore, injection time or the amount of sample mixed with loading cocktail may need to be increased or decreased. To modify the injection time, refer to the *Spectrum Compact CE System Operating Manual* #TMD058. If peak heights are higher than desired, use less DNA template in the amplification reactions or reduce the number of cycles in the amplification program to achieve the desired signal intensity.
- c. Use an allelic ladder volume that results in peak heights that are all consistently above the peak amplitude threshold determined as part of your internal validation.
- d. Include an allelic ladder injection every 4 injections (16 samples).
- 5. Centrifuge the 8-well strip tube(s) briefly to remove air bubbles from the wells.
- 6. Denature samples at 95°C for 3 minutes, and then immediately chill on crushed ice or a freezer plate block or in an ice-water bath for 3 minutes. Denature samples just prior to loading the instrument.

# 5.2 Assembling Sample Cartridge

1. Place the 8-well strip tube(s) with the Strip Septa Mat, 8-well, into the strip base (Figure 7). When using fewer than 4 strips in the run, you can place the strips in any lane.

**Note:** Lanes A to D and wells 1 to 8 are embossed on the strip base. Be sure to check the lane when placing a sample 8-well strip tube into the strip base to make certain that the correct 8-well strip tube is in the correct lane.

 Additionally, wells 1–8 are embossed on each 8-well strip tube. When placing a sample 8-well strip tube into the strip base, be sure that the well numbers on each sample 8-well strip tube match those on the strip base.

2. To complete the assembly, place the retainer over the strip(s) in the strip base, aligning the lanes A to D and wells 1 to 8 on the retainer to those on the strip base and pressing until the retainer clicks into the strip base (Figure 8).

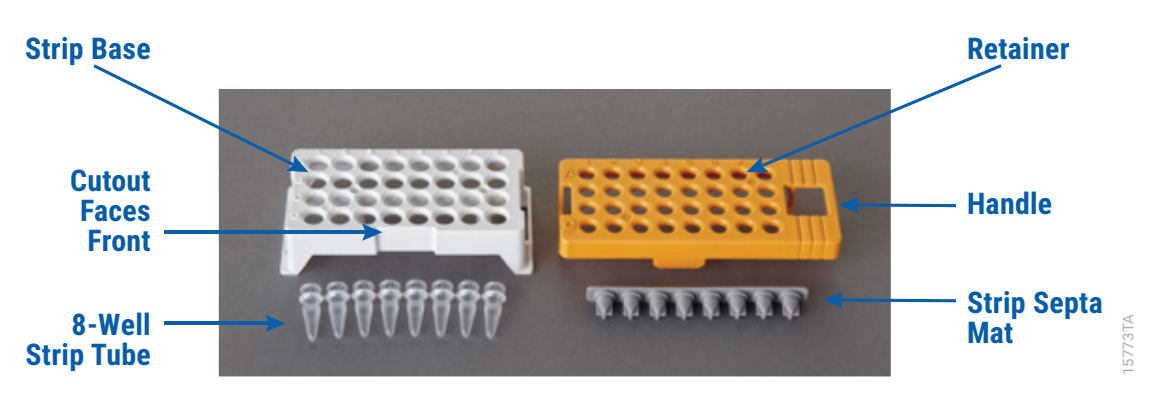

**Figure 7. Assembling the Spectrum Compact Strip Base and Retainer.**

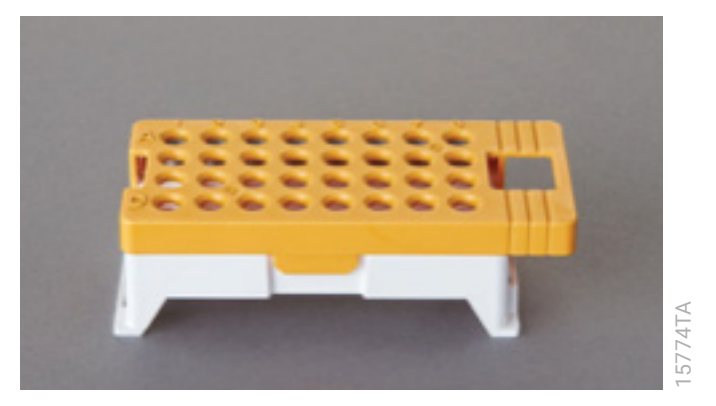

**Figure 8. Assembled Spectrum Compact Sample Cartridge.**

# 5.3 Instrument Preparation

These instructions are intended as a guide for running samples on the Spectrum Compact CE System (after successful spatial and spectral calibration with the PowerPlex® 8C Matrix Standard). They are not intended as comprehensive instructions for using the Spectrum Compact CE System. Refer to the *Spectrum Compact CE System Operating Manual* #TMD058 for instrument maintenance, instructions for installing consumables, performing a spatial calibration and managing protocols (Assay, Instrument, and Sizecalling protocols). Refer to *PowerPlex® Matrix Standards for the Spectrum Compact CE System Technical Manual* #TMD062 for instructions on performing a spectral calibration.

1. Before starting a run on the Spectrum Compact CE System, ensure all consumables are installed and in sufficient supply. For best quality results, use unexpired reagents that are within the recommended use range ([Figure](#page-29-0) 10 and Table 4). Refer to the 'Consumables' screen to determine if any consumables need to be replaced. To access the 'Consumables' screen, select the **Consumables** icon in the Header on the 'Main Menu' screen (Figure 9). The 'Consumables' screen displays information for the four consumables on the instrument: Polymer, Capillary Cartridge and Anode and Cathode buffers.

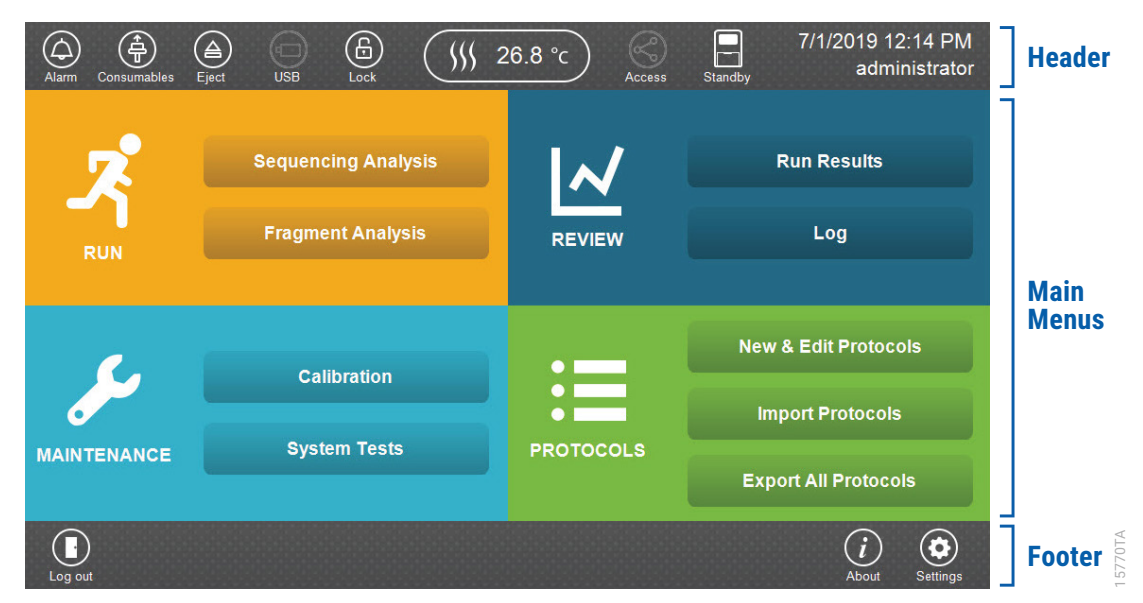

**Figure 9. Spectrum Compact CE System Software 'Main Menu' screen.**

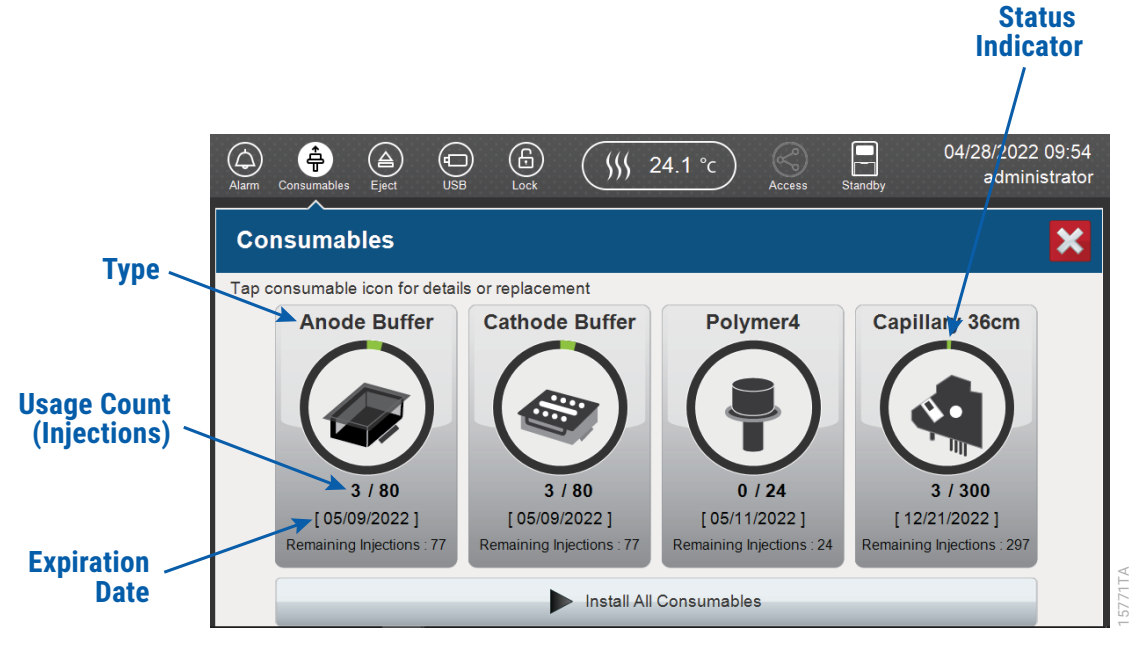

<span id="page-29-0"></span>**Figure 10. Spectrum Compact CE System 'Consumables' screen.** Usage count (number of injections), on-instrument expiration date and remaining injections are displayed on the 'Consumables' screen for each consumable as well as polymer type.

A consumable status indicator will appear on the icons of consumables that need attention. There are three indicators (Table 4).

**Table 4. Consumable Warning Symbols**

| Symbol | <b>Description</b>                                                                                            |
|--------|----------------------------------------------------------------------------------------------------|
|        | Reaching consumable expiration date,<br>on-instrument expiration date or injection<br>limit for consumable.   |
| н      | Consumable expiration date, on-instrument<br>expiration date or injection limit for<br>consumable has passed. |
|        | Cannot perform a run because maximum<br>injection count was reached for the polymer.                          |

2. Select the **Oven Temperature** icon in the Header on the 'Main Menu' screen as shown in Figure 11 to start preheating the oven temperature to 60°C. The temperature displayed will change as the temperature of the oven increases. When 60°C is reached a check mark will appear adjacent to the temperature.

**Note:** We recommend that you preheat the oven for at least 30 minutes prior to starting a run. The oven will automatically turn off after 2 hours if a run is not started.

**Oven Temperature Icon**

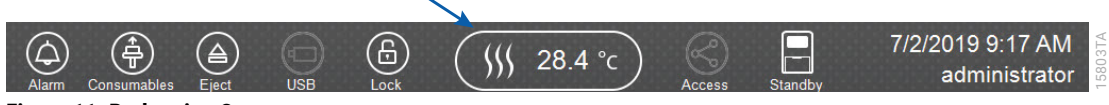

**Figure 11. Preheating Oven.**

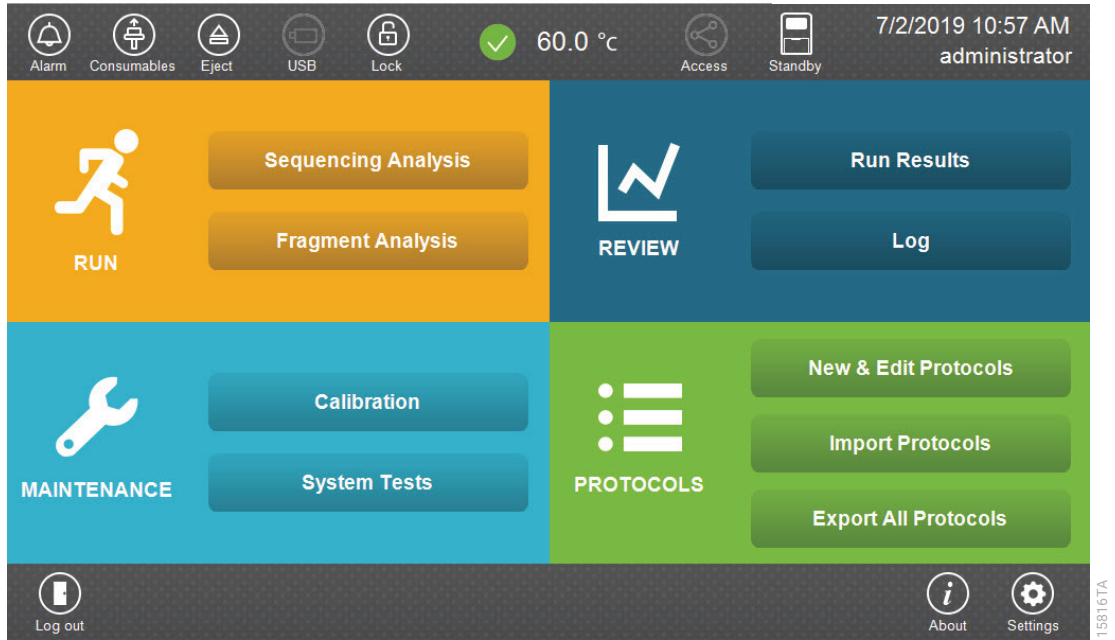

3. Select **Fragment Analysis** on the 'Main Menu' screen (Figure 12).

**Figure 12. Spectrum Compact CE System Software 'Main Menu' screen.**

4. Use the default name that includes date, time and "Fragment" or enter a Run ID on the 'Set Run ID' screen (Figure 13). Select the Run ID box to open the 'Run ID' window and a keypad will become active on the touch screen. Alternatively, the Run ID can be entered using a traditional keyboard if one is connected to the Spectrum Compact CE System.

#### **Notes:**

- a. The Run ID will be included in the file names for the samples.
- b. The following table lists rules for characters that can be used for a Run ID, Strip ID and sample name.

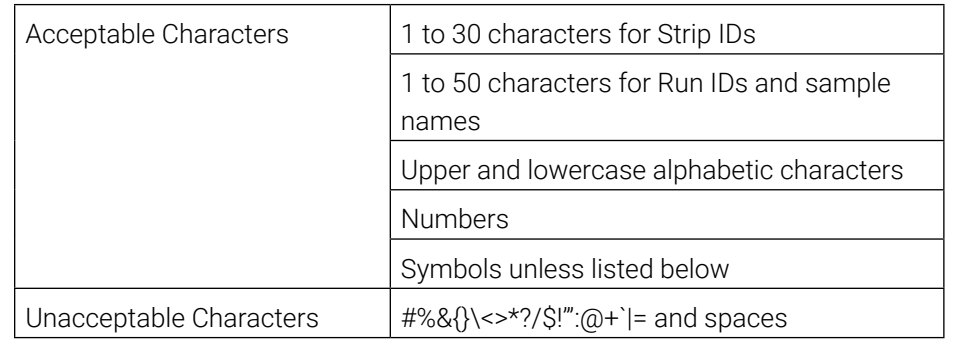

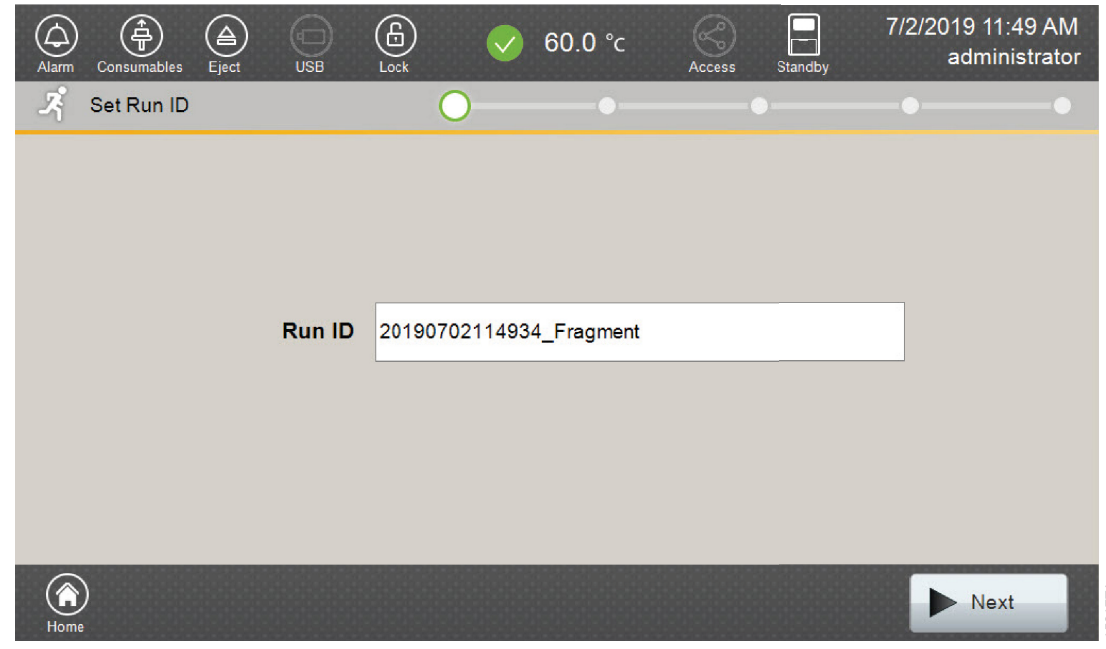

#### **Figure 13. 'Set Run ID' screen.**

5. Select **Next** to proceed to the message screen for placement of strips into the sample cartridge.

15817TA

6. Follow the message screen for placement of strips into the sample cartridge (Figure 14).

**Note:** Ensure that the correct strip tube is placed into the correct lane (A-D) on the strip base and that wells 1–8 of the strip tube are correctly aligned with well positions 1–8 on the strip base.

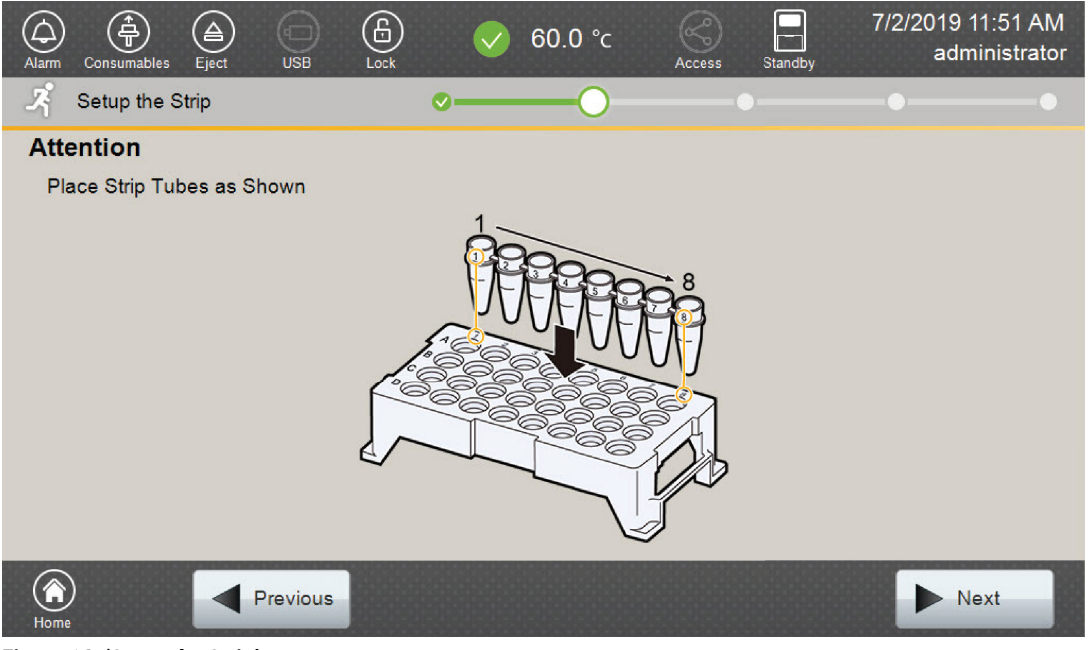

15818TA

**Figure 14. 'Setup the Strip' screen.**

# 5.4 Assigning Run Information to Samples

There are four methods to assign run information to samples:

- 1. Creating new strip information,
- 2. Reusing run information from a list of completed runs,
- 3. Loading saved strip information and
- 4. Importing strip information.

The following instructions are for creating new strip information only. For details on the remaining three methods, please see the *Spectrum Compact CE System Operating Manual*  #TMD058.

**Note:** The Spectrum Compact CE System includes software for remote access to the instrument. This software allows a user to create and setup sample strips by remotely accessing the Spectrum Compact CE System software using a PC connected directly or via a lab network to the instrument. This software also allows a user to edit protocols and assays, monitor runs and export data. Refer to the *Spectrum Compact CE System Remote Access Software Manual* #TMD064.

1. Select **Next** on the 'Setup the Strip' screen shown in Figure 14. This will take you to the 'Setup Strip Information' screen shown in Figure 15.

**Note:** The 'Setup Strip Information' screen is divided into two sections: Sample information and Strip ID.

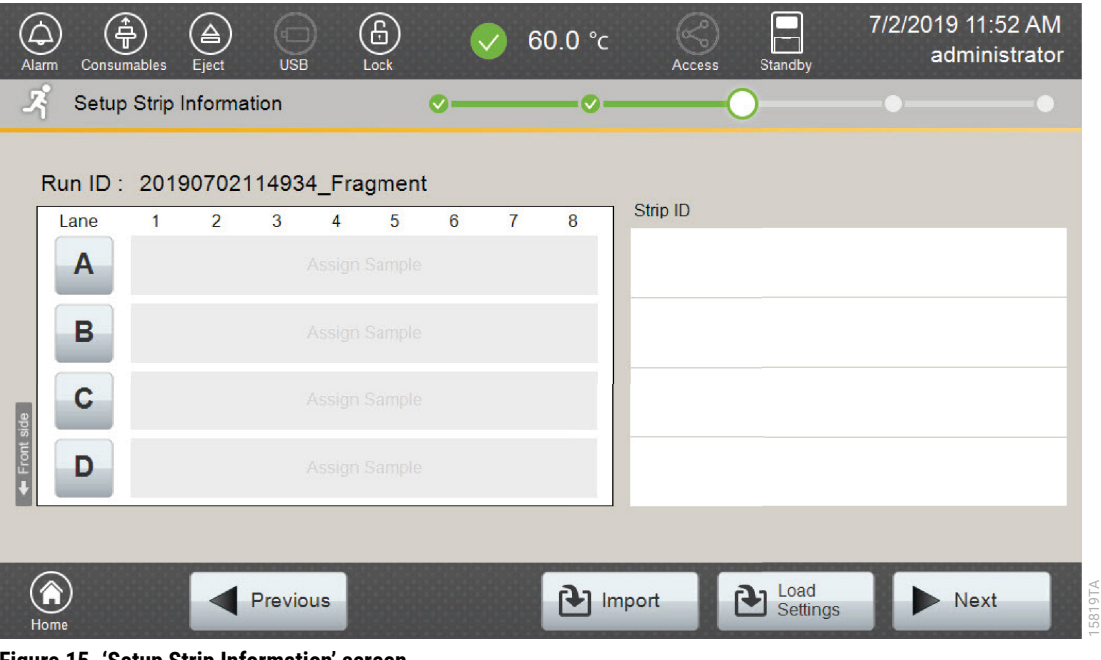

**Figure 15. 'Setup Strip Information' screen.**

2. Select a lane icon (A, B, C, or D) to enter information for that 8-well strip tube. This opens the 'Edit Strip Information' screen for that lane (Figure 16). This screen displays fields for defining the Strip ID, run assay, sample name and sample type for that lane. Each well in the strip is represented along the left side of the screen. The first injection set of the strip (Wells 1–4) is displayed on the screen. You can use the arrows on the right side of the screen to scroll to the second injection set (Wells 5–8).

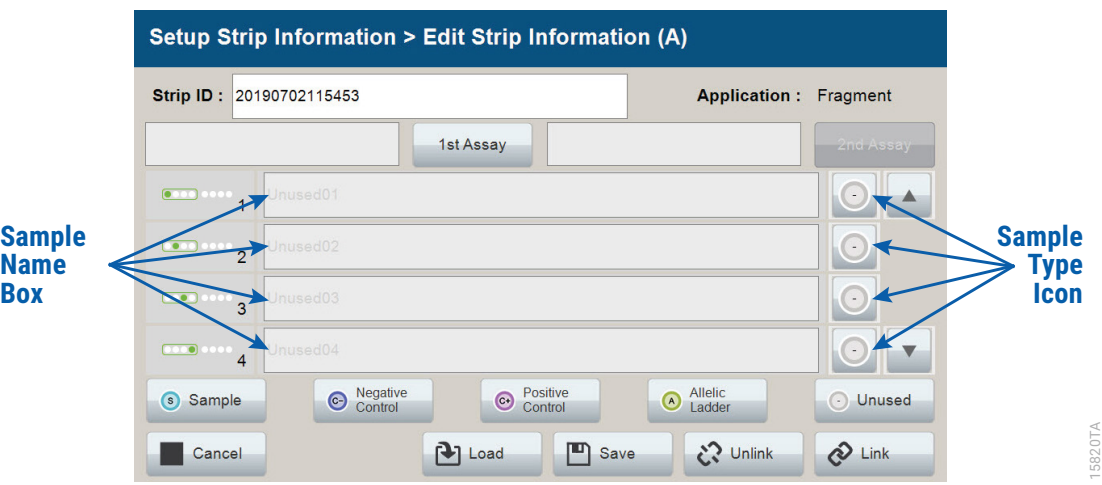

**Figure 16. 'Edit Strip Information' screen.**

3. The default Strip ID is date and time. It can be modified by selecting the Strip ID box. This opens the 'Set Strip ID' window and a keypad will become active on the touch screen [\(Figure](#page-35-0) 17). Alternatively, the Strip ID can be entered using a traditional keyboard if one is connected to the Spectrum Compact CE System. Enter the appropriate Strip ID, then select **OK** to exit and return to the 'Edit Strip Information' screen.

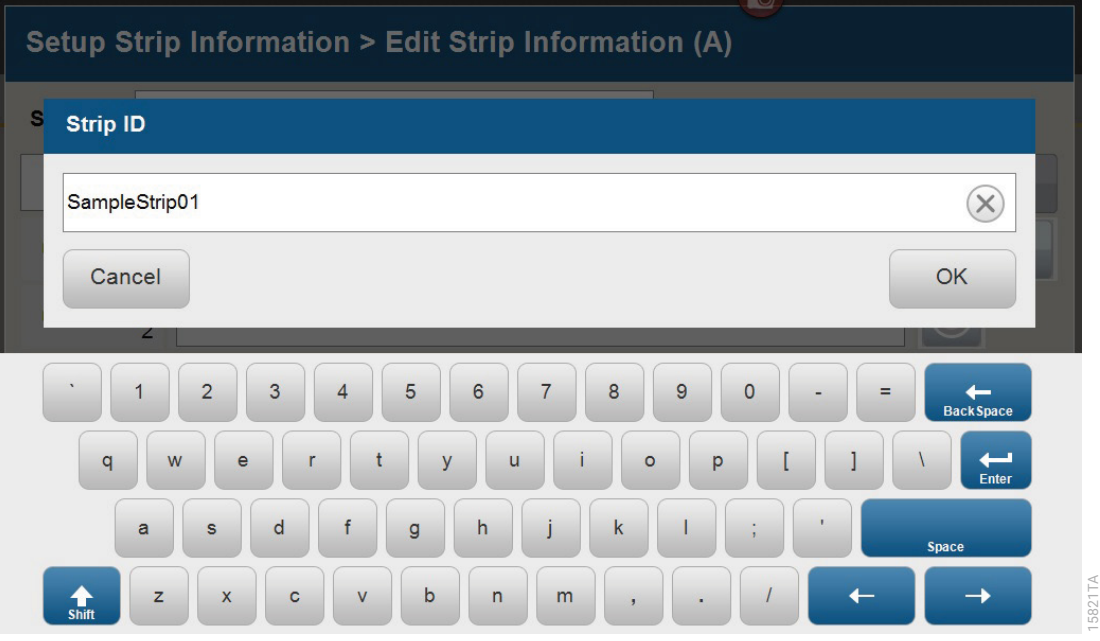

**Figure 17. 'Set Strip ID' window.**

4. Select a sample type on the 'Edit Strip Information' screen [\(Figure](#page-36-0) 18). Sample types must be selected for each well position before the Sample Name box becomes active for entry of sample name. Sample types are as follows.

<span id="page-35-0"></span>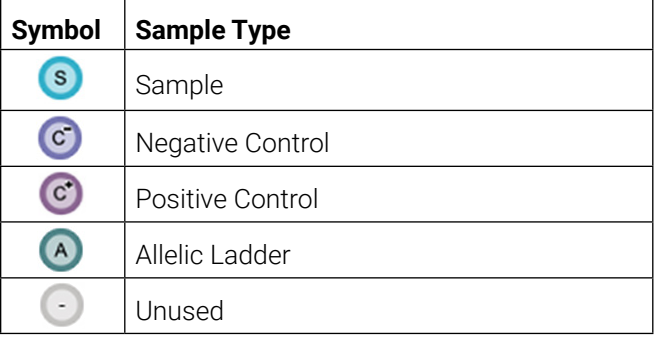
5. To assign a sample type to a well, select the appropriate sample type along the bottom of the 'Edit Strip Information' screen ([Figure](#page-36-0) 18), then select the **Sample Type** icon to the right of the sample name field for the desired well. This icon will then display the sample type selected for that well [\(Figure](#page-37-0) 19).

**Note:** A sample type other than "Unused" must be assigned to at least one well in each injection set. If all of the four wells in an injection set are assigned as "Unused", the injection set will not be run. If all eight wells in a strip are assigned as "Unused", a warning message will be displayed, and no strip information will be assigned. Unused wells for any set of four wells being injected should contain formamide alone. Do not leave uninjected wells empty.

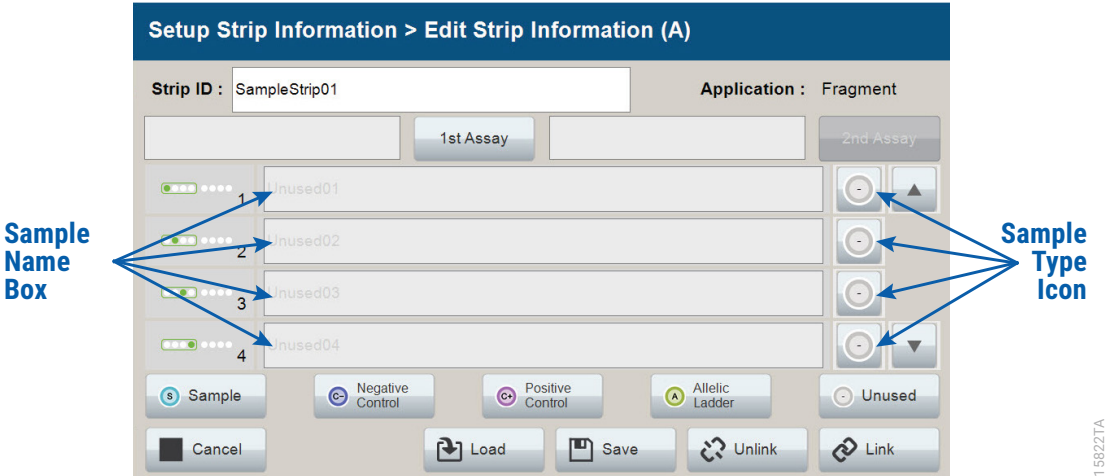

<span id="page-36-0"></span>**Figure 18. Sample Type and Sample Name on 'Edit Strip Information' screen.**

6. Enter a sample name for each well position by selecting the Sample Name box adjacent to the well number on the 'Edit Strip Information' screen ([Figure](#page-37-0) 19). This opens the Set Sample Name window and a keypad will become active on the touch screen [\(Figure](#page-37-1) 20). Alternatively, the Sample Name can be entered using a traditional keyboard if one is connected to the Spectrum Compact CE System. Enter the appropriate sample name, then select **OK** to exit and return to the 'Edit Strip Information' screen.

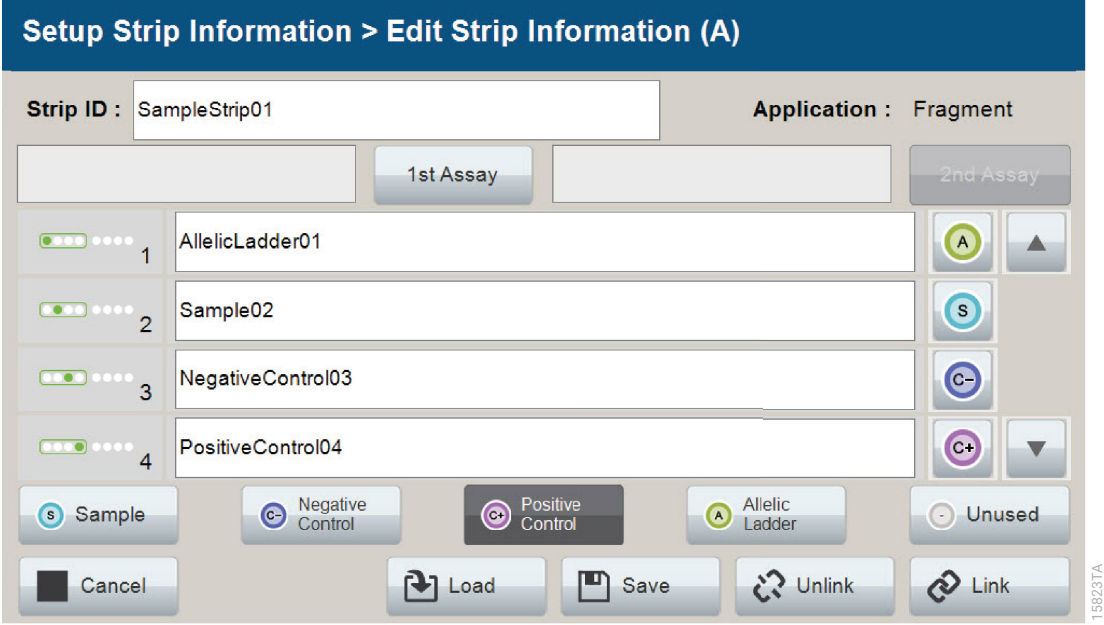

<span id="page-37-0"></span>**Figure 19. Sample Name Entry on 'Edit Strip Information' screen.**

| Setup Strip Information > Edit Strip Information (A)                                                             |                                   |
|----------------------------------------------------------------------------------------------------|-----------------------------------|
| s<br><b>Sample Name 2</b>                                                                                        |                                   |
| Sample02                                                                                                    | $\times$                          |
| Cancel                                                                                                    | OK                                |
| $\angle$                                                                                                    |                                   |
| 5<br>3<br>8<br>6<br>9<br>$\overline{2}$<br>$\overline{4}$<br>7<br>$\mathbf{0}$                                   | $=$<br><b>BackSpace</b>           |
| q<br>W<br>У<br>u<br>$\epsilon$<br>$\circ$<br>p<br>r                                                              | $\overline{\phantom{0}}$<br>Enter |
| $\mathsf k$<br>d<br>h<br>g<br>a<br>$\mathsf{s}$<br>$\mathbf{r}$                                                  | Space                             |
| b<br>$\mathsf{z}$<br>$\mathsf X$<br>$\mathbf{C}$<br>V<br>$\mathsf{n}$<br>m<br>$\frac{4}{\text{Shift}}$<br>٠<br>٠ |                                   |

<span id="page-37-1"></span>**Figure 20. Set Sample Name window.**

7. The Spectrum Compact Control Software includes preloaded run assays for use with chemistries available from Promega. Refer to the *Spectrum Compact CE System Operating Manual* #TMD058 for information on creating or modifying assays. To assign a run assay to an injection set, select **1st Assay** on the right side of the 1st Assay field ([Figure](#page-37-0) 19). This opens the 'Select Assay' window ([Figure](#page-38-0) 21). Select **Promega\_8Dye\_CCOILS\_36\_P4** from the drop-down list [\(Figure](#page-38-0) 21) and then select **Apply**.

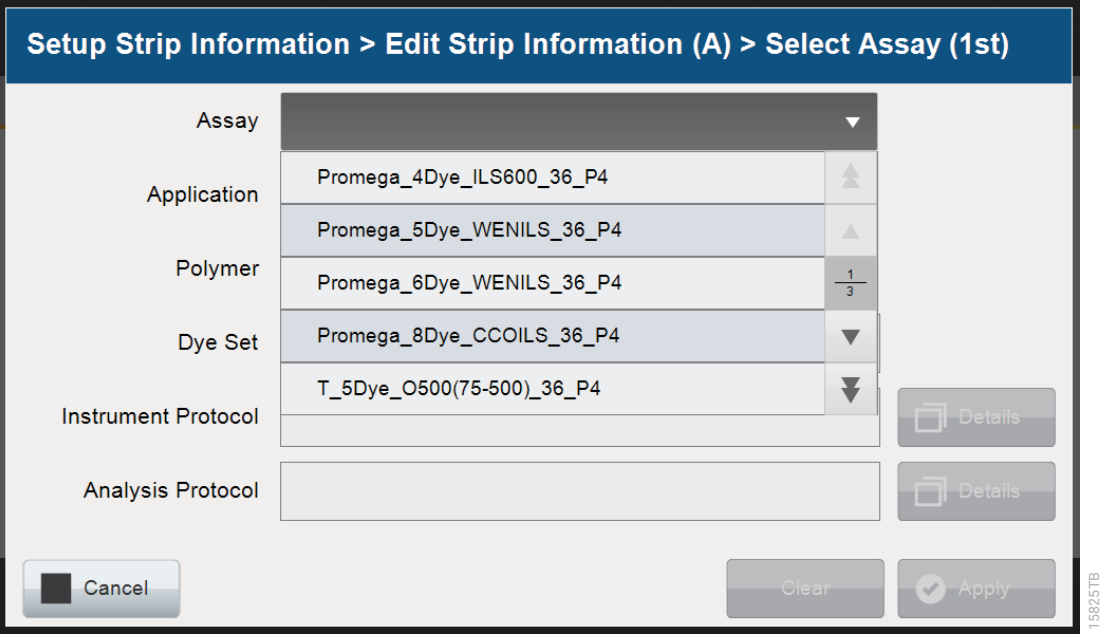

<span id="page-38-0"></span>**Figure 21. 'Select Assay' window.**

8. You can verify the settings of the Instrument and Analysis Protocols associated with the assay chosen by selecting **Details** next to these fields [\(Figure](#page-39-0) 22). This will display a window showing the settings in these protocols but will not allow you to edit these settings. Refer to the *Spectrum Compact CE System Operating Manual* #TMD058 to edit the Instrument Protocol or Analysis Protocol. When the assay information is confirmed, select **Apply** to return to the 'Edit Strip Information' screen.

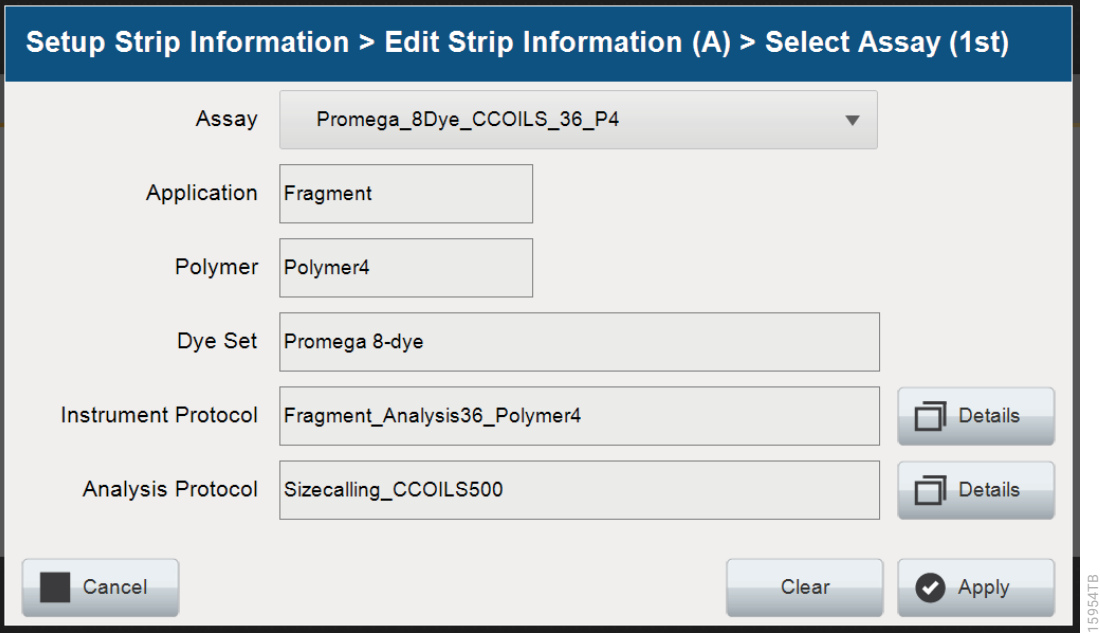

<span id="page-39-0"></span>**Figure 22. Accessing Instrument and Analysis Protocols on 'Select Assay' window.**

- 9. Repeat these steps for the 2nd Assay field if a second assay will be run for the strip. A second assay might include a longer or shorter injection time.
- 10. Use the down arrow on the right side of the 'Edit Strip Information' screen to enter sample information and assign an assay for samples in wells 5–8 of the strip.
- 11. When all information is entered and verified for the strip, select **Link** on the lower right corner of the 'Edit Strip Information' screen [\(Figure](#page-40-0) 23). This will link the strip to the run. If you want to save the strip information to use in future runs, you need to save the information by selecting **Save** at the bottom of the 'Edit Strip Information' screen [\(Figure](#page-40-0) 23). This will save the strip information so that it can be loaded later into another run, as well as link the strip to the run. Refer to the *Spectrum Compact CE System Operating Manual* #TMD058 for use of saved strip information.

#### **Notes:**

- a. If you select **Unlink** without having previously selected **Save** at the bottom of the 'Edit Strip Information' screen, you will lose the strip information.
- b. If you forget to assign an assay in the 'Edit Strip Information' screen, a warning window stating "Invalid Data Entered" will appear. Close this window and assign an assay on the 'Edit Strip Information' screen before continuing.

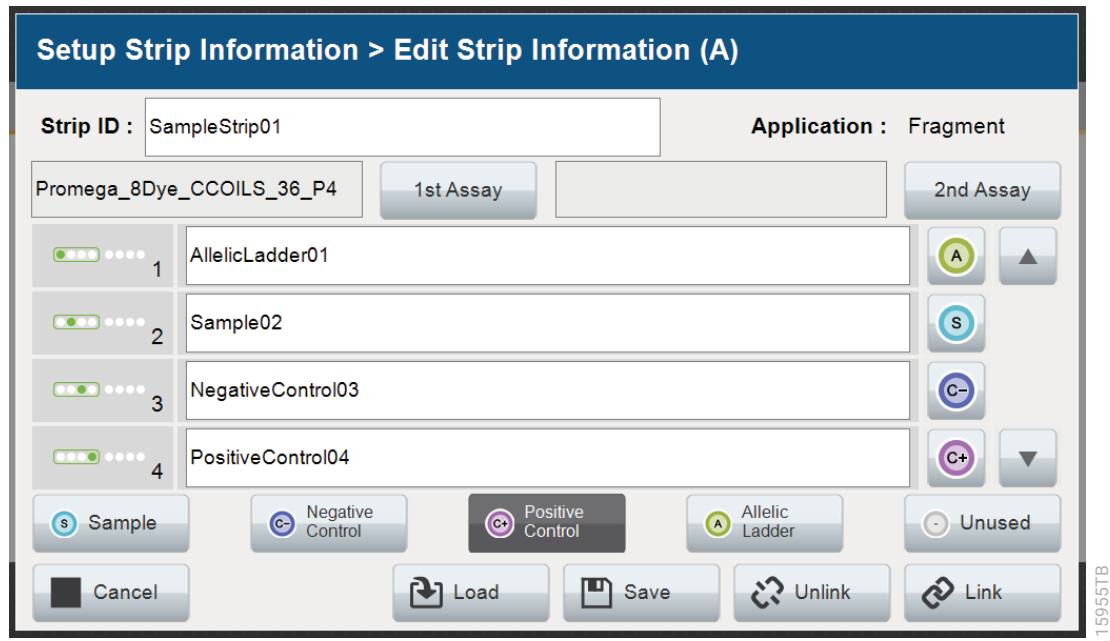

<span id="page-40-0"></span>**Figure 23. Completed 'Edit Strip Information' screen.**

- 12. Repeat Steps 2–11 for additional lanes as necessary.
- 13. After all the required lanes have been set up, select **Next** on the 'Setup Strip Information' screen to load the sample cartridge ([Figure](#page-40-1) 24).

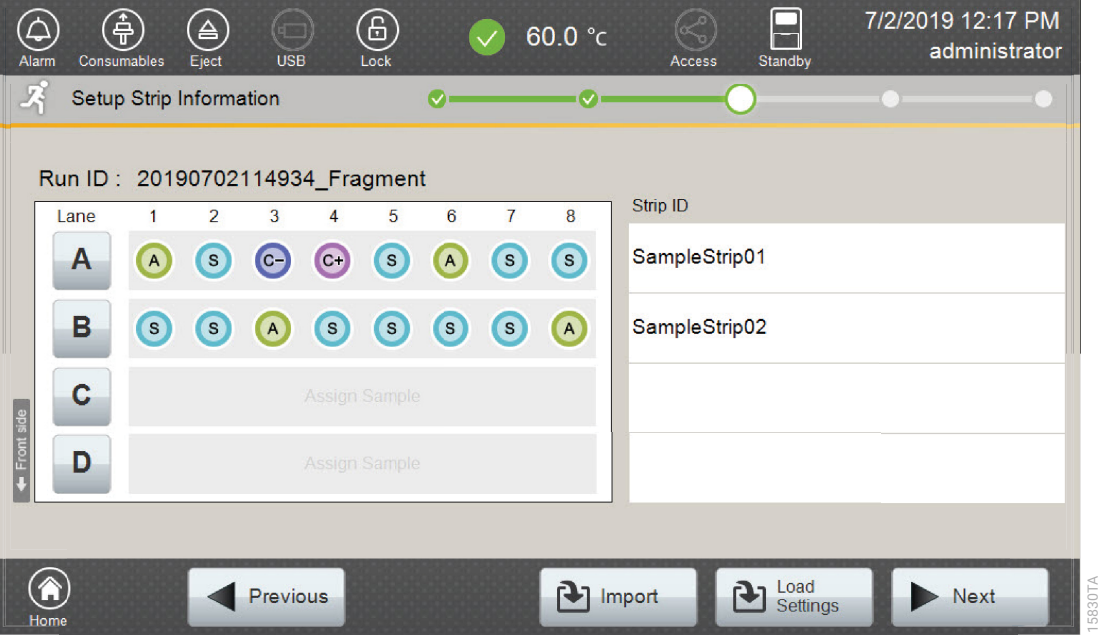

<span id="page-40-1"></span>**Figure 24. Completed 'Setup Strip Information' screen.**

### 5.5 Loading the Sample Cartridge

1. After selecting **Next** on the 'Setup Strip Information' screen, a message window will open, indicating that the autosampler is moving and telling the user to not open the door. In addition, the status indicator flashes green while the autosampler is moving. After autosampler movement is complete, the message window closes and the status indicator returns to a steady green.

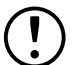

**Note:** Do not open the door while the autosampler is in motion.

2. Open the instrument door, then place the sample cartridge on the autosampler following the instructions displayed on the 'Install the Cartridge' screen [\(Figure](#page-41-0) 25). Press down on the yellow tab on the autosampler deck that locks the sample cartridge in place before placing sample cartridge into position. Release the tab to lock the sample cartridge in place on the autosampler deck.

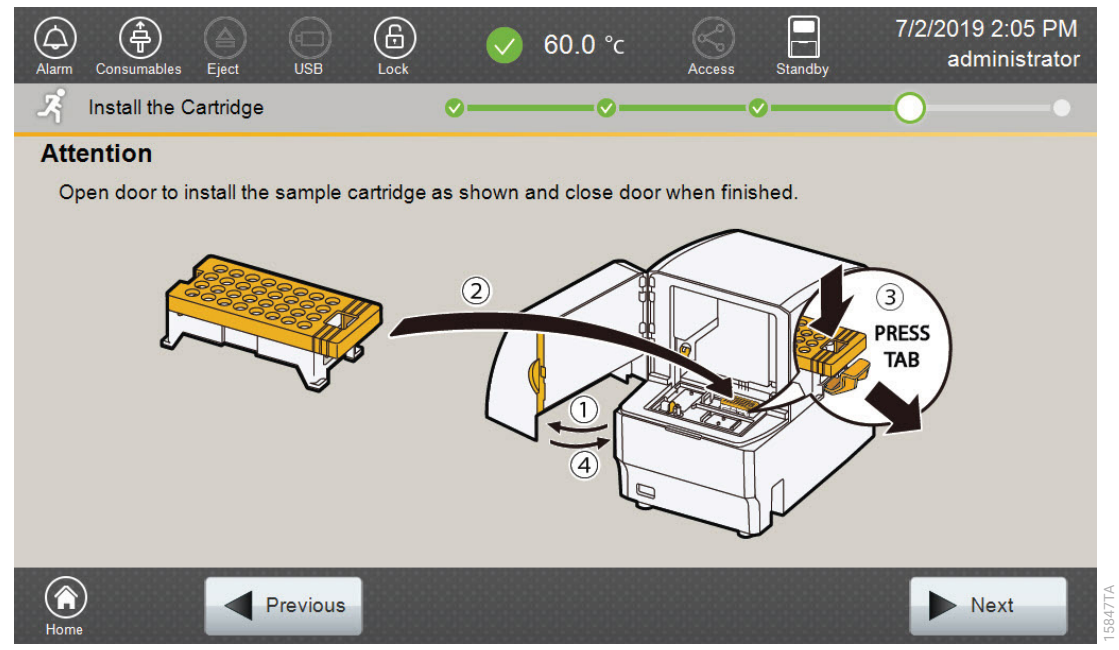

<span id="page-41-0"></span>**Figure 25. 'Install the Cartridge' screen.**

3. When the sample cartridge is locked into place on the autosampler, close the instrument door and wait for the status indicator to stop flashing amber and turn steady green.

**Note:** Do not open the door while the autosampler is in motion. Follow the instructions displayed on the screen.

- 4. After the autosampler has returned to its home position, the 'Edit Injection List' screen will be displayed [\(Figure](#page-42-0) 26).
- 5. Select **Run** to start the run.

| Alarm                                                                   | 第<br>Consumables           | $\left[ \triangle \right]$<br>Eject | G)<br>$\boldsymbol{\Xi}$<br>59.9 °C<br><b>USB</b><br>Lock<br>Standby<br>Access | 08/24/2023 14:31<br>administrator |  |  |
|-------------------------------------------------------------------------|----------------------------|-------------------------------------|--------------------------------------------------------------------------------|-----------------------------------|--|--|
| 저                                                                       | <b>Edit Injection List</b> |                                     | $\overline{\mathcal{Q}}$<br>$\bullet$<br>$\breve{\phantom{a}}$                 |                                   |  |  |
| Run ID: 20230824143012 Fragment<br><b>Estimated Run Time: 198 (min)</b> |                            |                                     |                                                                                |                                   |  |  |
| Injection                                                               | Lane                       | Well                                | Assay                                                                          | <b>Estimated</b><br>Time(min)     |  |  |
| 1                                                                       | A                          | $1 - 4$                             | Promega_8Dye_CCOILS_36_P4                                                      | 슬<br>45                           |  |  |
| $\overline{2}$                                                          | $\overline{A}$             | $5 - 8$                             | Promega 8Dye CCOILS 36 P4                                                      | △<br>45<br>$\frac{1}{1}$          |  |  |
| 3                                                                       | B                          | $1 - 4$                             | Promega_8Dye_CCOILS_36_P4                                                      | 45<br>$\overline{\phantom{a}}$    |  |  |
| 4                                                                       | B                          | $5 - 8$                             | Promega 8Dye CCOILS 36 P4                                                      | 45<br>$\overline{\mathcal{C}}$    |  |  |
| Order:                                                                  |                            |                                     | [ <b>⊒]J</b> Duplicate<br>$\mathbf{X}$ Remove                                  | 图 Edit                            |  |  |
| Home                                                                    |                            |                                     | Previous                                                                       | Run                               |  |  |

<span id="page-42-0"></span>**Figure 26. 'Edit Injection List' screen.**

6. Refer to the *Spectrum Compact CE System Operating Manual* #TMD058 for instructions on editing injection information, monitoring a run, viewing run results and exporting run data.

# Data Analysis Using GeneMarker®HID **Software**

### 6.1 Creating an Analysis Method with GeneMarker®HID Software for Spectrum CE Systems

These instructions are intended as a guide to start analyzing data in GeneMarker®HID Software for Spectrum CE Systems (GMHID-Spectrum). They are not intended as comprehensive instructions for using GMHID-Spectrum. More detailed instructions can be found in the GeneMarker®HID Software for Spectrum CE Systems User Manual #TM555.

The current PowerPlex.xml panel files are preloaded in the software or available at: **www.promega.com/PowerPlexPanels**

- 1. Open GMHID-Spectrum.
- 2. To access your data files, select **Open Data** in the Magic Wizard or under the File menu.
- 3. Select **Add**, then navigate to the directory containing your raw data files and select the .fsa files.

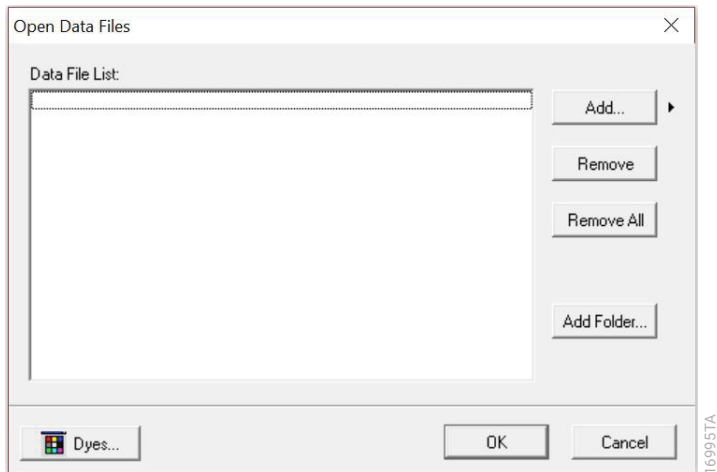

4. Select **Open**, and the selected files will appear in the Data File List ([Figure](#page-43-0) 27).

<span id="page-43-0"></span>**Figure 27. The GMHID-Spectrum Data File List.**

- 5. Select **OK** in the 'Open Data Files' window, and the data will be imported into GMHID-Spectrum. In the 'Raw Data' folder in the File Navigator, verify that the sample types (ladder sample, positive control and negative control) assigned in Section 5 are designated correctly. If sample types are not correct, designate sample types by right-clicking on the file name and selecting **Set Sample Type**.
- 6. Use the Panel Editor in the Tools menu to import the PowerPlex\_18E panel by selecting **File** and then **Import Panels**. Refer to *GeneMarker*®*HID Software for Spectrum CE Systems User Manual* #TM555 for more information (Section 8.D.3).
- 7. Select the PowerPlex\_18E panel from the Panel Template list. Click on the plus symbol to expand the list, select a marker name, then right-click and select **Edit**. Enter laboratory-specified values for Min Homozygote Intensity, Homozygote Inconclusive Range, Min Heterozygote Intensity, Heterozygote Inconclusive Range, Min Heterozygote Imbalance and Max Heterozygote Imbalance ([Figure](#page-45-0) 28). This will set values for peaks within the marker range. These settings can be applied to all markers by checking the "Apply Homo/Hetero Settings to All Markers" check box, or by dye channel by checking the "Apply Homo/Hetero Settings to Markers in this dye" check box.

 There are two options for setting stutter filters: marker-specific and allele-specific. To use marker-specific stutter filters, select **Use Marker-Specific Values**. Marker-specific stutter filters are preloaded in the PowerPlex\_18E panel file. Stutter filters for one marker can be applied to all markers in a kit by checking the box "Apply Stutter Settings to All Markers". To use allele-specific values, select the radio button next to "Use Allele-Specific Values (From Panel)" in the 'Edit Marker' window, then enter the appropriate stutter filters in the Panel Table of the 'Panel Editor' window. For more information, refer to *GeneMarker*®*HID Software for Spectrum CE Systems User Manual* #TM555.

**Note:** Individual laboratories should determine their peak amplitude thresholds from internal validation studies.

8. Select **OK** and close the 'Panel Editor' window. Select **Save Changes** or **Save as New Panel**  under the File menu then close the window.

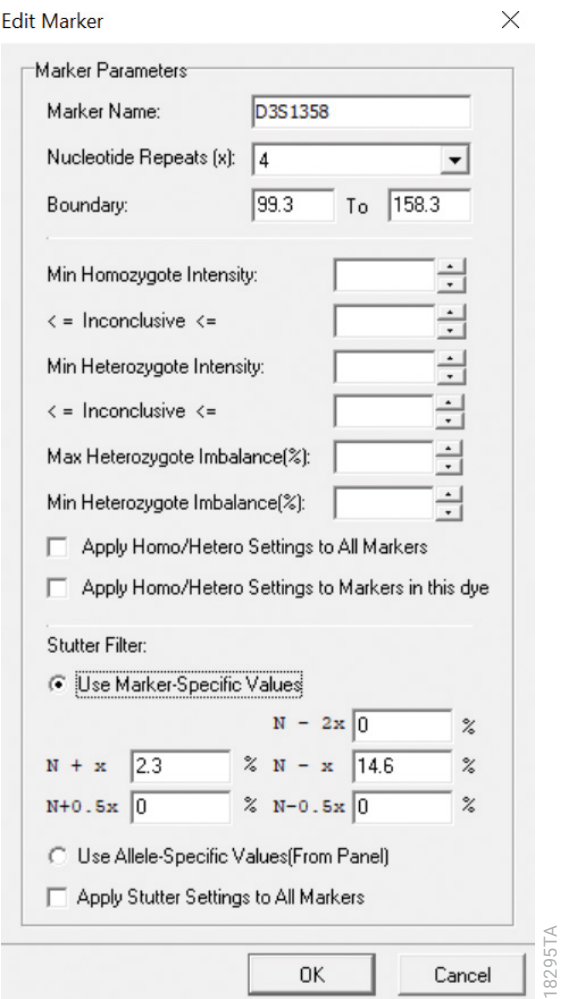

<span id="page-45-0"></span>**Figure 28. The 'Edit Marker' window for the D3S1358 marker.**

8. Choose **Run** in the Magic Wizard or select the **Run Project** icon (green arrow) in the toolbar. The 'Template Selection' screen will appear [\(Figure](#page-46-0) 29). Select the PowerPlex\_18E template and the settings shown in [Figure](#page-46-0) 29. If the PowerPlex\_18E template is not available, check the "Select an existing template or create one" box and provide a new name. Select the PowerPlex\_18E panel that you created in Steps 6–8 from the panel drop-down field. The Size Standard must be ILS500 and the Standard Color must be Brown. Select **Save** to ensure this template will be stored among the other analysis run templates. Select **Next**.

**Note:** Changes to the template can be saved at each step during the Run Project process: 'Template Selection', 'Data Process – HID Analysis' and 'Additional Settings – HID Analysis' screens.

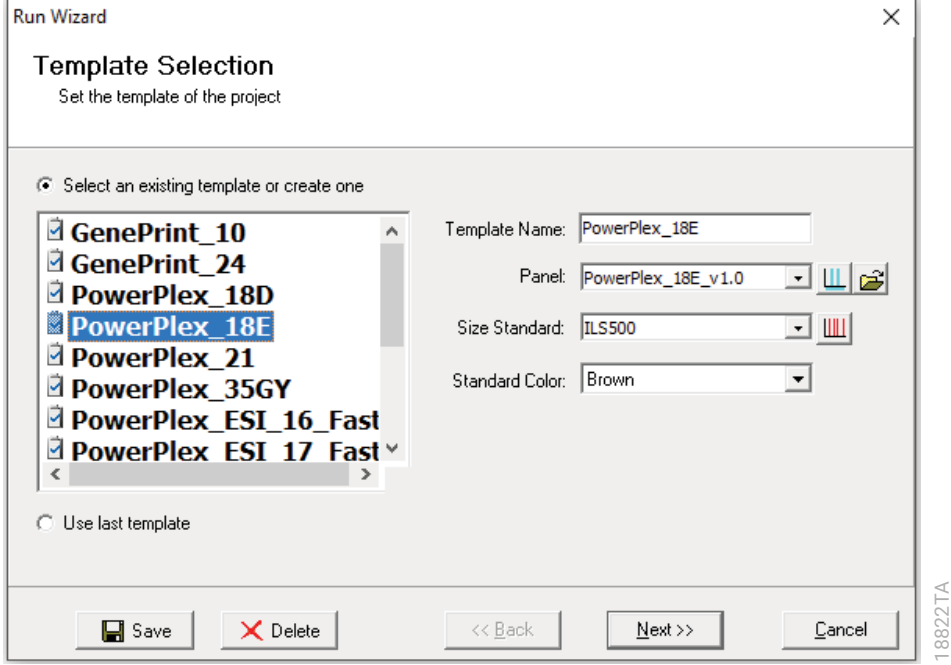

<span id="page-46-0"></span>**Figure 29. The 'Template Selection' window.**

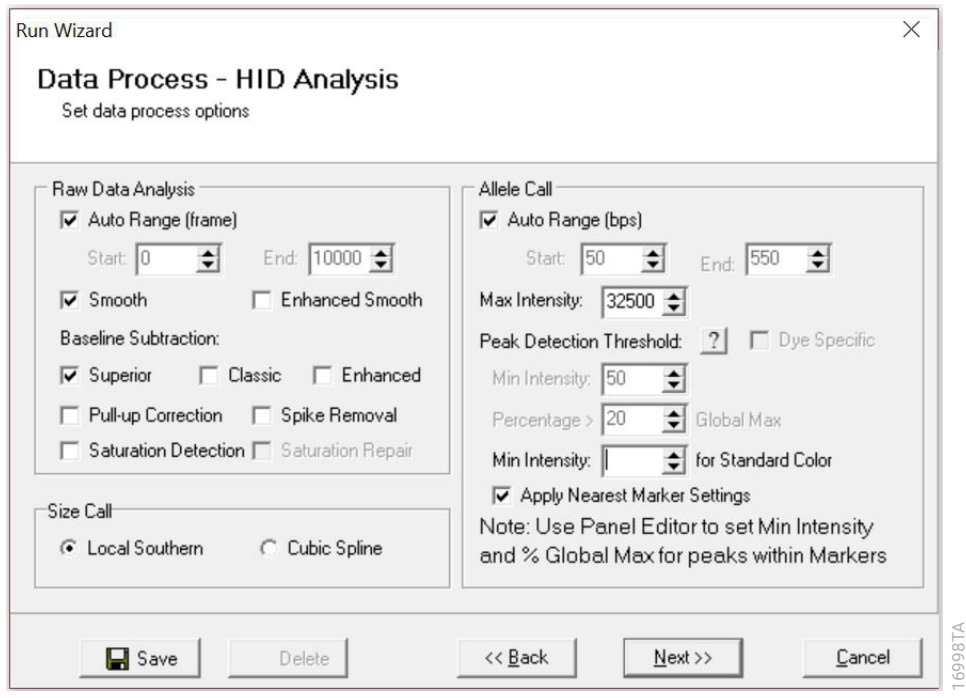

**Figure 30. The 'Data Process' window for an analysis method.**

9. The 'Data Process - HID Analysis' window will appear ([Figure](#page-47-0) 30). For the Raw Data Analysis, we recommend using Auto Range, Smooth, Superior Baseline Subtraction and Local Southern for the Size Call.

<span id="page-47-0"></span> For the Allele Call, we recommend using Auto Range. Setting of the Max Intensity (peaks above which will be flagged) and the Min Intensity for Standard Color should be determined by your laboratory. For peaks outside of the panel range, the settings from the panel can be applied by checking the "Apply Nearest Marker Setting" box. Refer to *GeneMarker*®*HID Software for Spectrum CE Systems User Manual* #TM555 for more information on use of the Peak Detection Threshold. Select **Next**.

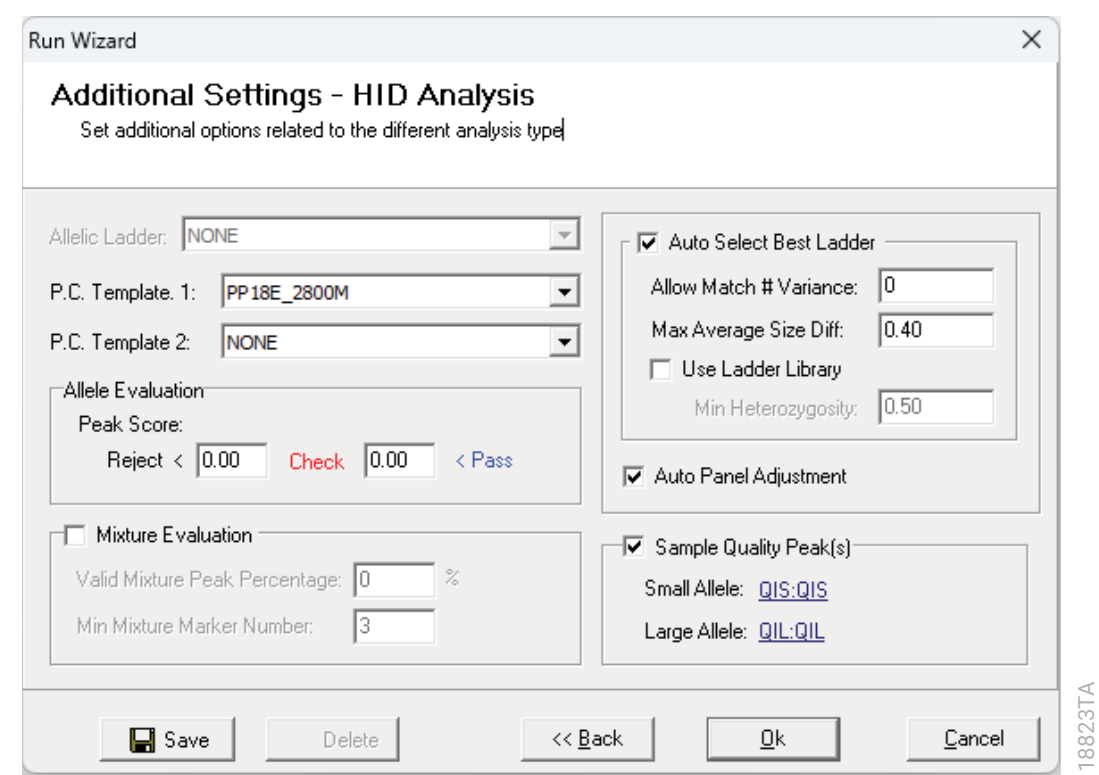

#### <span id="page-48-0"></span>**Figure 31. The 'Additional Settings' window for an analysis method.**

- 10. The 'Additional Settings HID Analysis' window will appear [\(Figure](#page-48-0) 31). Select **18E\_2800M**  as the P.C. Template 1 and verify that the boxes are checked for "Auto Select Best Ladder", "Auto Panel Adjustment" and "Sample Quality Peak(s)". If the PowerPlex 18E positive control template is not available, consult the *GeneMarker*®*HID Software for Spectrum CE Systems User Manual* #TM555 and use the Positive Control Template Editor to set up a new template. Ensure that "QIS:QIS" is selected for the Small Allele and "QIL:QIL" for the Large Allele in the Sample Quality Peak(s) Section. The values displayed in the 'Allele Evaluation' dialogue box are defaults and will affect the quality values displayed in the plot settings. For more information on quality values, use of a second positive control and mixture evaluation, refer to the *GeneMarker*®*HID Software for Spectrum CE Systems User Manual* #TM555. Select **OK** to analyze the raw data.
- 11. When the analysis is complete, the 'Main Analysis' window will appear, displaying the processed data. We recommend that you review any yellow or red flagged peaks and handle them according to your laboratory's standard operating procedures.

**Note:** Quality and display settings are set using Preferences under the 'View' menu. Refer to *GeneMarker*®*HID Software for Spectrum CE Systems User Manual* #TM555 for more information.

## 6.2 Controls in GeneMarker®HID Software for Spectrum CE Systems

- 1. Observe the results for the negative control. Using the protocols defined in this manual, the negative controls should be devoid of amplification products.
- 2. Observe the results for the 2800M Control DNA. The expected 2800M allele designations for each locus are listed in [Table 11](#page-74-0) (Section 10.1).

## 6.3 Quality Indicators Small (QIS) and Large (QIL)

The PowerPlex® 18E System includes PCR primers and synthetic DNA templates used to amplify two Quality Indicators, assisting in the analysis and interpretation of STR data. The Quality Indicator Small (QIS) migrates at approximately 75bp while the Quality Indicator Large (QIL) migrates at approximately 293bp. QIS and QIL cover the lower and higher base pair range of the amplification product. While the presence or absence of QIS and QIL can be used to assess the overall success of the PCR reaction, their relative peak heights are also useful in determining sample inhibition or degradation. [Table 5](#page-49-0) provides additional information to assist with the interpretation of QIS and QIL data.

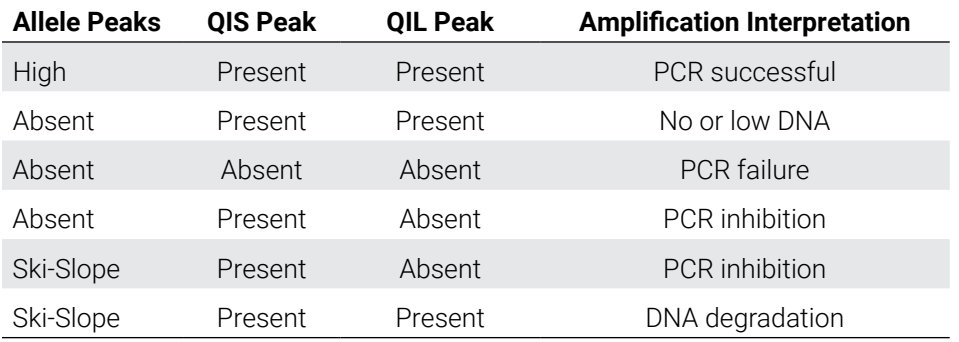

#### <span id="page-49-0"></span>**Table 5. Interpretation of QIS and QIL Peaks.**

GeneMarker®HID Software for Spectrum CE Systems can automatically flag samples if the ratio of QIL/QIS falls below a user-defined threshold. This threshold can be set using the "Quality Indicator Flag 'Q'" in the 'Sample Quality' tab of the 'Preferences' window. Perform in-house validation to define the QIL/QIS threshold for each laboratory. Refer to the GeneMarker®HID Software for Spectrum CE Systems User Manual #TM555 for more information.

**Note:** Only one peak should be present for QIS and QIL in successful amplification reactions, even though the allelic ladder shows the presence of two alleles each. GeneMarker®HID Software for Spectrum CE Systems requires the presence of two alleles per marker in the allelic ladder for successful analysis.

# 7 **Results**

Representative results of the PowerPlex® 18E System are shown in [Figure](#page-50-0) 32. The PowerPlex® 18E Allelic Ladder Mix is shown in [Figure](#page-51-0) 33.

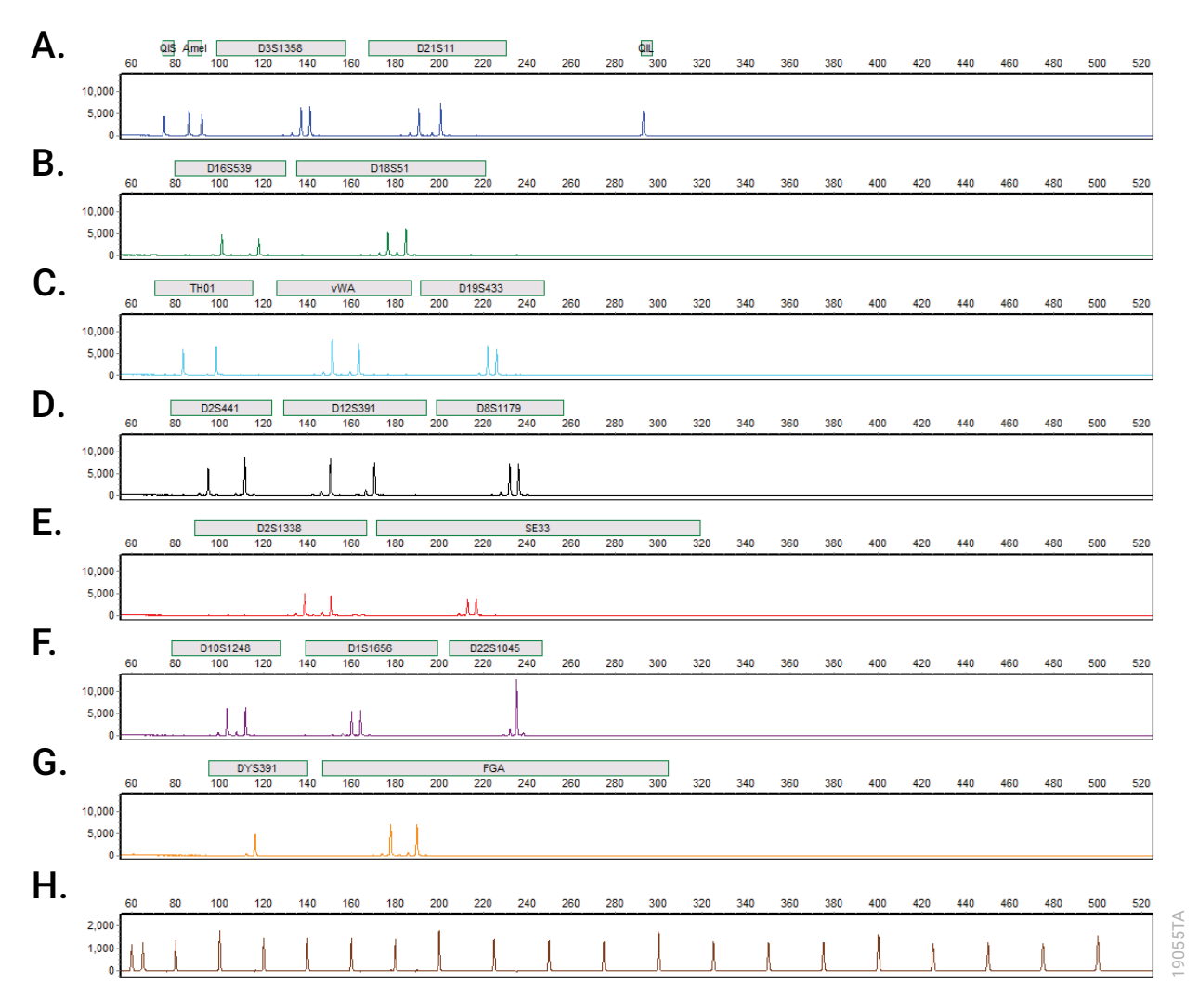

<span id="page-50-0"></span>**Figure 32. The PowerPlex® 18E System.** The 2800M Control DNA (0.5ng) was amplified using the PowerPlex**®** 18E System. Amplification products were mixed with CCO Internal Lane Standard 500 and analyzed with a Spectrum Compact CE System and a 1.6kV, 9-second injection. Results were analyzed using GeneMarker®HID Software for Spectrum CE Systems, version 3.2.0 and PowerPlex® 18E panel file. **Panel A.** The peaks of the FL-8C-labeled loci: QIS, Amelogenin, D3S1358, D21S11 and QIL. **Panel B.** The peaks of the JOE-8C-labeled loci: D16S539 and D18S51. **Panel C.** The peaks of the AQA-8C-labeled loci: TH01, vWA and D19S433. **Panel D.** The peaks of the TMR-8C-labeled loci: D2S441, D12S391 and D8S1179. **Panel E.** The peaks of the CXR-8C-labeled loci: D2S1338 and SE33. **Panel F.** The peaks of the TOM-8C-labeled loci: D10S1248, D1S1656 and D22S1045. **Panel G.** The peaks of the WEN-8C-labeled loci: DYS391 and FGA. **Panel H.** The 60bp to 500bp fragments of the CCO Internal Lane Standard 500.

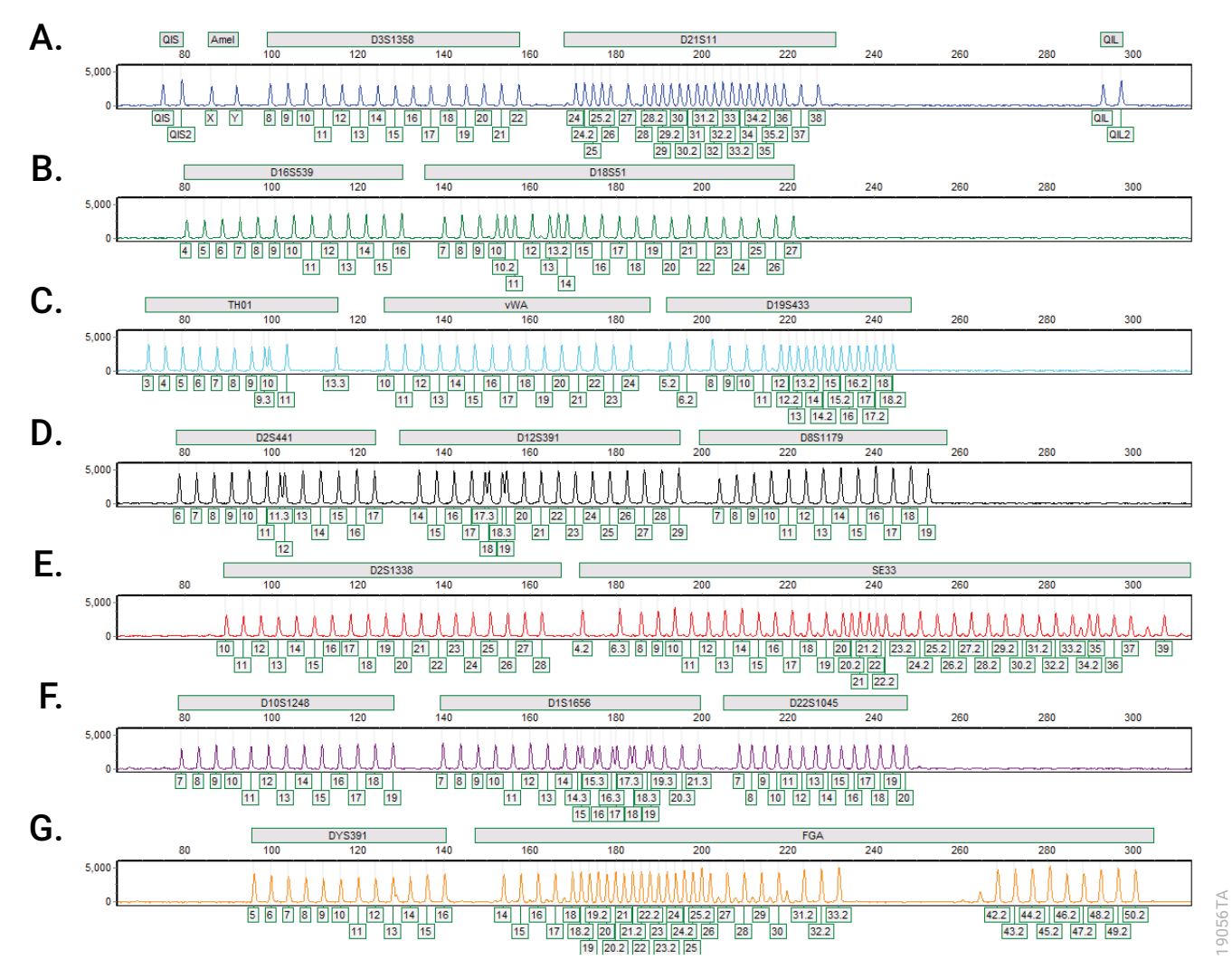

<span id="page-51-0"></span>**Figure 33. The PowerPlex® 18E Allelic Ladder Mix.** The PowerPlex**®** 18E Allelic Ladder Mix was analyzed with a Spectrum CE Compact System and a 1.6kV, 9-second injection. The sample file was analyzed with the GeneMarker®HID Software for Spectrum CE Systems, version 3.2.0, and PowerPlex® 18E panel file. **Panel A.** The FL-8C-labeled allelic ladder components and their allele designations. **Panel B.** The JOE-8C-labeled allelic ladder components and their allele designations. **Panel C.** The AQA-8C-labeled allelic ladder components and their allele designations. **Panel D.** The TMR-8C-labeled allelic ladder components and their allele designations. **Panel E.** The CXR-8C-labeled allelic ladder components and their allele designations. **Panel F.** The TOM-8C-labeled allelic ladder components and their allele designations. **Panel G.** The WEN-8C-labeled allelic ladder components and their allele designations.

#### Artifacts and Stutter

Stutter products are a common amplification artifact associated with STR analysis. Stutter products are often observed one repeat unit below the true allele peak and, occasionally, two repeat units smaller or one repeat unit larger than the true allele peak. Frequently, alleles with a greater number of repeat units will exhibit a higher percent stutter. Trinucleotide repeat loci, like D22S1045, will have more pronounced stutter in both n–3 and n+3 positions than a typical tetranucleotide repeat locus. The pattern and intensity of stutter may differ slightly between primer sets for the same loci.

The mean stutter plus three standard deviations observed at each locus is used in the PowerPlex\_18E panel file for marker-specific filtering.

In addition to stutter peaks, you may observe the following low-level DNA-dependent artifact peaks ([Table 6](#page-52-0)) and DNA-independent (with or without human genomic DNA) artifact peaks [\(Table 7\)](#page-53-0) with the PowerPlex® 18E System.

<span id="page-52-0"></span>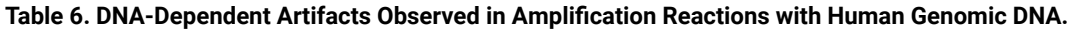

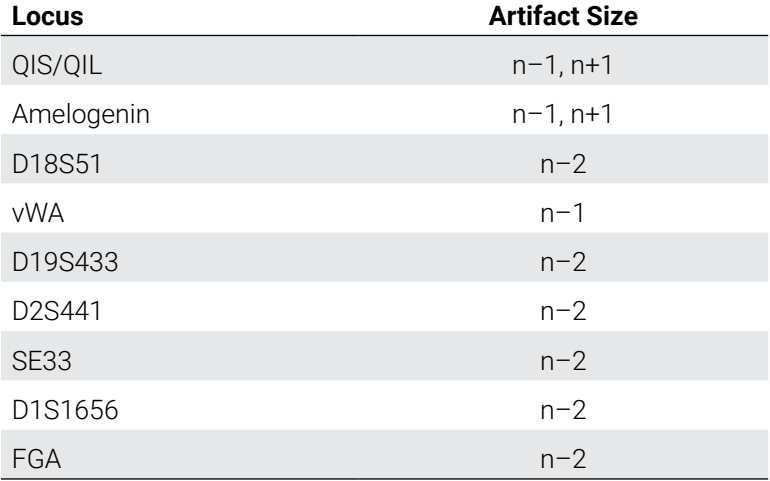

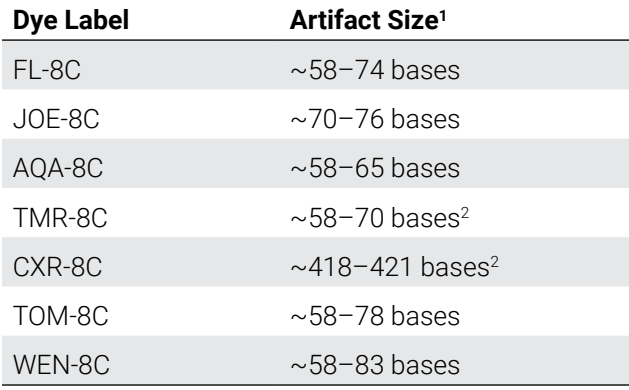

<span id="page-53-0"></span>**Table 7. DNA-Independent Artifacts Observed in Amplification Reactions with and without Human Genomic DNA.**

1 Artifact sizes may vary depending on CE instrumentation and environmental conditions in the laboratory. 2 These artifacts can be observed during amplifications where the annealing step occurs below the recommended temperature (60°C).

A variety of nonhuman DNA templates from bacteria, yeast, mammals and primates were tested to characterize known artifacts with the PowerPlex® 18E System. The artifacts listed in [Table 8](#page-53-1) were noted above a 150RFU threshold with 5ng of template DNA using the Spectrum CE System. Partial profiles were obtained with all primate species tested, but these profiles can be distinguished from a human profile because most of the alleles were called as off-ladder or were outside of the locus panels.

#### **Table 8. Nonhuman DNA Cross-Reactivity.**

<span id="page-53-1"></span>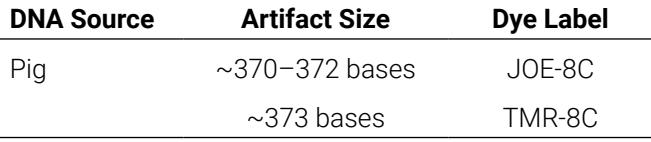

# 8 Troubleshooting

For questions not addressed here, please contact your local Promega Branch Office or Distributor. Contact information available at: **www.promega.com**. E-mail: **genetic@promega.com**

Refer to the *Spectrum Compact CE System Operating Manual* #TMD058 for instrument troubleshooting. For troubleshooting GMHID-Spectrum, refer to the *GeneMarker®HID Software for Spectrum CE Systems User Manual* #TM555.

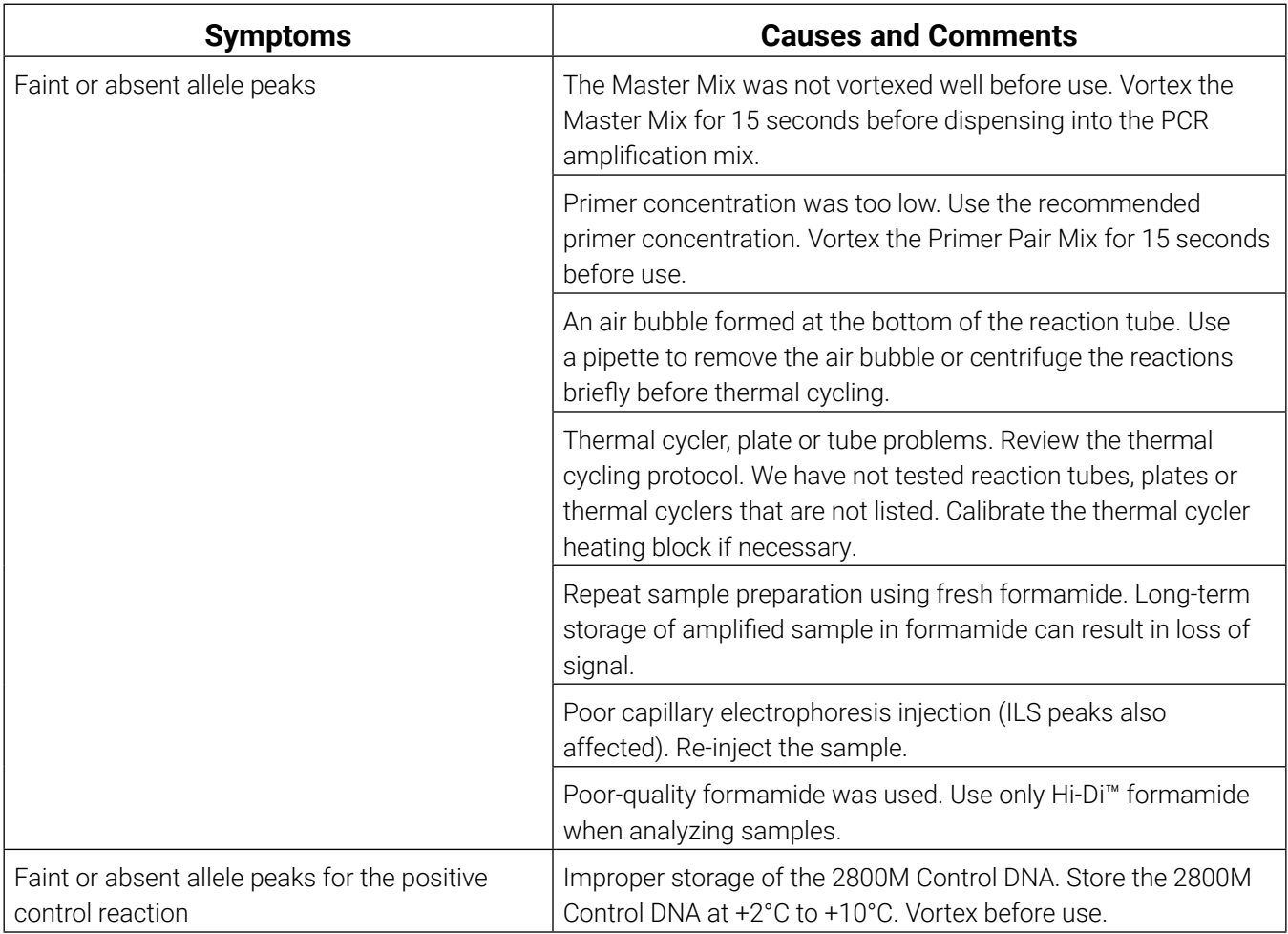

## 8.1 Amplification and Fragment Detection

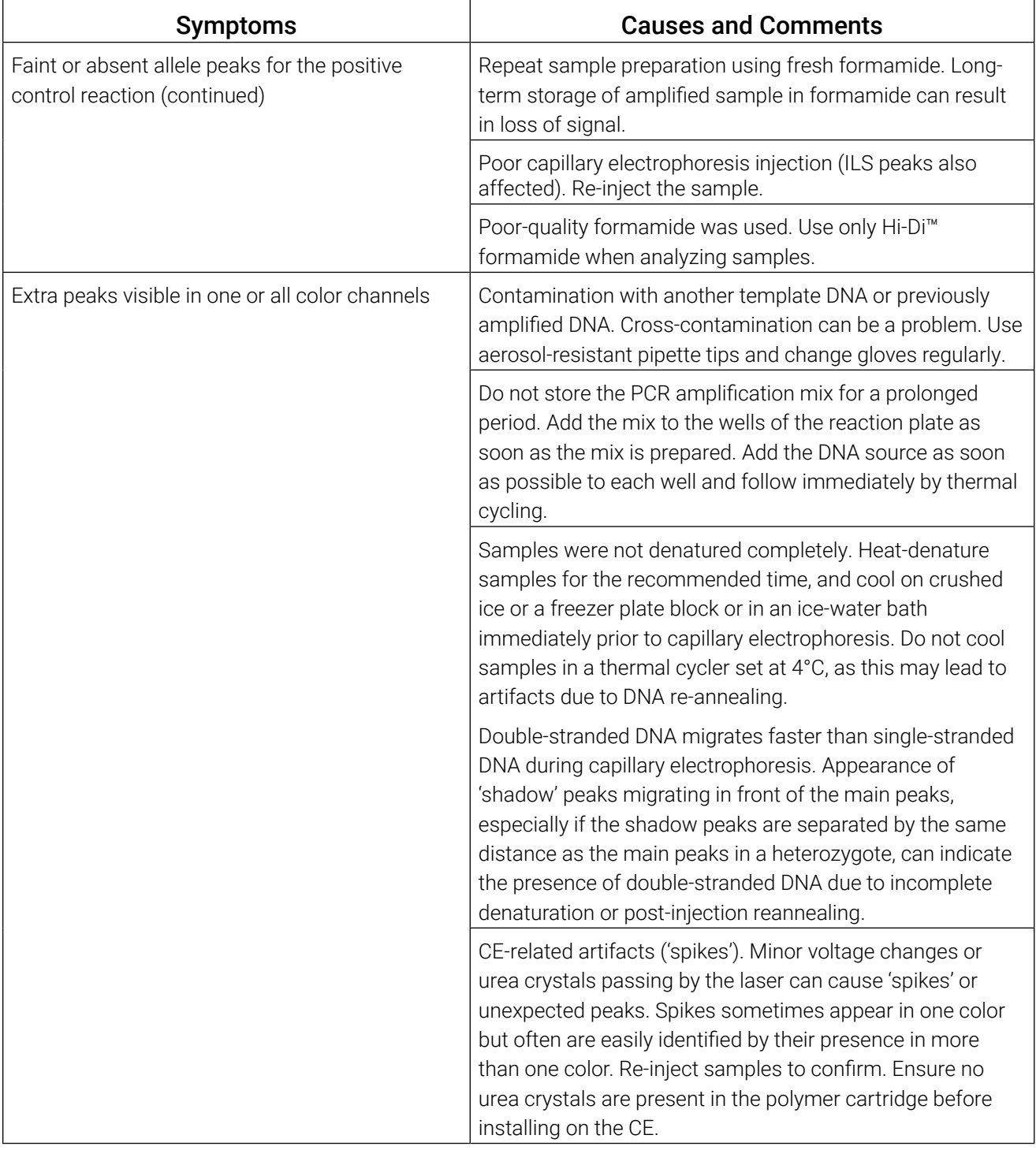

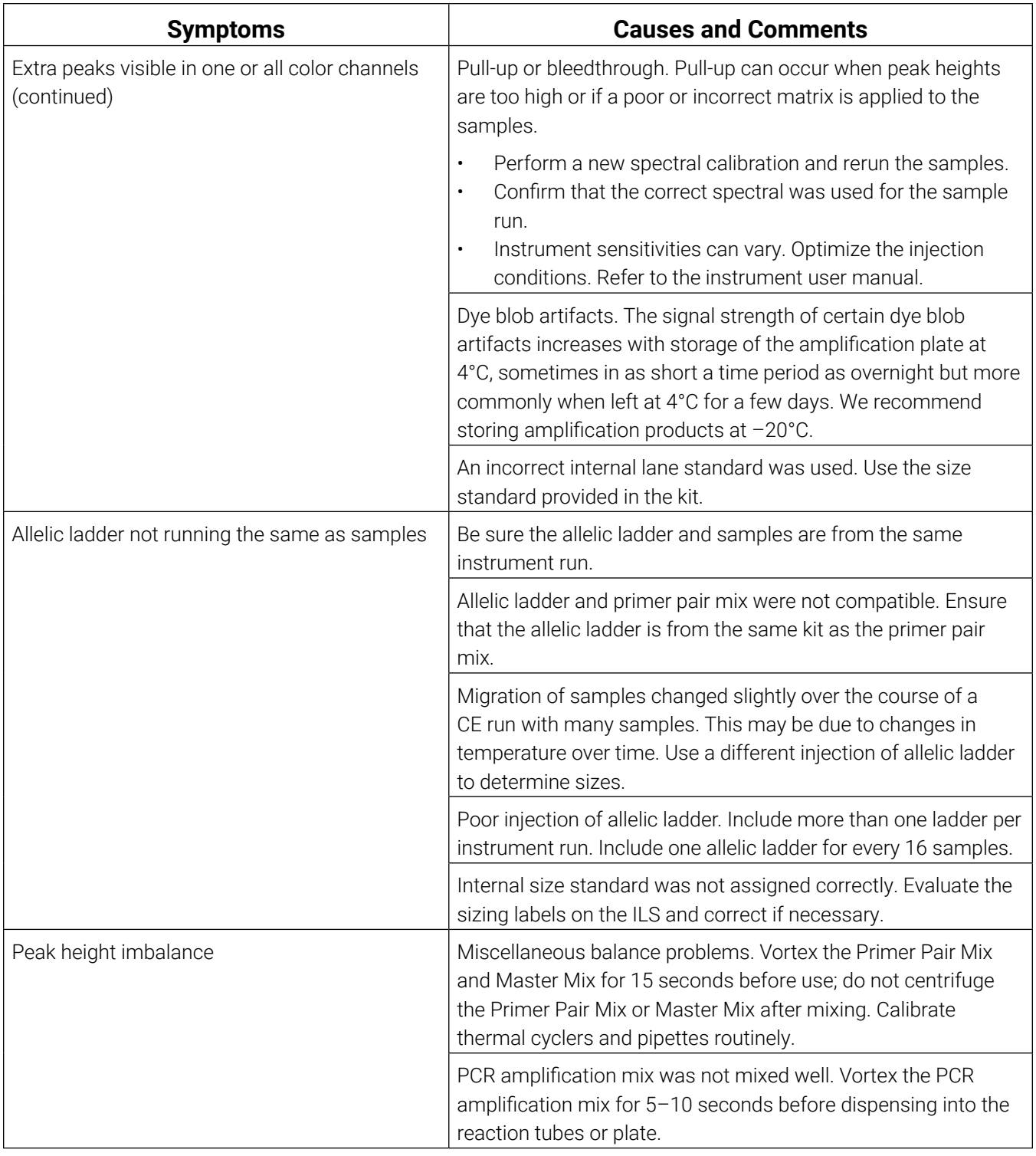

# 8.2 Amplifying Extracted DNA

The following information is specific to amplifying purified DNA. For information about general amplification and detection, see Section 8.1.

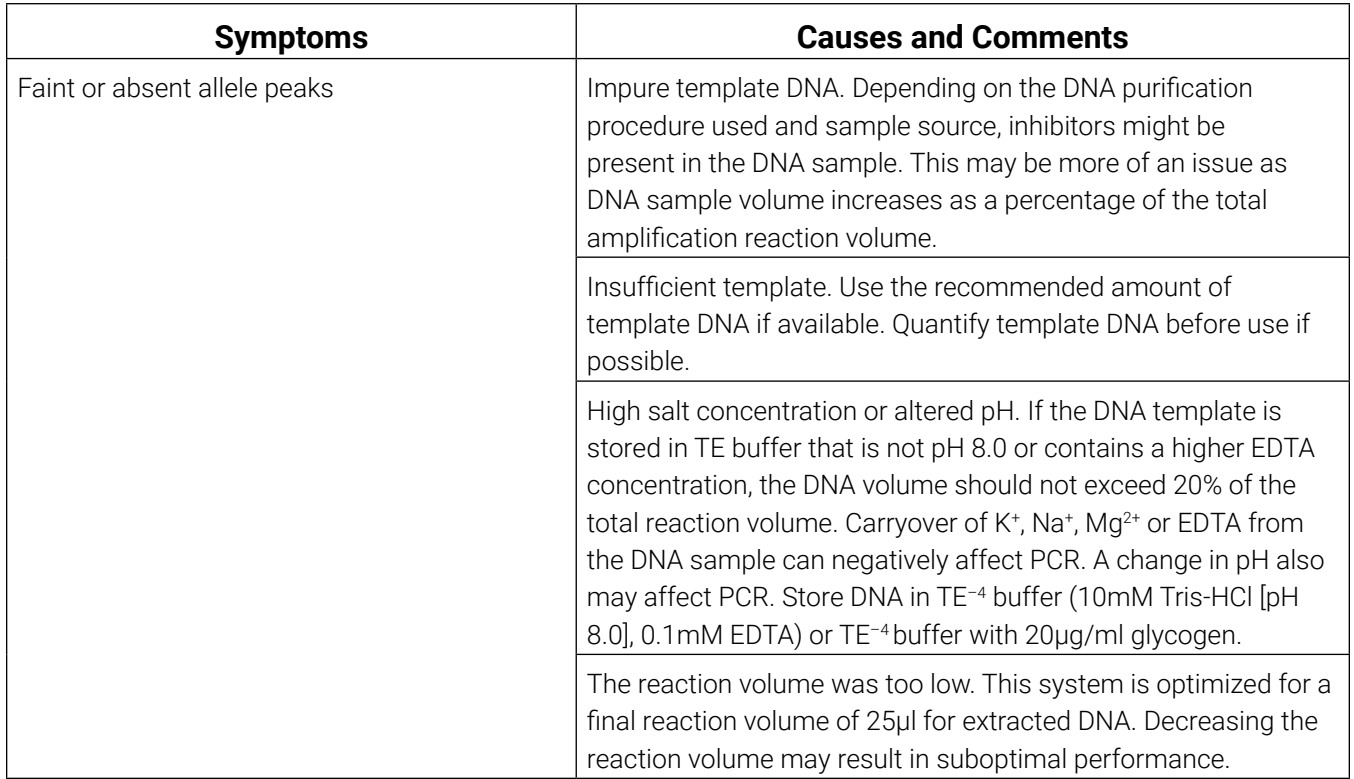

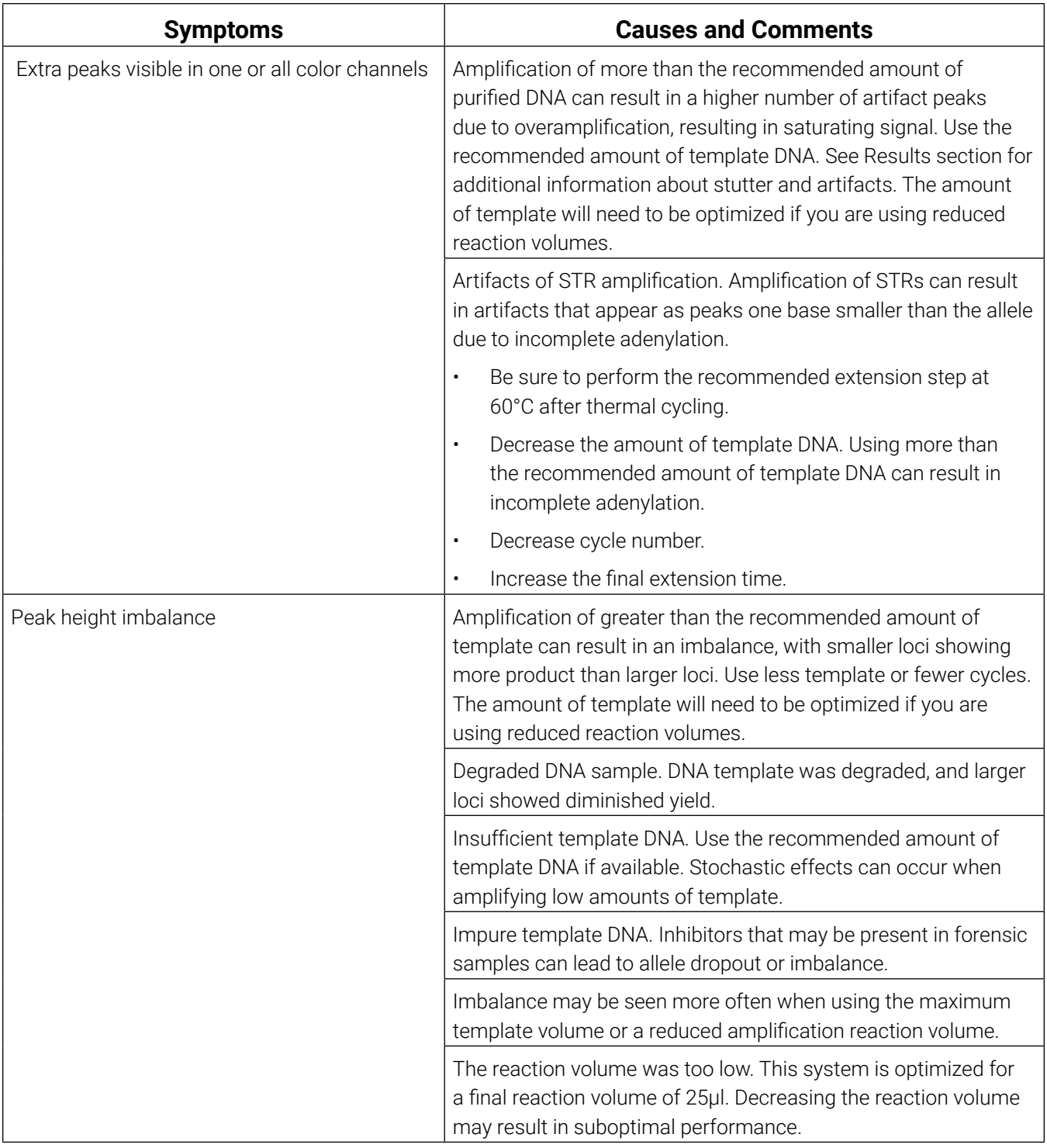

## 8.3 Directly Amplifying DNA from Storage Card Punches

The following information is specific to directly amplifying DNA from storage card punches. For additional information about general amplification and detection, see Section 8.1.

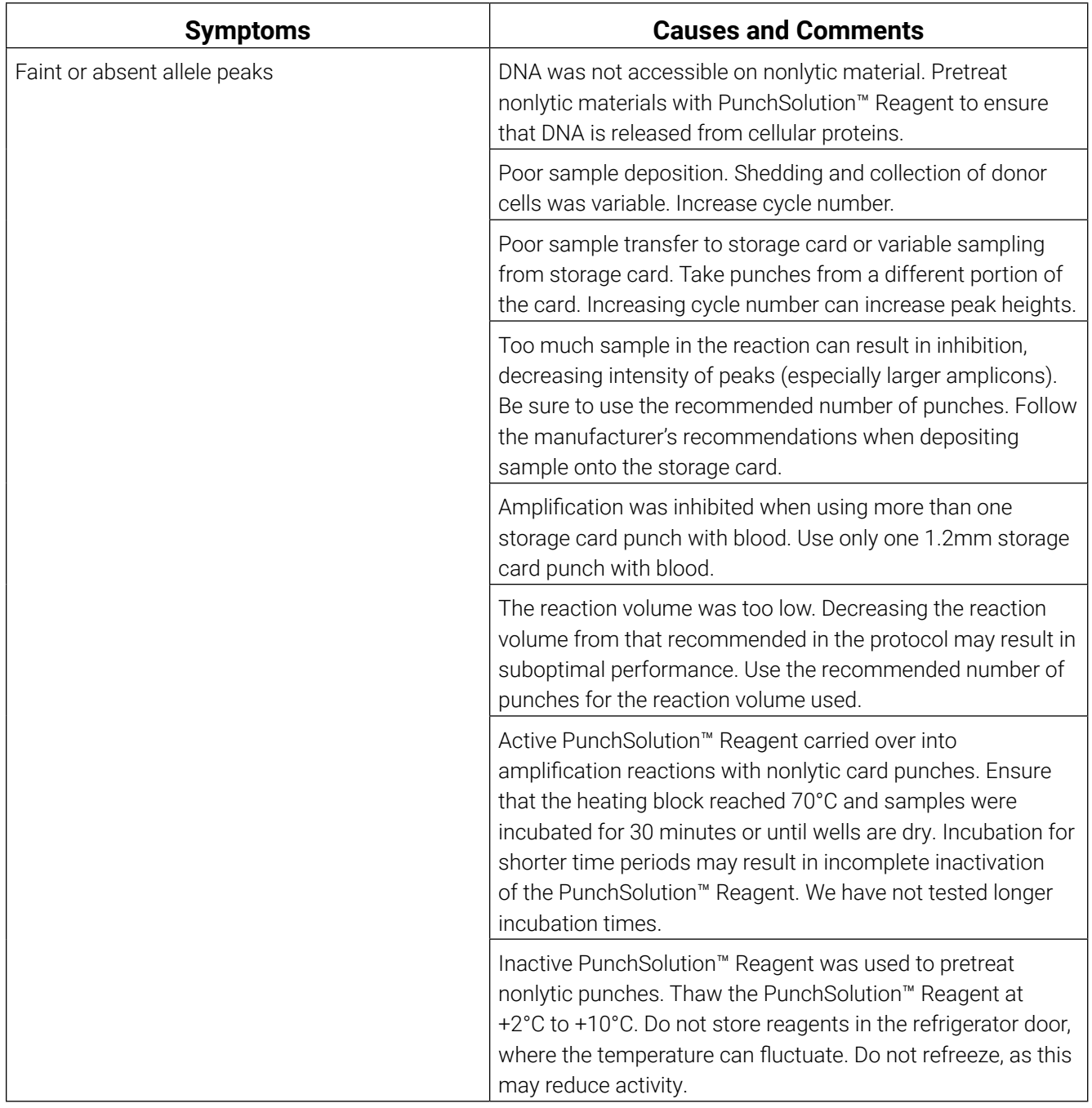

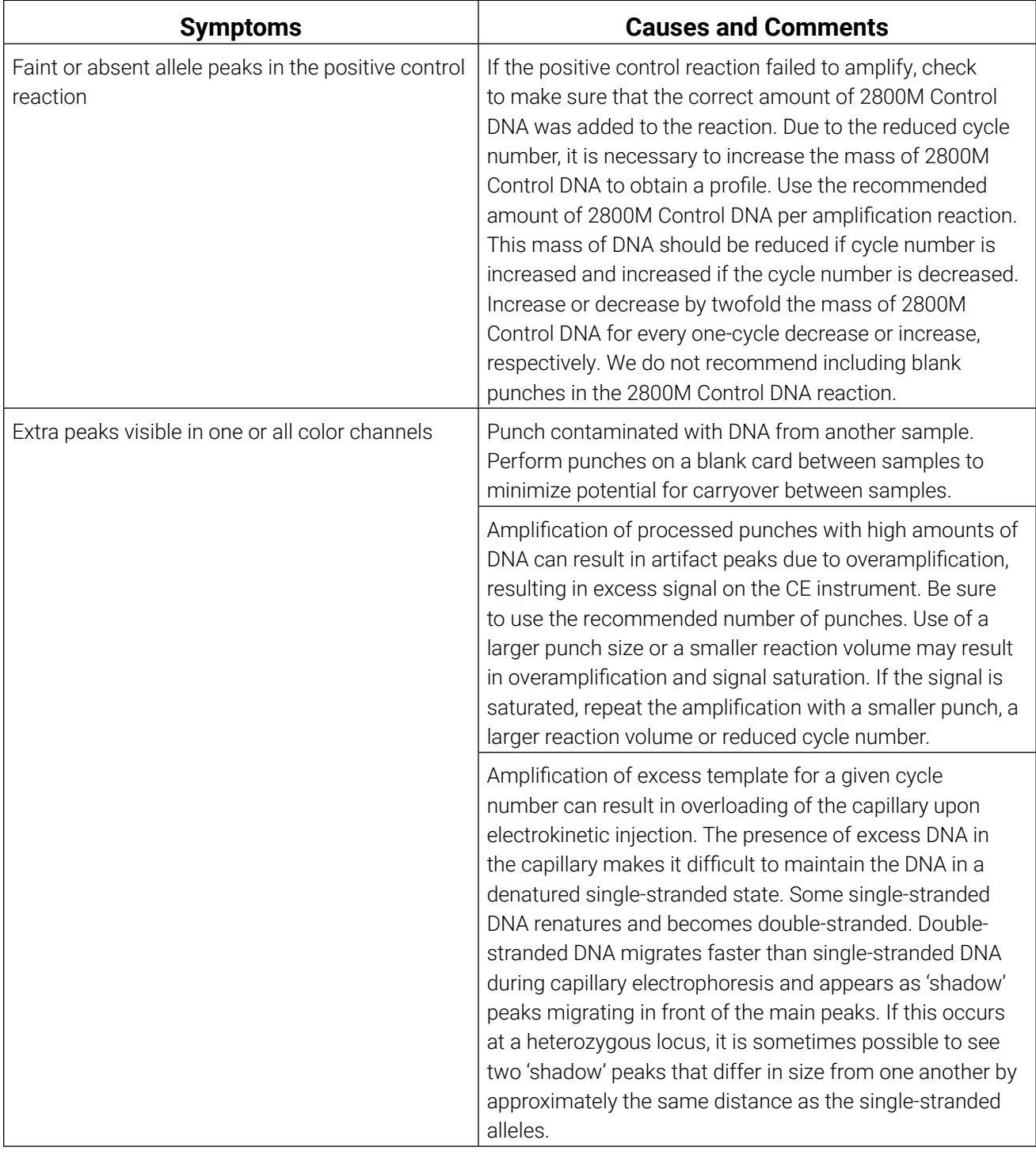

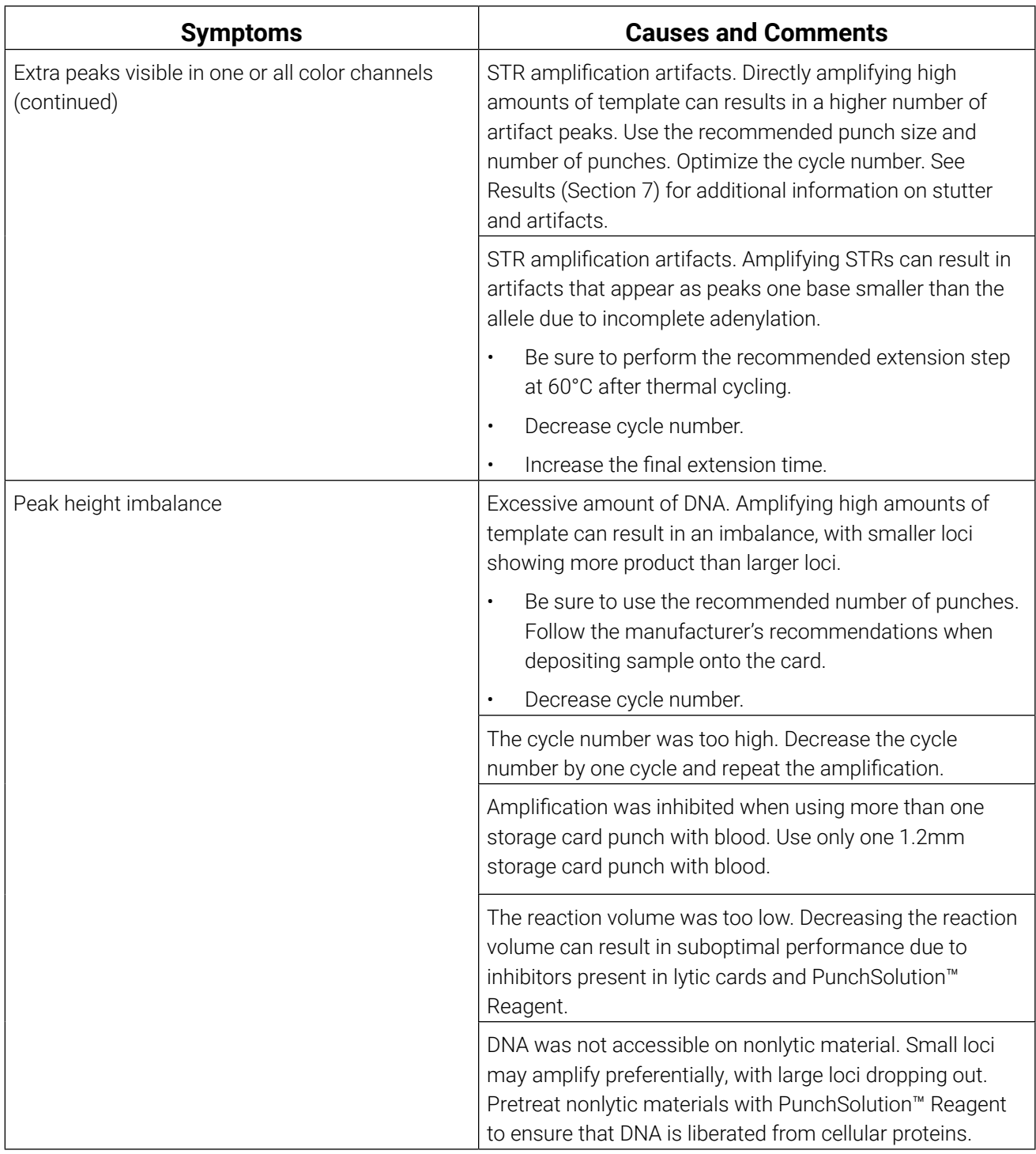

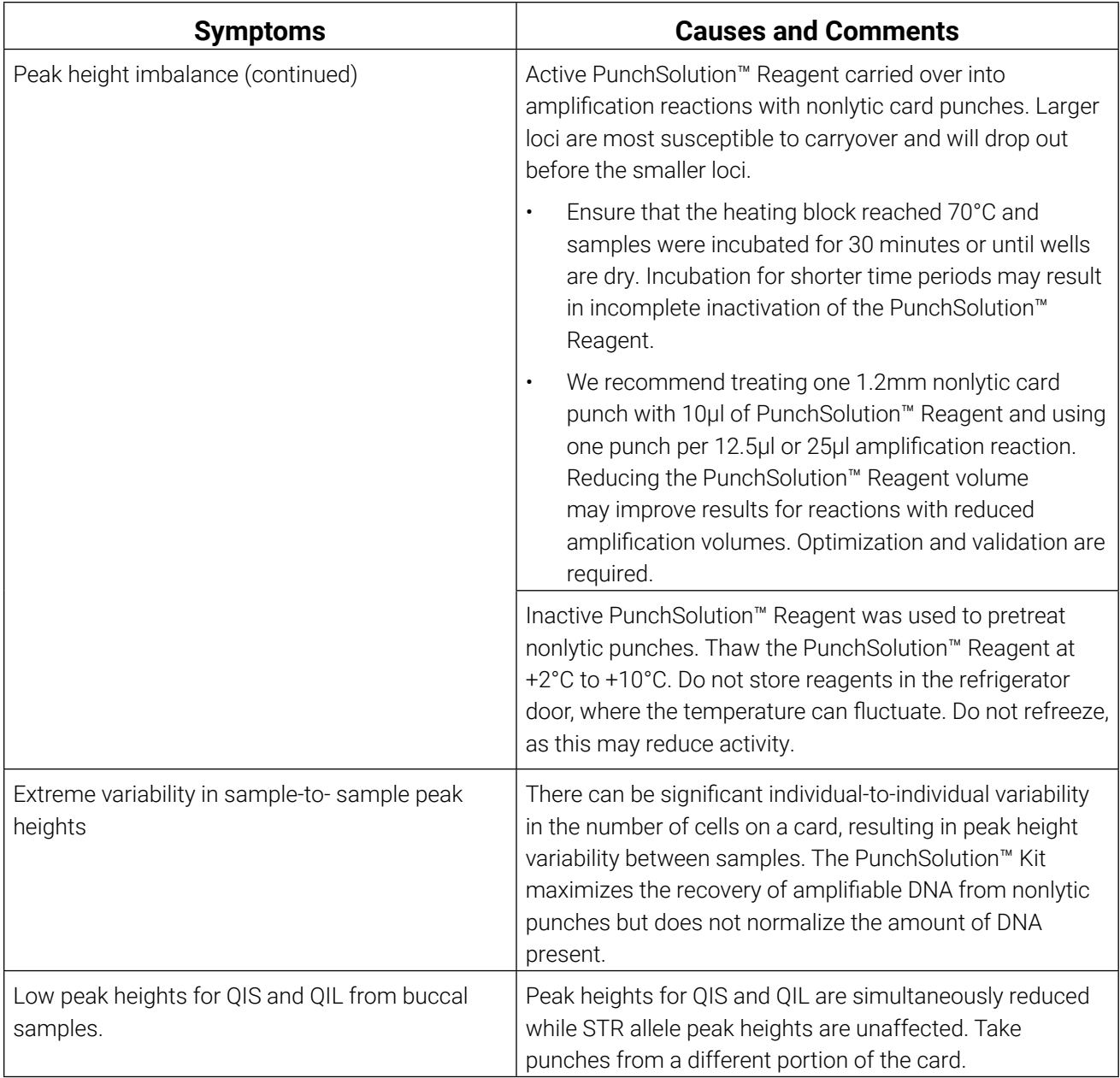

## 8.4 Directly Amplifying DNA from Swabs

The following information is specific to directly amplifying DNA from swabs after pretreatment using the SwabSolution™ Kit. For additional information about general amplification and detection, see Section 8.1.

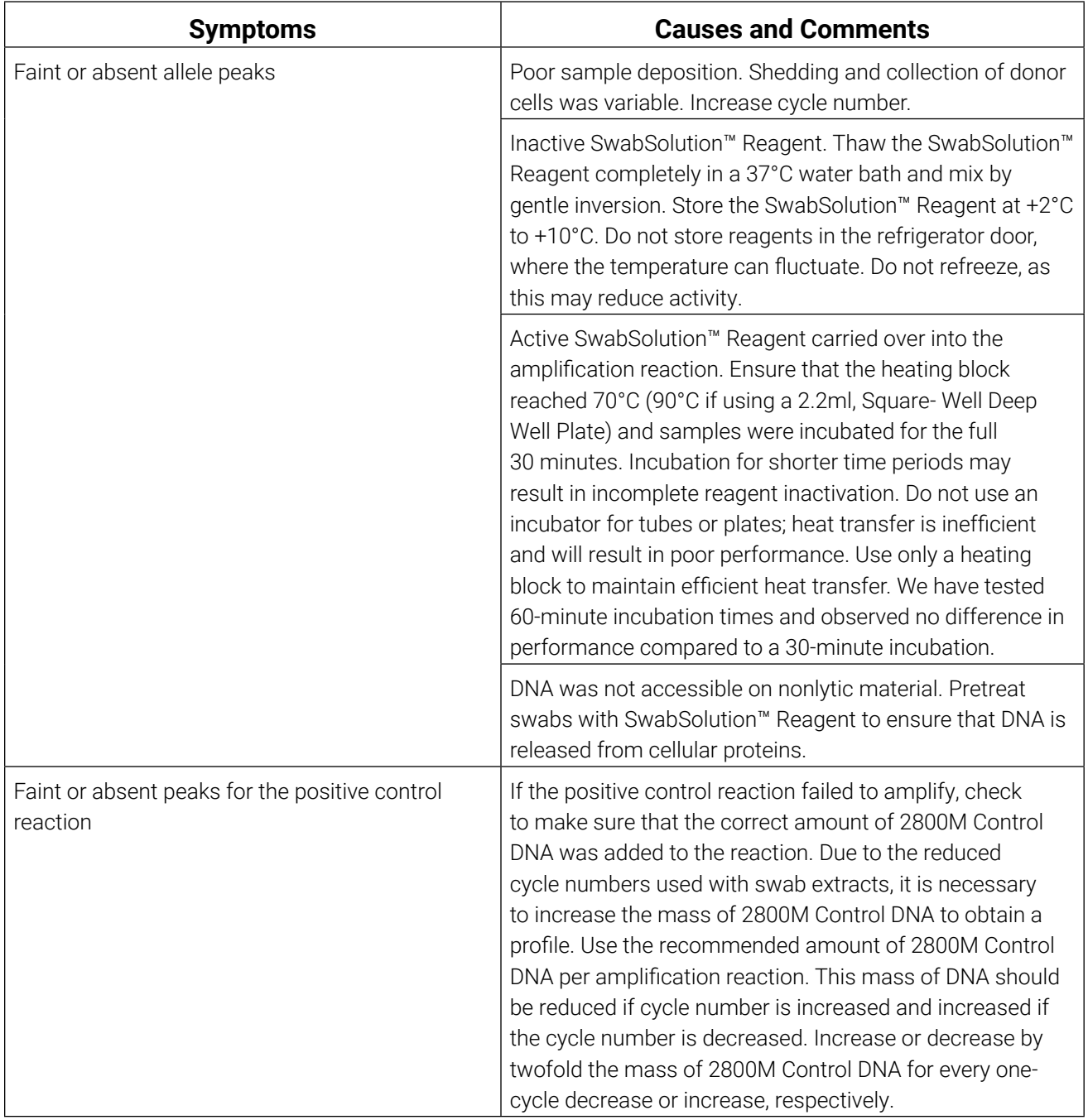

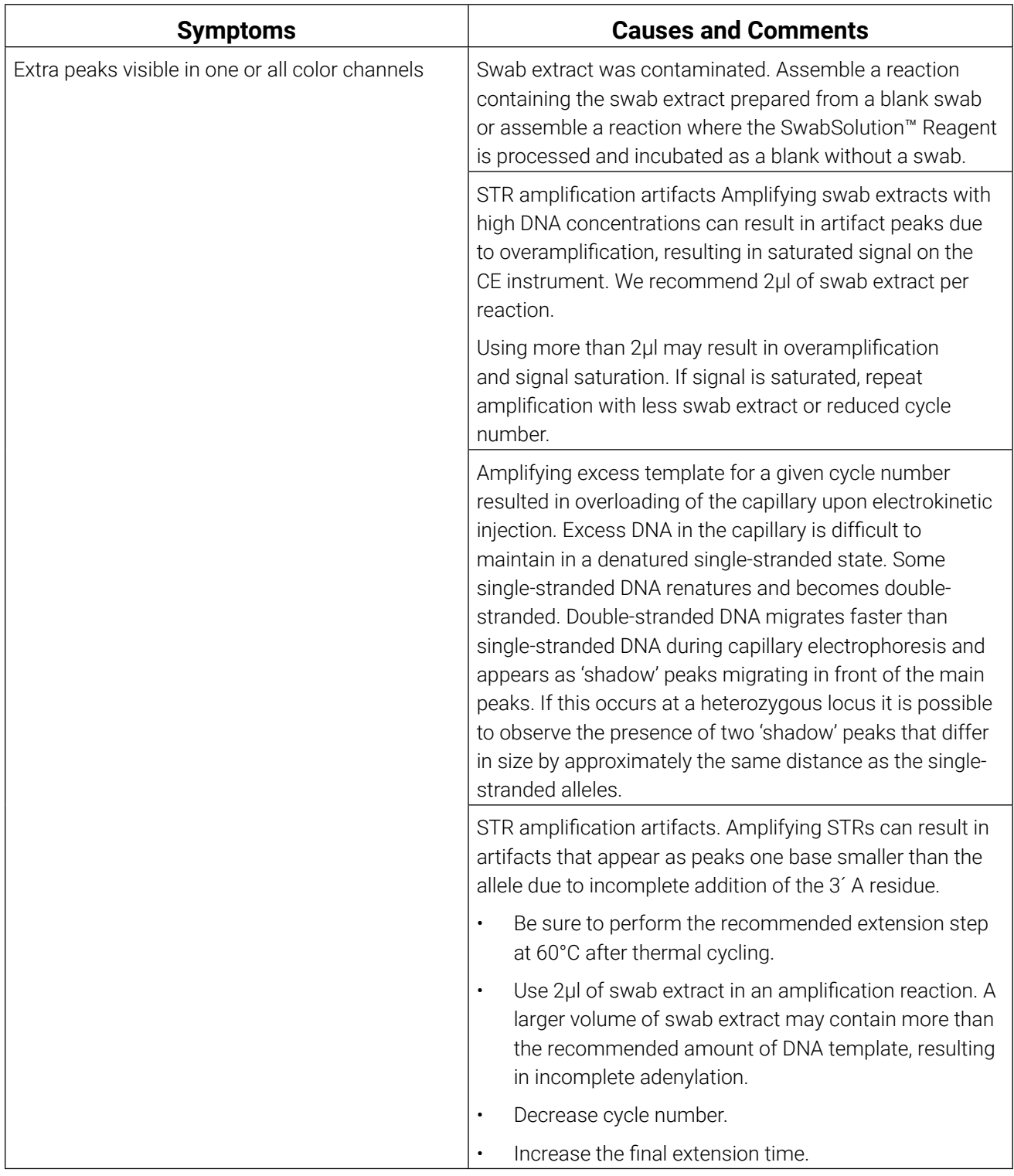

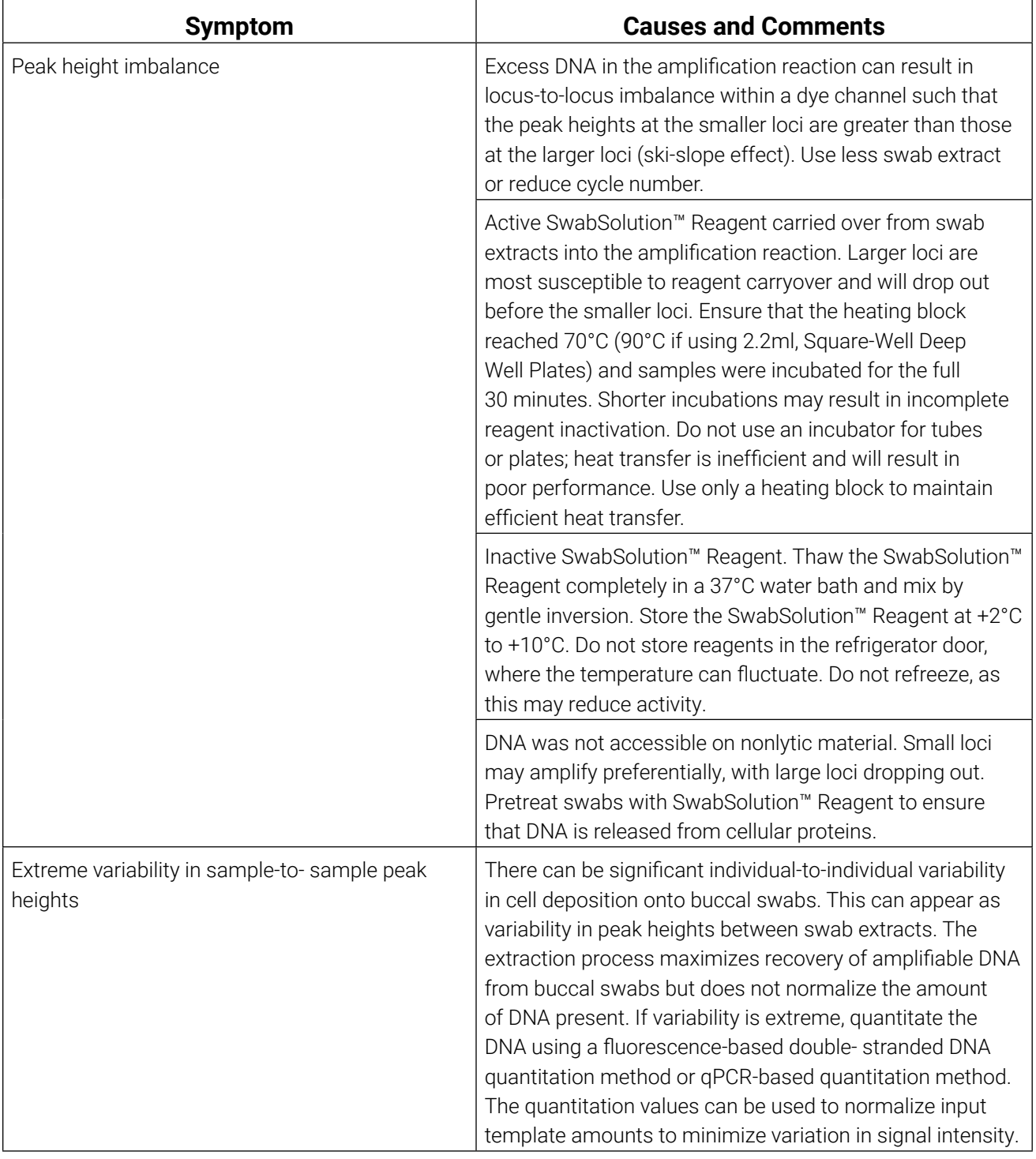

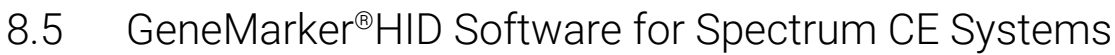

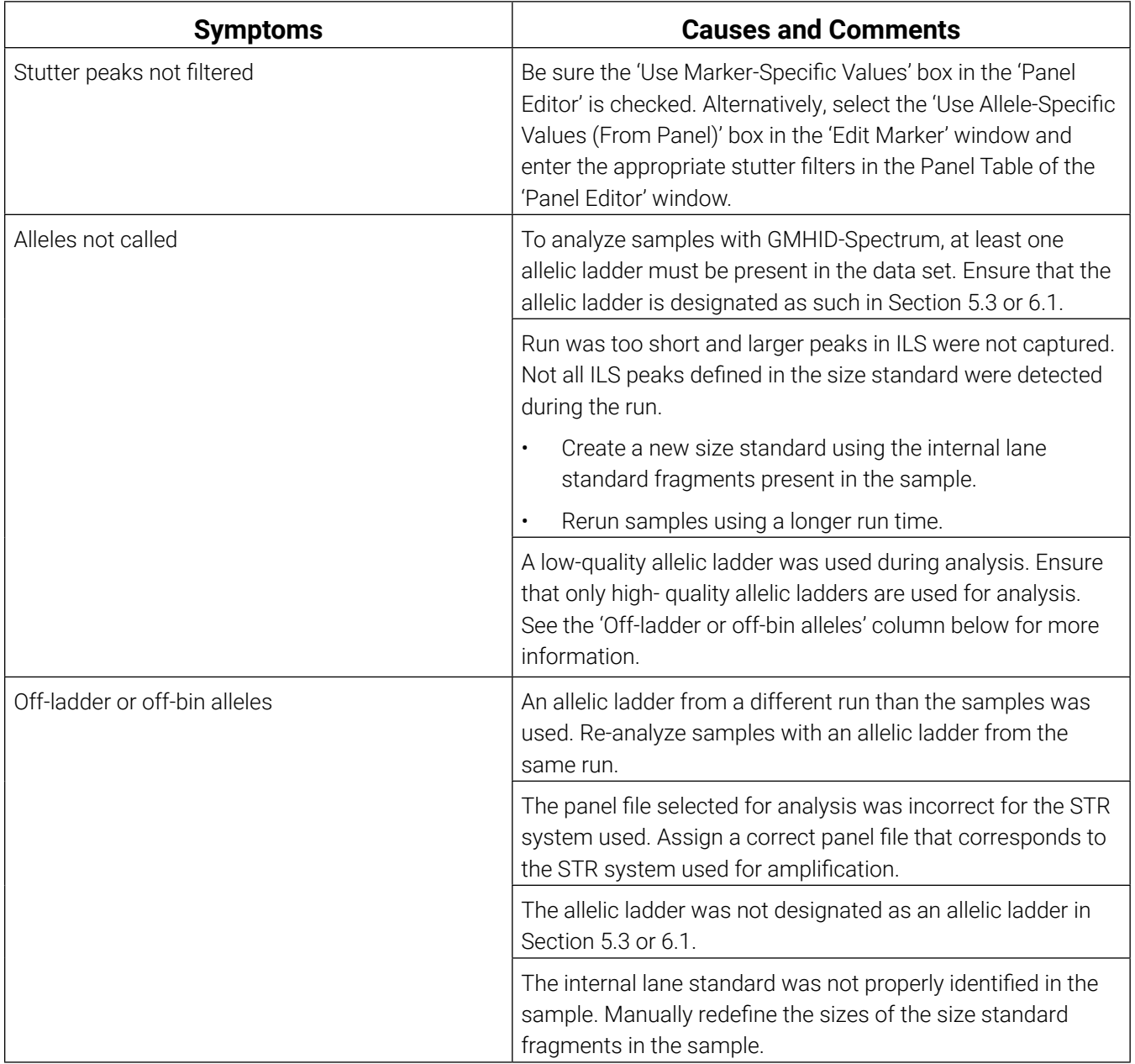

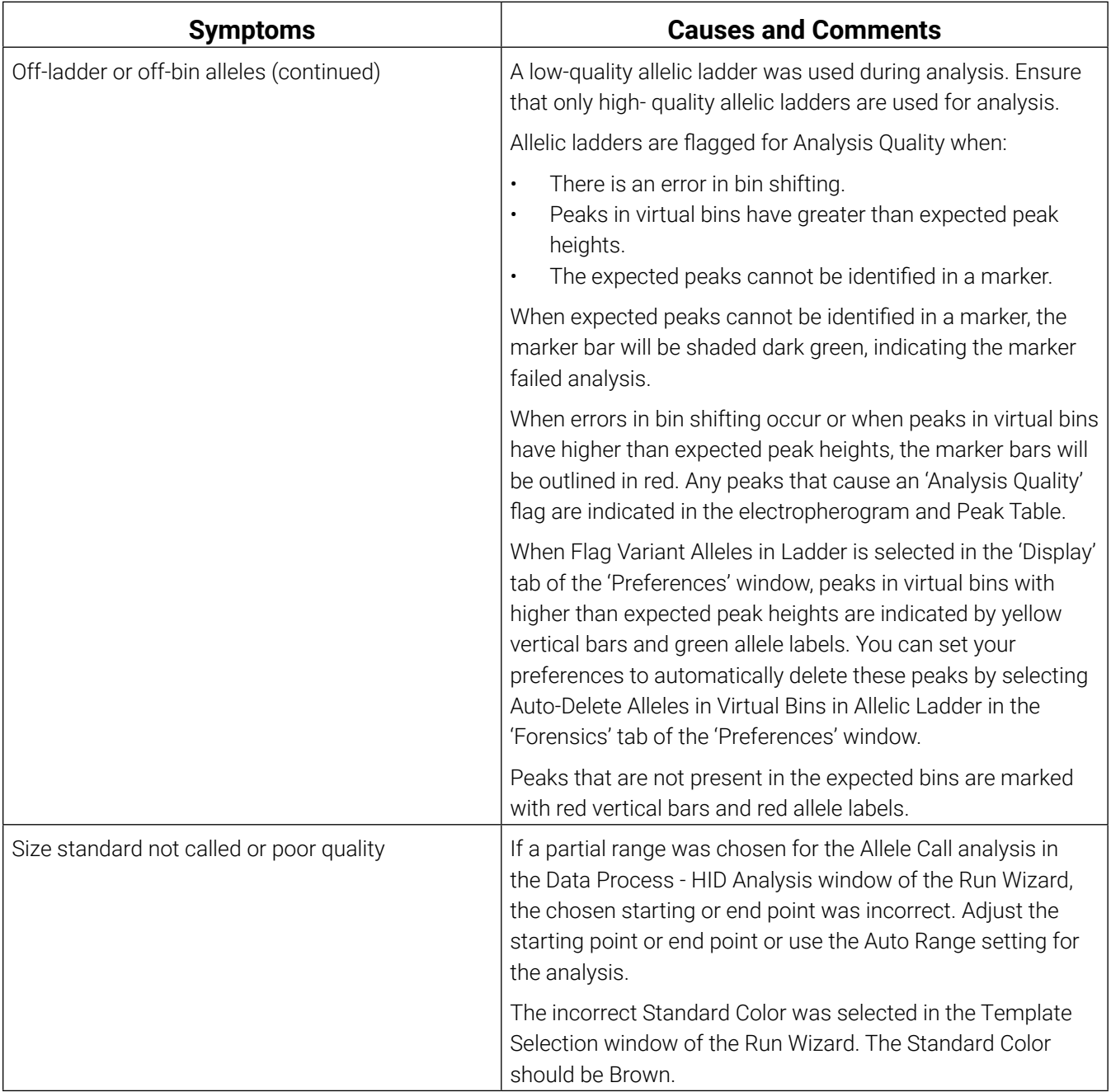

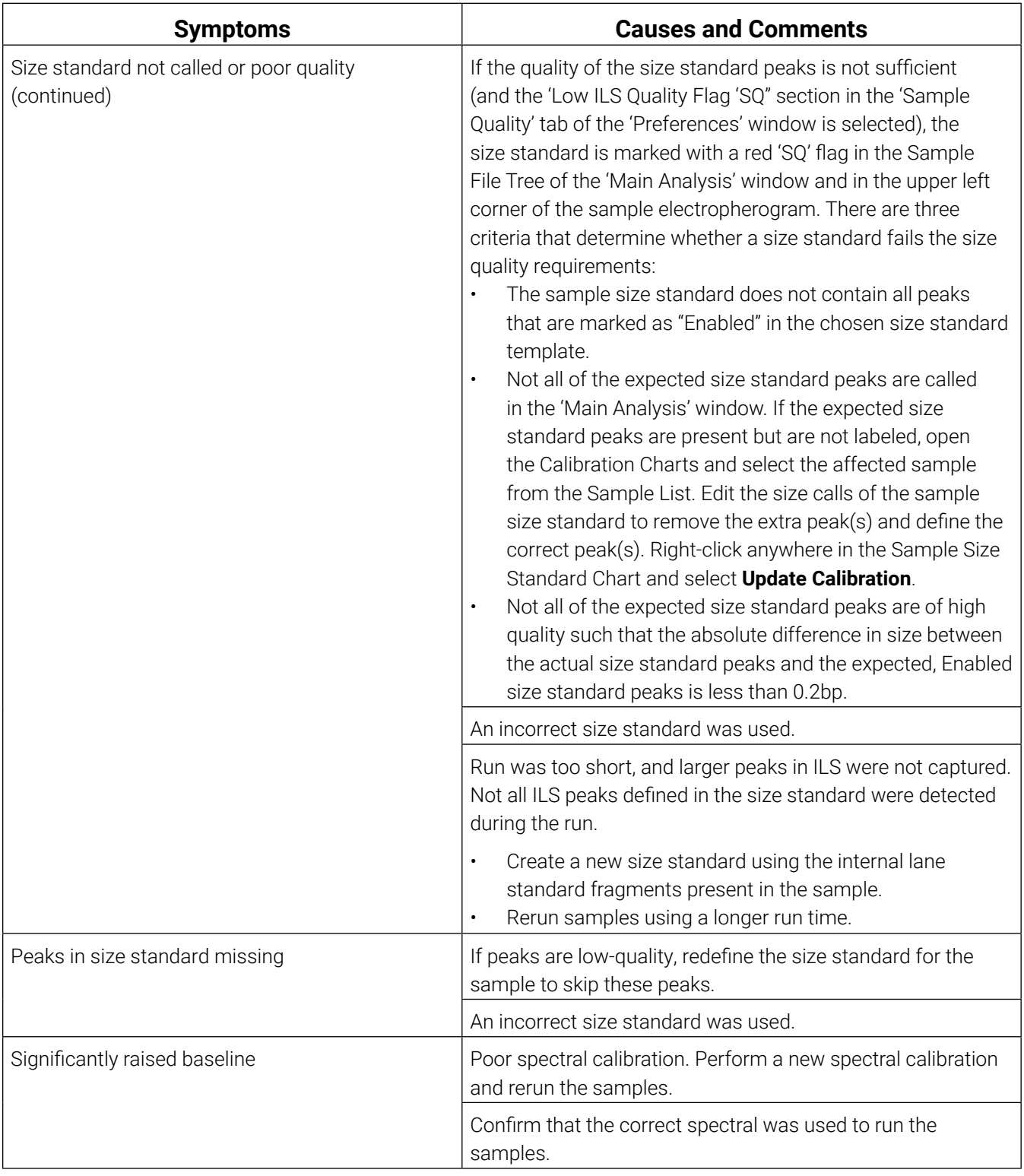

# 9 References

- 1. Edwards, A. *et al.* (1991) DNA typing with trimeric and tetrameric tandem repeats: Polymorphic loci, detection systems, and population genetics. In: *The Second International Symposium on Human Identification 1991*, Promega Corporation, 31–52.
- 2. Edwards, A. *et al.* (1991) DNA typing and genetic mapping with trimeric and tetrameric tandem repeats. *Am. J. Hum. Genet.* **49**, 746–56.
- 3. Edwards, A. *et al.* (1992) Genetic variation at five trimeric and tetrameric tandem repeat loci in four human population groups. *Genomics* **12**, 241–53.
- 4. Warne, D. *et al.* (1991) Tetranuclotide repeat polymorphism at the human ß-actin related pseudogene 2 (actbp2) detected using the polymerase chain reaction. *Nucleic Acids Res.* **19**, 6980.
- 5. Ausubel, F.M. *et al.* (1996) Unit 15: The polymerase chain reaction. In: *Current Protocols in Molecular Biology,* Vol. 2, John Wiley and Sons, NY.
- 6. Sambrook, J., Fritsch, E.F. and Maniatis, T. (1989) Chapter 14: In vitro amplification of DNA by the polymerase chain reaction. In: *Molecular Cloning: A Laboratory Manual,* Second Edition, Cold Spring Harbor Laboratory, Cold Spring Harbor, New York.
- *7. PCR Technology: Principles and Applications for DNA Amplification* (1989) Erlich, H.A., ed., Stockton Press, New York, NY.
- *8. PCR Protocols: A Guide to Methods and Applications* (1990) Innis, M.A. et al. eds., Academic Press, San Diego, CA.
- 9. Butler, J.M. (2005) *Forensic DNA Typing,* 2nd ed. Elsevier Academic Press, London.
- 10. Presley, L.A. *et al.* (1992) The implementation of the polymerase chain reaction (PCR) HLA DQ alpha typing by the FBI laboratory. In: *The Third International Symposium on Human Identification 1992,* Promega Corporation, 245–69.
- 11. Hartmann, J.M. *et al.* (1991) Guidelines for a quality assurance program for DNA analysis. *Crime Laboratory Digest* **18**, 44–75.
- *12. Internal Validation Guide of Autosomal STR Systems for Forensic Laboratories,* #GE053, Promega Corporation.
- 13. Kline, M.C. *et al.* (2005) Results from the NIST 2004 DNA quantitation study. *J. Forensic Sci.* **50**, 570–8.
- 14. Levinson, G. and Gutman, G.A. (1987) Slipped-strand mispairing: A major mechanism for DNA sequence evolution. *Mol. Biol. Evol.* **4**, 203–21.
- 15. Schlotterer, C. and Tautz, D. (1992) Slippage synthesis of simple sequence DNA. *Nucleic Acids Res.* **20**, 211–5.
- 16. Smith, J.R. *et al.* (1995) Approach to genotyping errors caused by nontemplated nucleotide addition by Taq DNA polymerase. *Genome Res.* **5**, 312–7.
- 17. Magnuson, V.L. *et al.* (1996) Substrate nucleotide-determined non-templated addition of adenine by Taq DNA polymerase: Implications for PCR-based genotyping. *BioTechniques* **21**, 700–9.
- 18. Walsh, P.S., Fildes, N.J. and Reynolds, R. (1996) Sequence analysis and characterization of stutter products at the tetranucleotide repeat locus vWA. *Nucleic Acids Res.* **24**, 2807–12.
- 19. Griffiths, R. *et al.* (1998) New reference allelic ladders to improve allelic designation in a multiplex STR system. *Int. J. Legal Med.* **111**, 267–72.
- 20. Butler, J.M. (2006) Genetics and genomics of core STR loci used in human identity testing. *J. Forensic Sci.* **51**, 253–65.
- 21. Hill, C.R. *et al.* (2008) Characterization of 26 miniSTR loci for improved analysis of degraded DNA samples. *J. Forensic Sci.* **53**, 73–80.
- 22. Bär, W. *et al.* (1997) DNA recommendations. Further report of the DNA Commission of the ISFH regarding the use of short tandem repeat systems. *Int. J. Legal Med.* **110**, 175–6.
- 23. Gill, P. *et al.* (1997) Considerations from the European DNA Profiling Group (EDNAP) concerning STR nomenclature. *Forensic Sci. Int.* **87**, 185–92.

# 10 Appendix

### 10.1 Advantages of Using the Loci in the PowerPlex<sup>®</sup> 18E System

A single PowerPlex® 18E System reaction amplifies all loci specified by the guidelines of the European Network of Forensic Science Institutes ([Table](#page-72-0) 9 and [Table](#page-73-0) 10). The malespecific DYS391 locus is included to identify null Y results for Amelogenin. [Table](#page-74-0) 11 lists the PowerPlex® 18E System alleles amplified from the 2800M standard DNA template.

We have carefully selected primers to avoid or minimize artifacts, including those associated with DNA polymerases, such as repeat slippage and terminal nucleotide addition (14,15). Repeat slippage, sometimes called "n–4 peaks", "stutter" or "shadow peaks", is due to the loss of a repeat unit during DNA amplification, somatic variation within the DNA or both. The amount of this artifact observed depends primarily on the locus and the DNA sequence being amplified.

Terminal nucleotide addition (16,17) occurs when a thermostable nonproofreading DNA polymerase adds a nucleotide, generally adenine, to the 3´ ends of amplified DNA fragments in a template-independent manner. The efficiency with which this occurs varies with different primer sequences. Thus, an artifact peak one base shorter than expected (i.e., missing the terminal addition) is sometimes seen. We have modified primer sequences and added a final extension step at 60°C (18) to the amplification protocols to provide conditions for essentially complete terminal nucleotide addition when recommended amounts of template DNA are used.
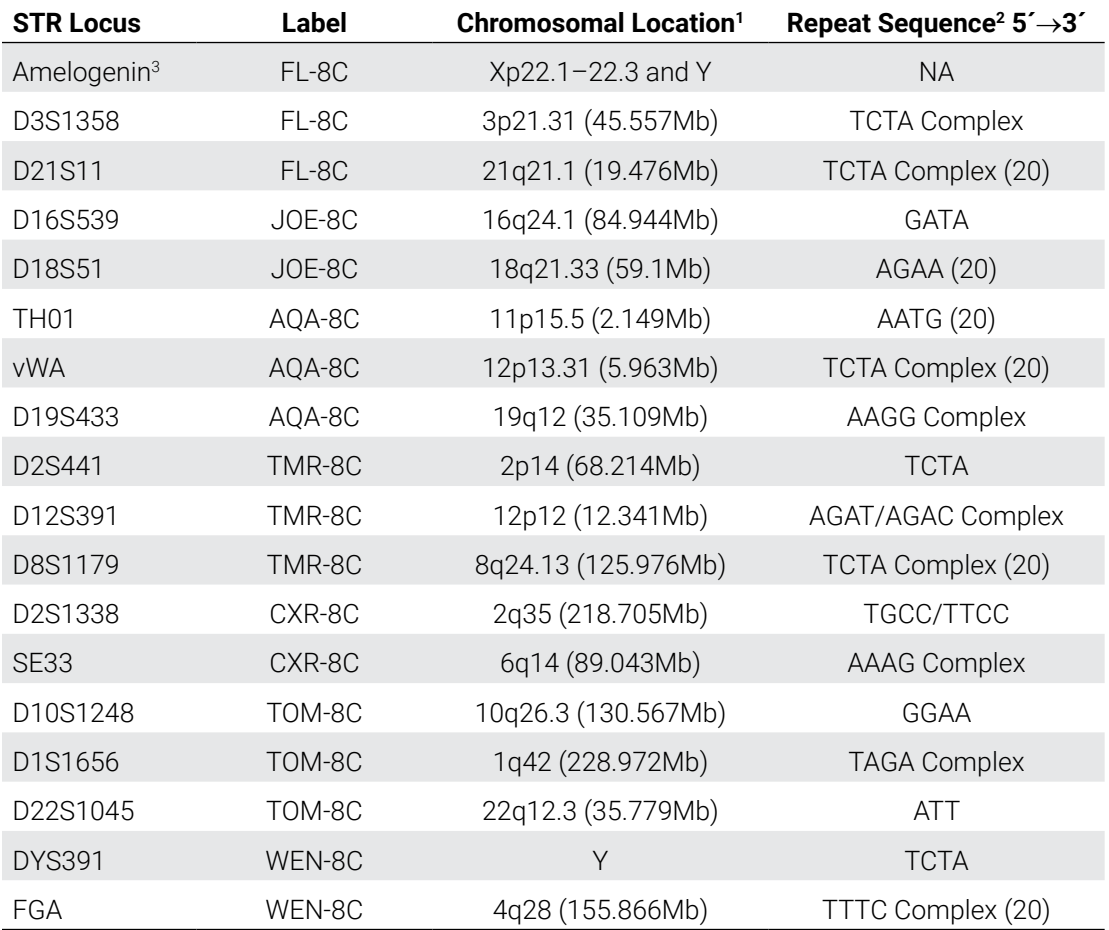

#### **Table 9. The PowerPlex® 18E System Locus-Specific Information.**

1 Find information about chromosomal location of these loci in references 19, 20 and 21 and at:

#### **https://strbase.nist.gov/Loci/List**

2 The August 1997 report (22,23) of the DNA Commission of the International Society for Forensic Haemogenetics (ISFH) states, "1) for STR loci within coding genes, the coding strand shall be used and the repeat sequence motif defined using the first possible 5´ nucleotide of a repeat motif; and 2) for STR loci not associated with a coding gene, the first database entry or original literature description shall be used."

3 Amelogenin is not an STR.

NA = Not Applicable

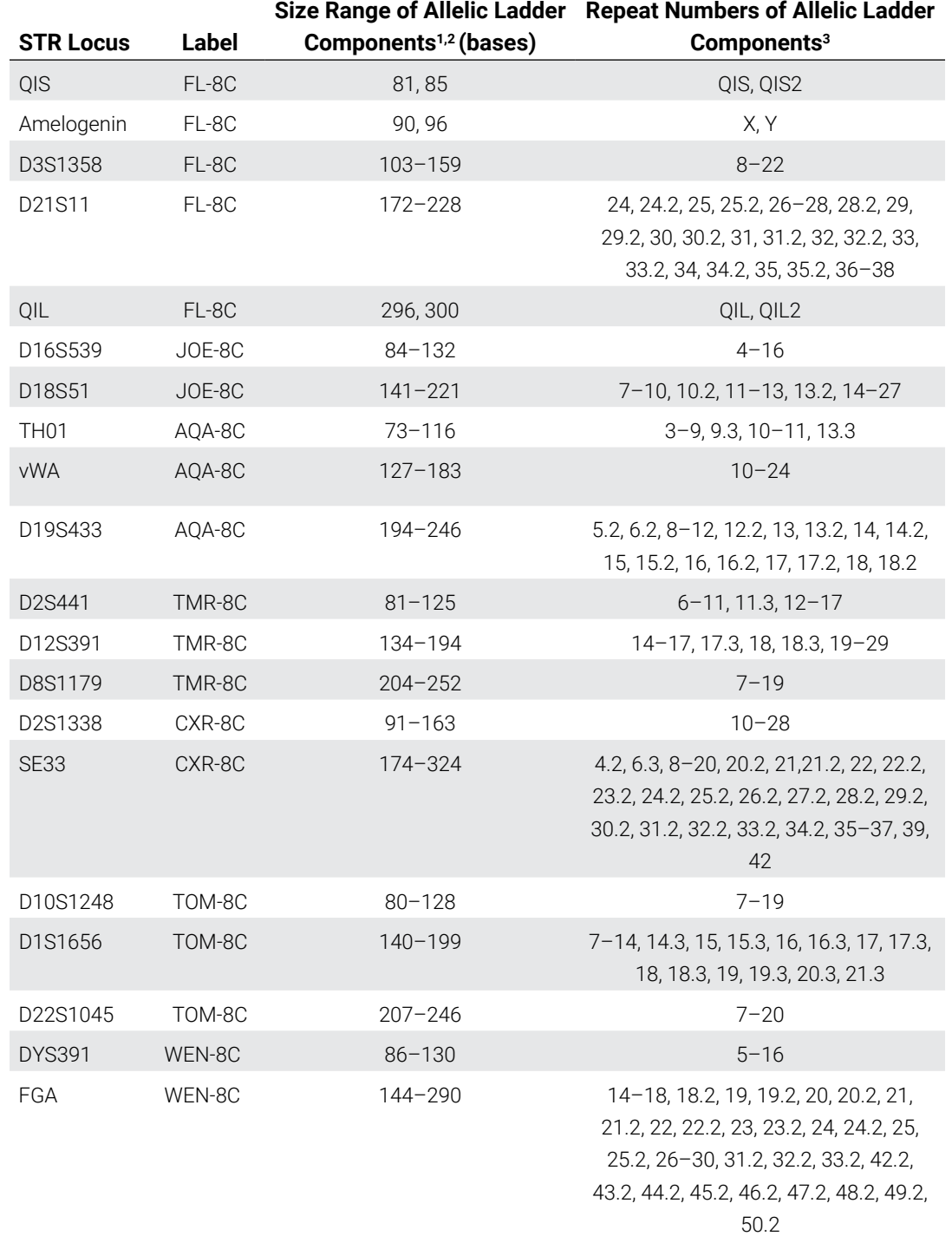

#### **Table 10. The PowerPlex® 18E System Allelic Ladder Information.**

1 The length of each allele in the allelic ladder has been confirmed by sequence analyses.

2 When using an internal lane standard, such as the CCO Internal Lane Standard 500, the calculated sizes of allelic ladder components may differ from those listed. This occurs because different sequences in allelic ladder and ILS components may cause differences in migration. The dye label and linker also affect migration of alleles.

3 For a current list of microvariants, see the Variant Allele Report published at the U.S. National Institute of Standards and Technology (NIST) web site at: **https://strbase.nist.gov/Loci/List**

| <b>STR Locus</b> | 2800M    |
|------------------|----------|
| Amelogenin       | X, Y     |
| D3S1358          | 17, 18   |
| D21S11           | 29, 31.2 |
| D16S539          | 9, 13    |
| D18S51           | 16, 18   |
| <b>TH01</b>      | 6, 9.3   |
| vWA              | 16, 19   |
| D19S433          | 13, 14   |
| D2S441           | 10, 14   |
| D12S391          | 18, 23   |
| D8S1179          | 14, 15   |
| D2S1338          | 22, 25   |
| <b>SE33</b>      | 15, 16   |
| D10S1248         | 13, 15   |
| D1S1656          | 12, 13   |
| D22S1045         | 16, 16   |
| <b>DYS391</b>    | 10       |
| FGA              | 20, 23   |

**Table 11. The PowerPlex® 18E System Allele Determinations for the 2800M Control DNA.**

# 10.2 The CCO Internal Lane Standard 500

The CCO Internal Lane Standard 500 contains 21 DNA fragments of 60, 65, 80, 100, 120, 140, 160, 180, 200, 225, 250, 275, 300, 325, 350, 375, 400, 425, 450, 475 and 500 bases in length [\(Figure](#page-75-0) 34). Each fragment is labeled with CCO-8C dye and can be detected separately (as an eighth color) in the presence of PowerPlex® 18E-amplified material. The CCO ILS 500 is designed for use in each CE injection to increase precision in analysis when using the PowerPlex® 18E System. Protocols to prepare and use this internal lane standard are provided in Section 5.

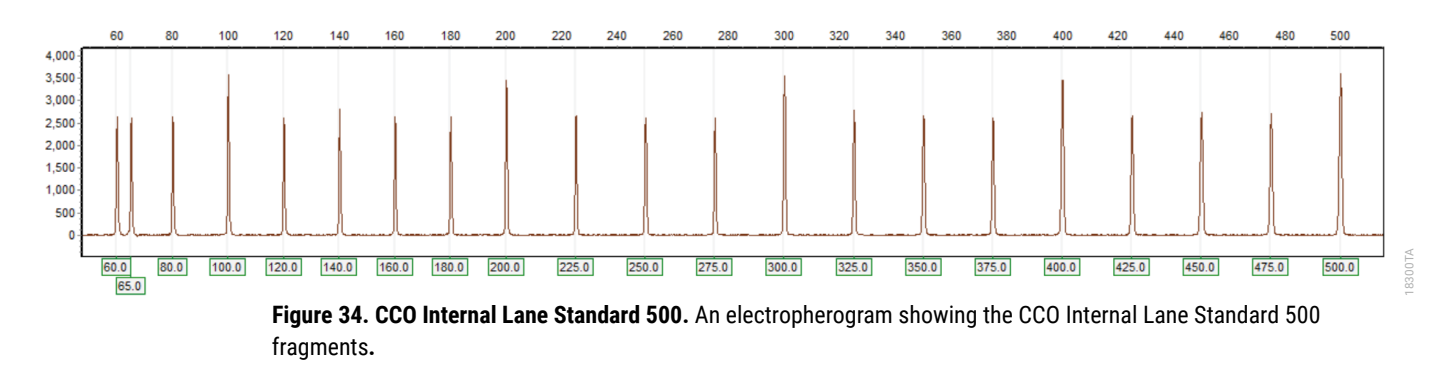

# 10.3 Directly Amplifying DNA from Storage Card Punches in a 25µl Reaction Volume

<span id="page-75-0"></span>Depending on the procedure used to prepare storage cards, high amounts of cells may be present in each punch. In these cases, directly amplifying in 25µl reaction volumes may provide better results.

# 10.3.1 Materials to be Supplied by the User

- ProFlex<sup>®</sup> PCR System (Applied Biosystems)
- Mastercycler® X50s PCR System (Eppendorf)
- centrifuge compatible with 96-well plates or reaction tubes
- MicroAmp® optical 96-well reaction plates or 0.2ml MicroAmp® reaction tubes (Applied Biosystems)
- aerosol-resistant pipette tips
- PunchSolution™ Kit (Cat.# DC9271) for nonlytic card punches
- PowerPlex® 18E QI Reagent (Cat.# DM1601
- 1.2mm Harris Micro-Punch or equivalent manual punch and cutting mat or automated punch system

This section contains a protocol for directly amplifying DNA from storage card punches in 25µl reaction volumes using the PowerPlex® 18E System and the ProFlex® and Mastercycler® X50s PCR Systems. The PowerPlex® 18E System contains sufficient reagents for 400 directamplification reactions of 12.5µl each; when performing 25µl reactions, the system contains sufficient reagents for 200 reactions.

**Note:** You can use thermal cyclers other than the ones listed in this technical manual. Using thermal cyclers not listed here will require optimization of cycling conditions and in-house validation.

For 25µl amplification reactions with lytic cards, we recommend amplifying one or two 1.2mm punches of a storage card containing buccal cells or one 1.2mm punch of a storage card containing whole blood. For nonlytic cards, we recommend amplifying one 1.2mm punch of a storage card containing buccal cells or whole blood.

**Note:** Optimize and validate the number of storage card punches per reaction in your laboratory. See the PCR Optimization recommendations at the end of this section.

#### **Lytic storage card sample types include:**

- • Buccal cells collected on FTA® cards with Whatman EasiCollect™ device
- Buccal cells collected with swabs transferred to  $FTA^{\circ}$  cards or Indicating  $FTA^{\circ}$  cards
- Liquid blood (from collection or storage Vacutainer® tubes or finger sticks) spotted onto FTA® cards

### **Nonlytic storage card sample types include:**

- Buccal samples on Bode Buccal DNA Collector™ devices
- Blood and buccal samples on nonlytic card punches (e.g., S&S 903)

Pretreat nonlytic sample types with the PunchSolution™ Kit (Cat.# DC9271) to lyse the samples before adding the PCR amplification mix. For more information, see the *PunchSolution*™ *Kit Technical Manual* #TMD038. Failure to pretreat these samples may result in incomplete profiles.

Use a manual punch tool with a 1.2mm tip to manually create sample disks from a storage card. Place tip near the center of the sample spot, and with a twisting or pressing action, cut a 1.2mm sample disk. Use the plunger to eject the disk into the appropriate well of a reaction plate.

Automated punchers also can be used to create sample disks. Refer to the user's guide for your instrument for assistance with generating 1.2mm disks, technical advice and troubleshooting information.

**Note:** Static may be problematic when adding a punch to a well. For lytic card punches, adding PCR amplification mix to the well before adding the punch may help alleviate static problems. For nonlytic card punches, adding PunchSolution™ Reagent to the well before adding the punch during pretreatment may help alleviate static problems.

## 10.3.2 Amplification Setup

1. Upon receipt, store the PowerPlex® 18E 5X Master Mix, PowerPlex® 18E 10X Primer Pair Mix, PowerPlex® 18E QI Reagent, and Water, Amplification Grade, at +2°C to +10°C.

**Note:** Centrifuge tubes briefly to bring contents to the bottom, and then vortex reagents for 15 seconds before each use. Do not centrifuge the 10X Primer Pair Mix or 5X Master Mix after vortexing, as this may cause the reagents to be concentrated at the bottom of the tube.

- 2. Determine the number of reactions to be set up, including positive and negative control reactions. Add 1 or 2 reactions to this number to compensate for pipetting error. While this approach consumes a small amount of each reagent, it ensures that you will have enough PCR amplification mix for all samples. It also ensures that each reaction contains the same PCR amplification mix.
- 3. Use a new plate for reaction assembly, and label it appropriately. Alternatively, determine the number of new 0.2ml reaction tubes required and label them appropriately.
- 4. Add the final volume of each reagent listed in [Table](#page-77-0) 12 to a new tube. The PowerPlex® 18E QI Reagent volume will depend on the cycle number:
	- For 24 cycles, use 4µl of PowerPlex® 18E QI Reagent
	- For 25 cycles, use 2µl of PowerPlex® 18E QI Reagent
	- For 26 cycles, use 1µl of PowerPlex® 18E QI Reagent

#### <span id="page-77-0"></span>**Table 12. PCR Amplification Mix for Direct Amplification of DNA from Storage Card Punches in a 25µl Reaction Volume**

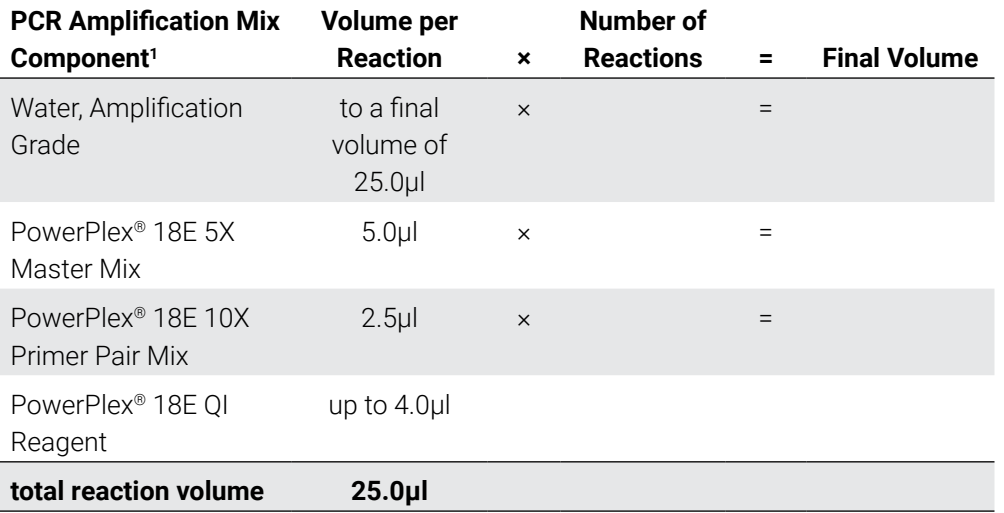

1 Add Water, Amplification Grade, to the tube first, and then add PowerPlex® 18E 5X Master Mix, PowerPlex® 18E 10X Primer Pair Mix and PowerPlex® 18E QI Reagent. For lytic card punches, the template DNA will be added at Step 6.

5. Vortex the PCR amplification mix for 5–10 seconds, then pipet 25µl of PCR amplification mix into each reaction well.

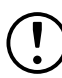

Failure to vortex the PCR amplification mix sufficiently can result in poor amplification or locus-to-locus imbalance.

**Note:** Do not store the PCR amplification mix for a prolonged period. Add the mix to the wells of the reaction plate as soon as the mix is prepared. Add the punches as soon as possible to each well and follow immediately by thermal cycling.

6. For lytic storage cards, add one or two 1.2mm punches from a card containing buccal cells or one 1.2mm punch from a card containing whole blood to the appropriate wells of the reaction plate. For nonlytic card punches, add the PCR amplification mix to the PunchSolution™ Reagent-treated punches.

**Note:** Adding the lytic card punch first, then the PCR amplification mix, is also acceptable.

7. For the positive amplification control, vortex the tube of 2800M Control DNA, and then add 1.6µl (16ng) of the 2800M Control DNA (10ng/µl) to a reaction well containing 25µl of PCR amplification mix.

#### **Notes:**

- a. Optimizing the amount of control DNA may be required, depending on cycling conditions and laboratory preferences.
- b. Do not include blank storage card punches in the positive control reactions.
- 8. Reserve a well containing PCR amplification mix as a negative amplification control.

**Note:** Performing an additional negative control with a blank punch may detect contamination from the storage card or punch device.

9. Seal or cap the plate, or close the tubes. Briefly centrifuge the reactions to bring storage card punches to the bottom of the wells and remove any air bubbles.

# 10.3.3 Thermal Cycling on the ProFlex<sup>®</sup> PCR System

Amplification and detection instrumentation may vary. Optimize protocols for cycle number (24–26 cycles), injection conditions and loading volume for your laboratory instrumentation. Tests at Promega shows that 25 cycles works well for a variety of sample types. Perform in- house validation..

- 1. Place the reaction plate or tubes in the thermal cycler.
- 2. Select and run the recommended protocol provided below and in [Figure](#page-79-0) 35. The total cycling time is approximately 75 minutes

**Note:** Set the ramp speed to 6°C/s and the reaction volume to 25µl.

### **Thermal Cycling Protocol**

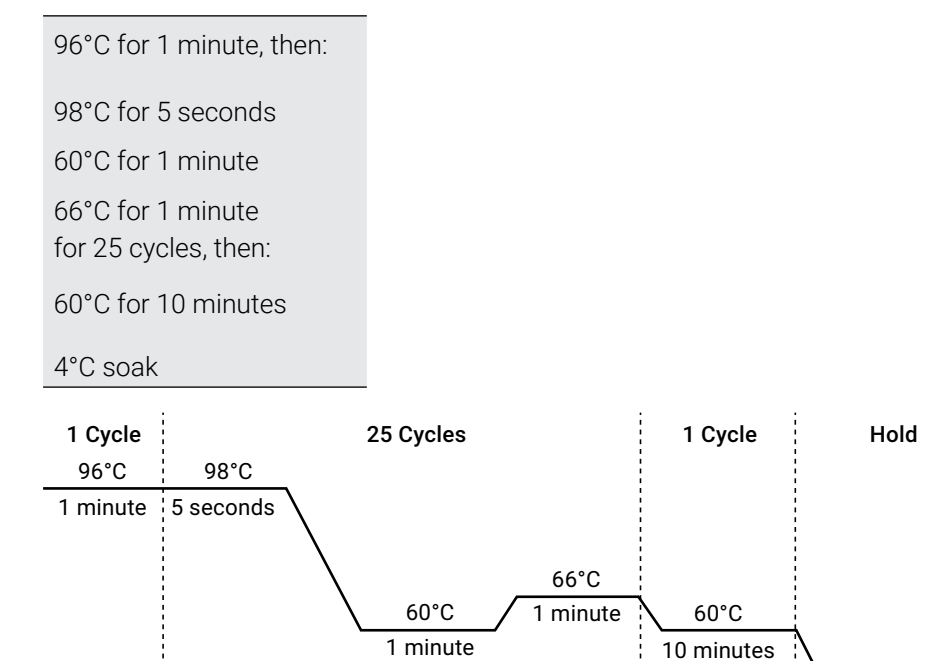

**Figure 35. Thermal cycling protocol for ProFlex® PCR System.**

3. After completing the thermal cycling protocol, proceed with fragment analysis or store amplified samples at –20°C protected from light.

**Note:** Long-term storage of amplified samples at 4°C or higher may produce artifacts.

18826MA

<span id="page-79-0"></span>4°C

# 10.3.4 Thermal Cycling on the Mastercycler® X50s PCR System

Amplification and detection instrumentation may vary. Optimize protocols for cycle number (24–26 cycles), injection conditions and loading volume for your laboratory instrumentation. Tests at Promega shows that 25 cycles works well for a variety of sample types. Perform in- house validation..

- 1. Place the reaction plate or tubes in the thermal cycler.
- 2. Select and run the recommended protocol provided below and in [Figure](#page-80-0) 36. The total cycling time is approximately 75 minutes

**Note:** Set the heating and cooling rate to 5°C/second, the temperature mode to "Safe" and the block setting to "Silver 96".

### **Thermal Cycling Protocol**

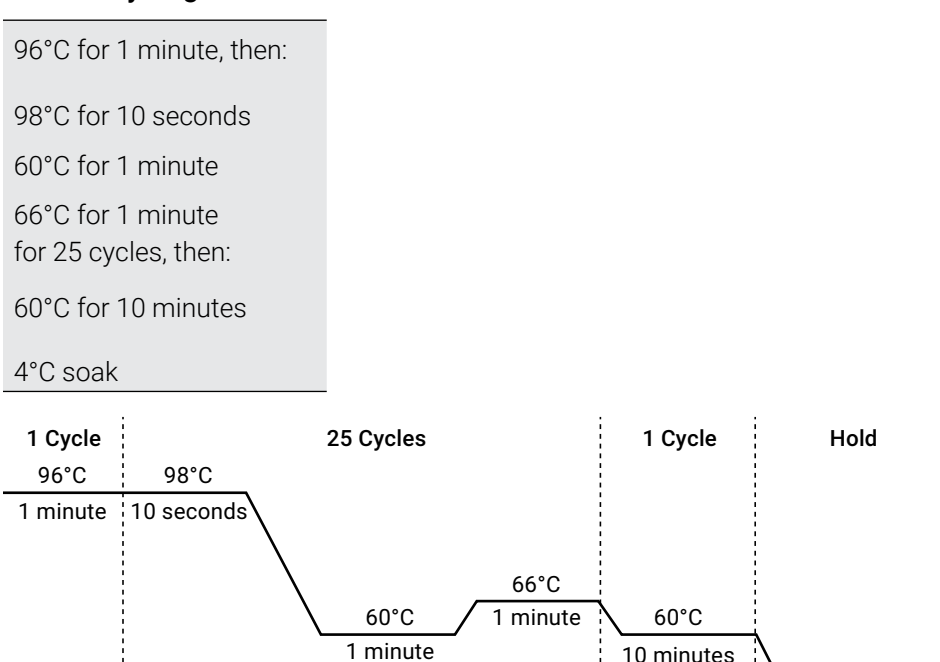

**Figure 36. Thermal cycling protocol for Mastercycler® X50s PCR System.**

3. After completing the thermal cycling protocol, proceed with fragment analysis or store amplified samples at –20°C protected from light.

**Note:** Long-term storage of amplified samples at 4°C or higher may produce artifacts.

18827MA

<span id="page-80-0"></span>4°C

## 10.3.5 PCR Optimization

Optimize cycle number based on the results of an initial experiment to determine the sensitivity with your collection method, sample types and instrumentation.

- 1. Choose several samples that represent typical sample types you encounter in the laboratory. Prepare them as you would using your normal workflow.
- 2. Depending on your preferred protocol, place one or two 1.2mm storage card punches containing buccal cells or one 1.2mm punch of a storage card containing whole blood into each well of a reaction plate. Be sure to pretreat nonlytic samples with the PunchSolution™ Kit (Cat.# DC9271).
- 3. Prepare three identical reaction plates with punches from the same samples. Use the appropriate amount of PowerPlex® 18E QI reagent (Cat.# DM1601) for the desired cycle number.
- 4. Amplify samples using the thermal cycling protocol provided above, but subject each plate to a different cycle number (24–26 cycles).
- 5. Following amplification, use your laboratory's validated separation and detection protocols to determine the optimal cycle number for the sample type.

# 10.4 Direct Amplification of DNA from Swabs in a 25µl Reaction Volume

Depending on the swab preparation procedure, high amounts of cells may be present on each swab. In these cases, performing direct amplification in 25µl reaction volumes may provide better results.

### 10.4.1 Materials to be Supplied by the User

- ProFlex<sup>®</sup> PCR System (Applied Biosystems)
- Mastercycler<sup>®</sup> X50s PCR System (Eppendorf)
- centrifuge compatible with 96-well plates or reaction tubes
- MicroAmp® optical 96-well reaction plates or 0.2ml MicroAmp® reaction tubes (Applied Biosystems)
- aerosol-resistant pipette tips
- PowerPlex<sup>®</sup> 18E QI Reagent (Cat.# DM1551)
- SwabSolution™ Kit (Cat.# DC8271)

This section contains a protocol for direct amplification of DNA from swab extracts in 25µl reaction volumes using the PowerPlex® 18E System and the ProFlex® and Mastercycler® X50s PCR Systems. The PowerPlex® 18E System contains sufficient reagents for 400 directamplification reactions of 12.5µl each; when performing 25µl reactions, the system contains sufficient reagents for 200 reactions.

**Note:** Using thermal cyclers other than those listed in this technical manual is possible. Unlisted thermal cyclers may require cycling condition optimization and laboratory validation.

To generate a swab extract, pretreat OmniSwab™ (QIAGEN) or cotton swabs with the SwabSolution™ Kit (Cat.# DC8271) as described in the *SwabSolution™ Kit Technical Manual* #TMD037.

## 10.4.2 Amplification Setup

1. Upon receipt, store the PowerPlex® 18E 5X Master Mix, PowerPlex® 18E 10X Primer Pair Mix, PowerPlex® 18E QI Reagent, and Water, Amplification Grade, at +2°C to +10°C.

**Note:** Centrifuge tubes briefly to bring contents to the bottom, and then vortex reagents for 15 seconds before each use. Do not centrifuge the 10X Primer Pair Mix or 5X Master Mix after vortexing, as this may cause the reagents to be concentrated at the bottom of the tube.

- 2. Determine the number of reactions to be set up, including positive and negative control reactions. Add 1 or 2 reactions to this number to compensate for pipetting error. While this approach consumes a small amount of each reagent, it ensures that you will have enough PCR amplification mix for all samples. It also ensures that each reaction contains the same PCR amplification mix.
- 3. Use a new plate for reaction assembly, and label it appropriately. Alternatively, determine the number of new 0.2ml reaction tubes required and label them appropriately.
- 4. Add the final volume of each reagent listed in [Table](#page-83-0) 13 to a new tube. The PowerPlex® 18E QI Reagent volume will depend on the cycle number:
	- For 24 cycles, use 4µl of PowerPlex® 18E QI Reagent
	- For 25 cycles, use 2µl of PowerPlex® 18E QI Reagent
	- For 26 cycles, use 1µl of PowerPlex® 18E QI Reagent

#### <span id="page-83-0"></span>**Table 13. PCR Amplification Mix for Directly Amplifying DNA from Swabs in a 25µl Reaction Volume.**

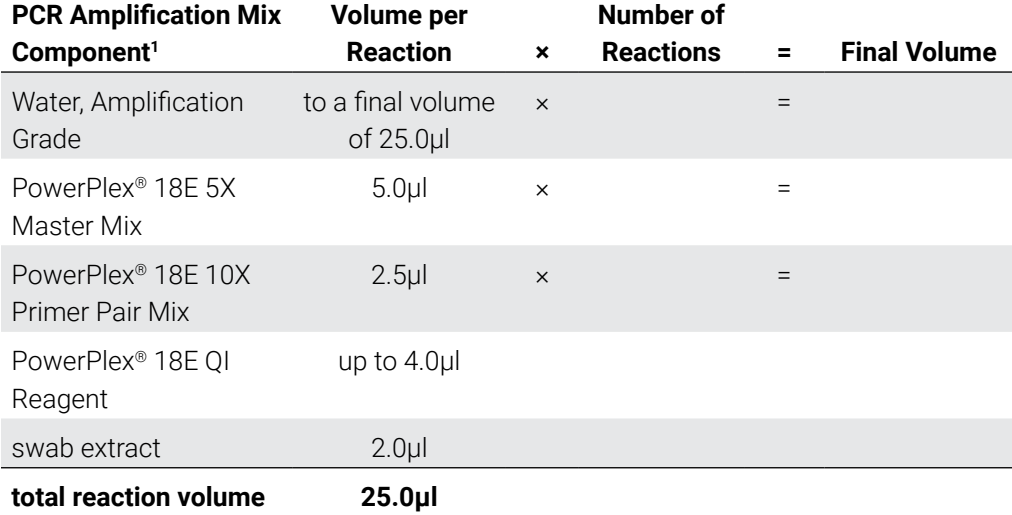

1 Add Water, Amplification Grade, to the tube first, and then add PowerPlex® 18E 5X Master Mix, PowerPlex® 18E 10X Primer Pair Mix and PowerPlex® 18E QI Reagent. The swab extract will be added at Step 6.

5. Vortex the PCR amplification mix for 5–10 seconds, and then pipet 23µl of PCR amplification mix into each reaction well.

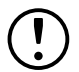

Failure to vortex the PCR amplification mix sufficiently can result in poor amplification or locus-to-locus imbalance.

**Note:** Do not store the PCR amplification mix for a prolonged period. Add the mix to the wells of the reaction plate as soon as the mix is prepared. Add the swab extract as soon as possible to each well and follow immediately by thermal cycling.

- 6. Pipet 2µl of swab extract for each sample into the appropriate well of the reaction plate.
- 7. For the positive amplification control, vortex the tube of 2800M Control DNA, and then dilute an aliquot to 8ng/µl. Add 2µl (16ng) of the 2800M Control DNA to a reaction well containing 23µl of PCR amplification mix.

**Note:** Optimizing the amount of 2800M Control DNA may be required, depending on thermal cycling conditions and laboratory preferences.

8. For the negative amplification control, pipet 2µl of Water, Amplification Grade or TE<sup>-4</sup> buffer instead of swab extract into a reaction well containing PCR amplification mix.

**Note:** Additional negative controls can be included. Assemble a reaction containing the swab extract prepared from a blank swab, or assemble a reaction where the SwabSolution™ Reagent is processed as a blank without a swab.

9. Seal or cap the plate, or close the tubes.

**Optional:** Briefly centrifuge the plate to bring contents to the bottom of the wells and remove any air bubbles.

## 10.4.3 Thermal Cycling on the ProFlex<sup>®</sup> PCR System

Amplification and detection instrumentation may vary. Optimize protocols for the template DNA amount, cycle number (24–26 cycles), injection conditions and loading volume for your laboratory instrumentation. Tests at Promega shows that 25 cycles works well for a variety of sample types. Cycle number will need to be optimized in each laboratory for each sample type that is amplified.

- 1. Place the reaction plate or tubes in the thermal cycler.
- 2. Select and run the recommended protocol provided below and in [Figure](#page-84-0) 37. The total cycling time is approximately 80 minutes.

**Note:** Set the ramp speed to 6°C/s and the reaction volume to 25µl.

#### **Thermal Cycling Protocol**

96°C for 1 minute, then: 98°C for 5 seconds 60°C for 1 minute 66°C for 1 minute for 25 cycles, then: 60°C for 10 minutes 4°C soak

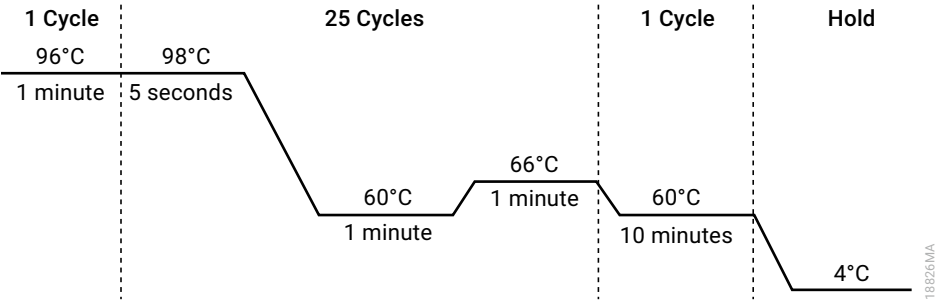

#### **Figure 37. Thermal cycling protocol for the ProFlex® PCR System.**

3. After completing the thermal cycling protocol, proceed with fragment analysis or store amplified samples at –20°C protected from light.

<span id="page-84-0"></span>**Note:** Long-term storage of amplified samples at 4°C or higher may produce artifacts.

# 10.4.4 Thermal Cycling on the Mastercycler<sup>®</sup> X50s PCR System

Amplification and detection instrumentation may vary. Optimize protocols for the template DNA amount, cycle number (24–26 cycles), injection conditions and loading volume for your laboratory instrumentation. Tests at Promega shows that 25 cycles works well for a variety of sample types. Cycle number will need to be optimized in each laboratory for each sample type that is amplified.

- 1. Place the reaction plate or tubes in the thermal cycler.
- 2. Select and run the recommended protocol provided below and in [Figure](#page-85-0) 38. The total cycling time is approximately 80 minutes.

**Note:** Set the rheating and cooling rate to 5°C/second, the temperature mode to "Safe" and the block setting to "Silver 96".

### **Thermal Cycling Protocol**

96°C for 1 minute, then: 98°C for 10 seconds 60°C for 1 minute 66°C for 1 minute for 25 cycles, then: 60°C for 10 minutes 4°C soak

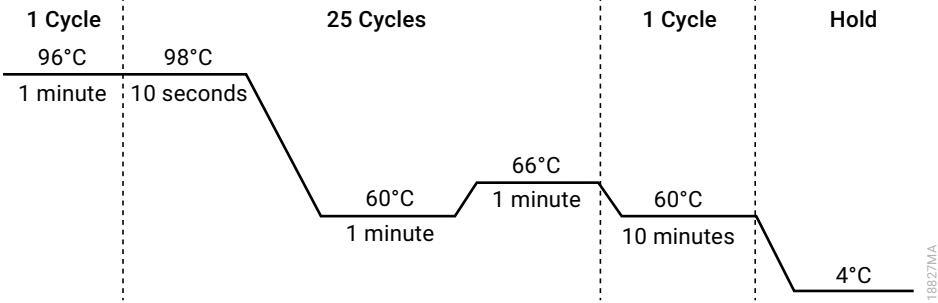

#### **Figure 38. Thermal cycling protocol for the Mastercycler® X50s PCR System.**

3. After completing the thermal cycling protocol, proceed with fragment analysis or store amplified samples at –20°C protected from light.

<span id="page-85-0"></span>**Note:** Long-term storage of amplified samples at 4°C or higher may produce artifacts.

## 10.4.5 PCR Optimization

Optimize cycle number based on the results of an initial experiment to determine the sensitivity with your collection method, sample types and instrumentation.

- 1. Choose several samples that represent typical sample types you encounter in the laboratory. Prepare them as you would using your normal workflow.
- 2. Prepare three identical reaction plates with aliquots of the same swab extracts. Use the appropriate amount of PowerPlex® 18E QI reagent (Cat.# DM1601) for the desired cycle number.
- 3. Amplify samples using the thermal cycling protocol provided above, but subject each plate to a different cycle number (24–26 cycles).

**Note:** This recommendation is for 2µl of swab extract. If a different volume of swab extract is used, additional cycle number testing may be required

4. Following amplification, use your laboratory's validated separation and detection protocols to determine the optimal cycle number for the sample type.

# 10.5 Composition of Buffers and Solutions

## **TE–4 buffer (10mM Tris-HCl, 0.1mM EDTA [pH 8.0])**

1.21g Tris base

0.037g  $EDTA (Na<sub>2</sub>EDTA \cdot 2H<sub>2</sub>O)$ 

Dissolve Tris base and EDTA in 900ml of deionized water. Adjust to pH 8.0 with HCl. Bring the final volume to 1 liter with deionized water.

### **TE–4 buffer with 20µg/ml glycogen**

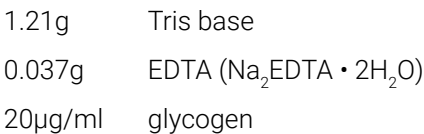

Dissolve Tris base and EDTA in 900ml of deionized water. Adjust to pH 8.0 with HCl. Add glycogen. Bring the final volume to 1 liter with deionized water.

# 10.6 Related Products

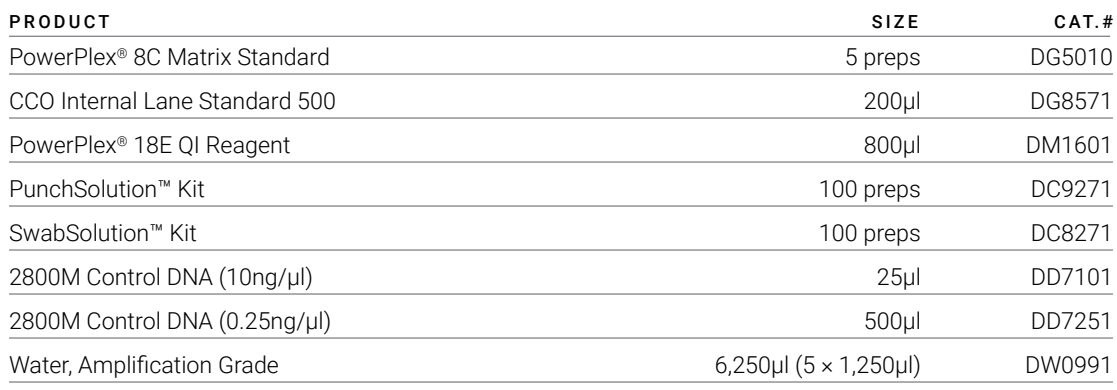

Not for Medical Diagnostic Use.

# Spectrum Compact CE System Accessories and Consumables

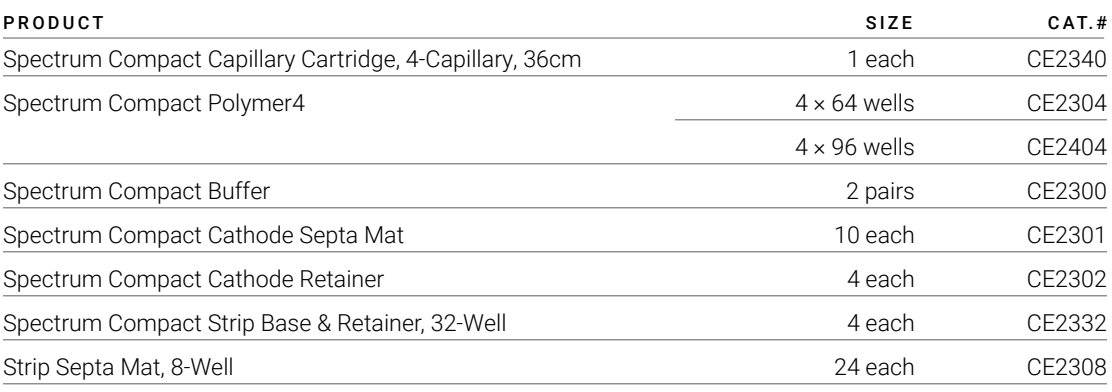

Not for Medical Diagnostic Use.

(a)U.S. Pat. No. 9,139,868, European Pat. No. 2972229, Japanese Pat. No. 6367307 and other patents pending.

(b)AQA-8C, TMR-8C, CXR-8C, TOM-8C, WEN-8C and CCO-8C dyes are proprietary

© 2024 Promega Corporation. All Rights Reserved.

PowerPlex is a registered trademark of Promega Corporation. PunchSolution and SwabSolution are trademarks of Promega Corporation.

Applied Biosystems is a registered trademark of Applied Biosystems, L.L.C. Bode Buccal DNA Collector is a trademark of the Bode Technology Group, Inc. EasiCollect and OmniSwab are trademarks of Whatman. FTA is a registered trademark of Flinders Technologies, Pty, Ltd., and is licensed to Whatman. MicroAmp and ProFlex are registered trademarks and Hi-Di is a trademark of Thermo Fisher Scientific. GeneMarker is a registered trademark of SoftGenetics Corporation. Vacutainer is a registered trademark of Becton, Dickinson and Company.

Products may be covered by pending or issued patents or may have certain limitations. Please visit our web site for more information.

All prices and specifications are subject to change without prior notice.

Product claims are subject to change. Please contact Promega Technical Services or access the Promega online catalog for the most up-to-date information on Promega products.

Class 1 Laser Product.